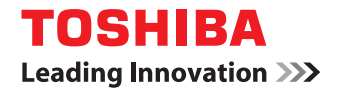

# **MULTIFUNCTIONAL DIGITAL SYSTEMS TopAccess Guide**

# **ESTUDIO2802A/2802AM/2802AF E-STUDIO2303AM/2803AM 2-STUDIO2309A/2809A**

©2015, 2017 TOSHIBA TEC CORPORATION All rights reserved Under the copyright laws, this manual cannot be reproduced in any form without prior written permission of TTEC.

#### <span id="page-2-0"></span>**Preface**

Thank you for purchasing TOSHIBA Multifunctional Digital Systems.

This manual describes remote setup and remote management which operated from the web based management utility TopAccess.

Read this manual before using your Multifunctional Digital Systems. Keep this manual within easy reach, and use it to configure an environment that makes best use of the e-STUDIO's functions.

#### **How to read this manual**

#### **Symbols in this manual**

In this manual, some important items are described with the symbols shown below. Be sure to read these items before using this equipment.

Indicates a potentially hazardous situation which, if not avoided, could result in death, A WARNING serious injury, or serious damage, or fire in the equipment or surrounding objects.

Indicates a potentially hazardous situation which, if not avoided, may result in minor or A CAUTION moderate injury, partial damage to the equipment or surrounding objects, or loss of data.

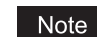

Indicates information to which you should pay attention when operating the equipment.

Other than the above, this manual also describes information that may be useful for the operation of this equipment with the following signage:

Tip Describes handy information that is useful to know when operating the equipment.

Pages describing items related to what you are currently doing. See these pages as required.

#### **Options**

 $\Box$ 

For the available options, refer to "Configuration of options" in the *User's Guide* for your equipment. Fax-related description is only applicable to e-STUDIO2309A/2809A with the optional fax function and e-STUDIO2802AF.

#### **Screens**

- The screens and the operation procedures in this manual are those of the e-STUDIO2309A/2809A.
- The illustration screens used in this manual are for paper in the A/B format. If you use paper in the LT format, the display or the order of buttons in the illustrations may differ from that of your equipment.

#### **About the defaults shown in this manual**

- The defaults shown in this manual are the values in the standard operating environment. The values may have been changed from these defaults. The defaults for your model may differ from the defaults shown.
- The default for the list item is shown underlined.

#### **Trademarks**

For trademarks, refer to the *Safety Information*.

## **CONTENTS**

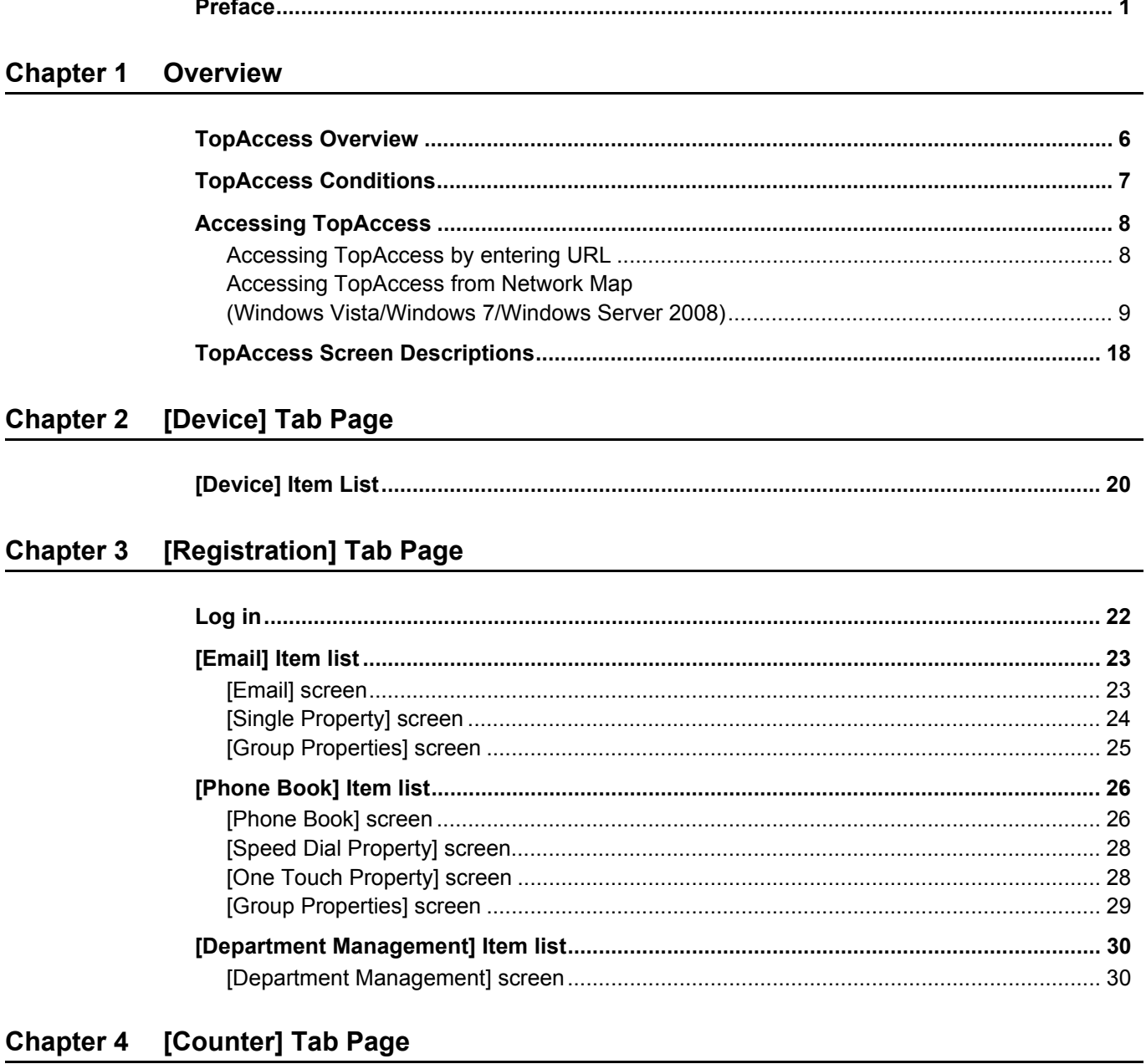

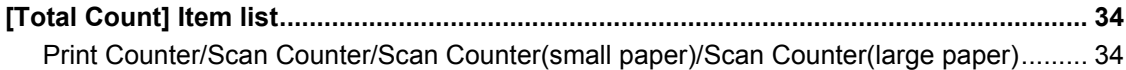

## **Chapter 5** [Administration] Tab Page

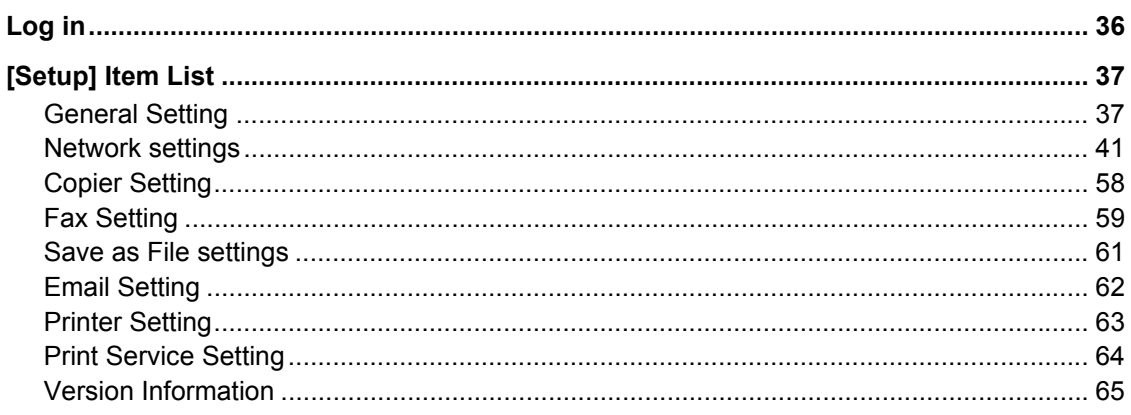

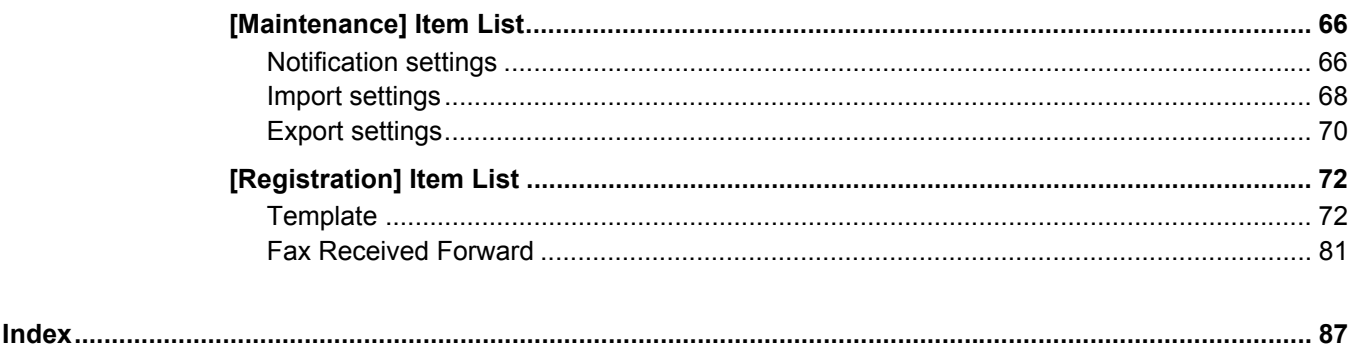

## <span id="page-6-0"></span>**1.Overview**

This chapter provides an overview of the TopAccess functions.

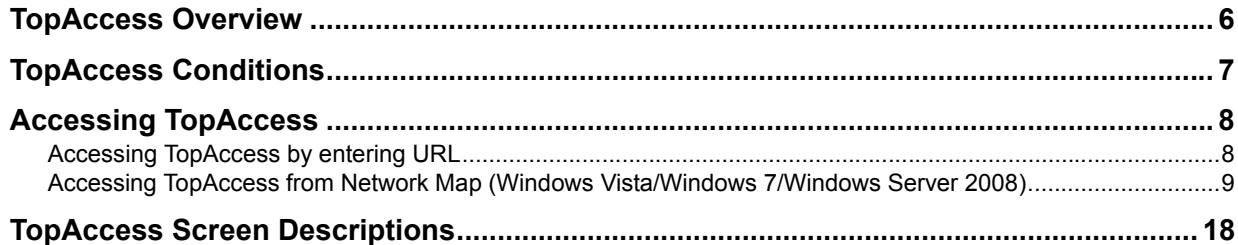

1

#### <span id="page-7-1"></span><span id="page-7-0"></span>**TopAccess Overview**

TopAccess is a management utility that allows you to check device information of this equipment and job status, and to carry out device setting and maintenance through a web browser.

End users can:

- Display general device information, including status, drawer/accessory configuration, and paper supply information.
- Display and manage the status of print jobs, fax transmission jobs, and scan jobs submitted by the user.
- Add or modify contacts and groups to be used in Email and fax transmission.
- Display counter logs.

**ED [P.8 "Accessing TopAccess"](#page-9-2)** 

#### <span id="page-8-1"></span><span id="page-8-0"></span>**TopAccess Conditions**

Your device should be connected to the network and TCP/IP is correctly configured to operate TopAccess. When TCP/IP is correctly configured, you can access TopAccess via a web browser.

#### **Supported browsers**

#### **Windows**

- Internet Explorer 9 (Windows Vista SP2 / Windows Server 2008 SP2)
- Internet Explorer 10 (Windows Server 2012)
- Internet Explorer 11 (Windows 7 SP1 / Windows 8.1 / Windows 10 / Windows Server 2008 R2 SP1 / Windows Server 2012 R2 / Windows Server 2016)
- Firefox 35 or later
- Google Chrome 41 or later

#### **Macintosh**

Safari 6.01 or later

#### **UNIX**

• Firefox 35 or later

#### Notes

- Because TopAccess uses cookies to store information on the user's system, these must be enabled in the browser.
- If TopAccess does not display the correct information in any page, delete the cookies and try again.
- In Internet Explorer 11 of Windows Server 2012 R2 / Windows Server 2016, the settings of the network sometimes cannot be changed on TopAccess. In such a case, turn off the [Turn on Pop-up Blocker] check box or register the IP address of the equipment in [Allowed sites].

#### <span id="page-9-2"></span><span id="page-9-0"></span>**Accessing TopAccess**

You can access TopAccess by entering its URL in the address box of the web browser. To access it under a Windows Vista/Windows 7/Windows Server 2008 environment, confirm the network connection status on the Network Map with the LLTD (Link Layer Topology Discovery) feature of Windows Vista/Windows 7/Windows Server 2008, and then click the displayed icon of this equipment.

**P.8 "Accessing TopAccess by entering URL"** 

 [P.9 "Accessing TopAccess from Network Map \(Windows Vista/Windows 7/Windows Server 2008\)"](#page-10-1)

#### <span id="page-9-3"></span><span id="page-9-1"></span>■ Accessing TopAccess by entering URL

#### **1 Launch a web browser and enter the following URL in the address box.**

http://<IP Address> or http://<Device Name>

 $\bullet$  http://10.10.70.120/

#### For example

When the IP address of your device "10.10.70.120" (when IPv4 used):

```
http://10.10.70.120
```
When the IP address of your device is "3ffe:1:1:10:280:91ff:fe4c:4f54" (when IPv6 used):

3ffe-1-1-10-280-91ff-fe4c-4f54.ipv6-literal.net

or

#### http://[3ffe:1:1:10:280:91ff:fe4c:4f54]

# 2 The TopAccess website appears.

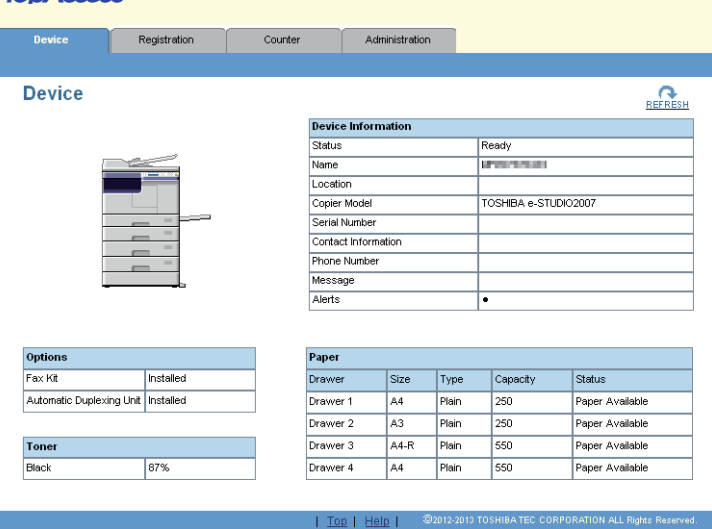

 $\mathbf{1}$ 

#### <span id="page-10-1"></span><span id="page-10-0"></span>■ Accessing TopAccess from Network Map **(Windows Vista/Windows 7/Windows Server 2008)**

Confirm the network connection status on the [Network Map] with the LLTD feature of Windows Vista/ Windows 7/Windows Server 2008, and then click the displayed icon of this equipment.

 [P.9 "With Unidentified Network \(Windows Vista\)"](#page-10-2)

 [P.12 "With Unidentified Network \(Windows 7\)"](#page-13-0)

**P.15 "Accessing TopAccess from Network Map"** 

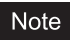

Before using the LLTD (Link Layer Topology Discovery) feature, enable the LLTD setting. **E [P.54 "Setting up LLTD Session"](#page-55-0)** 

## <span id="page-10-2"></span>**With Unidentified Network (Windows Vista)**

# **1 Click the [Start] icon and select [Control Panel].**<br> **1 D** *Mindows Media Player* **Register in the proper set of** *Music*

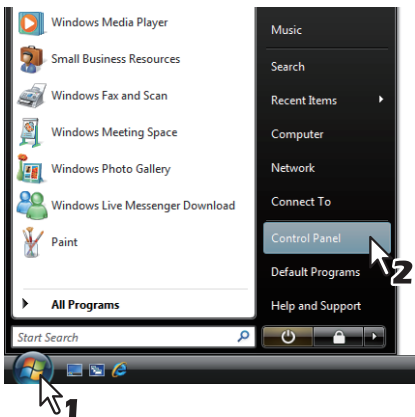

The [Control Panel] window appears.

**2 Click [Network and Internet].**

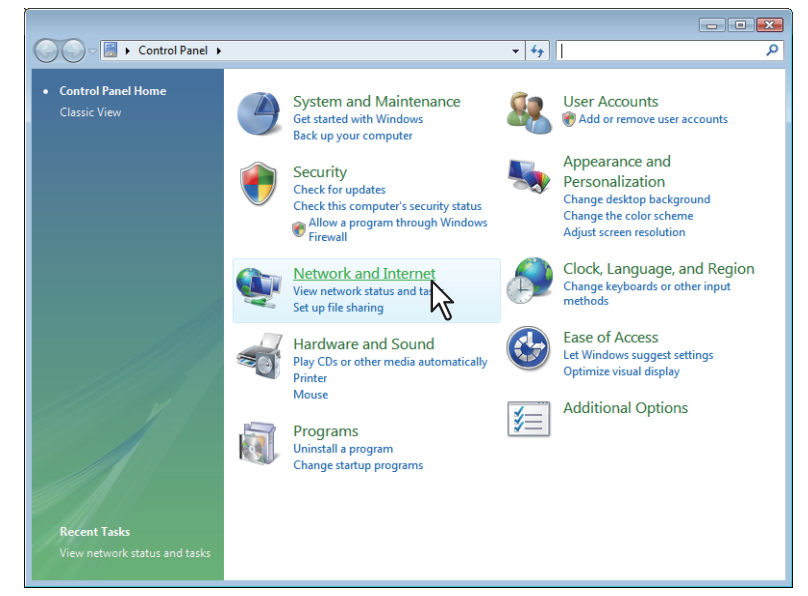

The [Network and Internet] window appears.

**3 Click [Network and Sharing Center].**

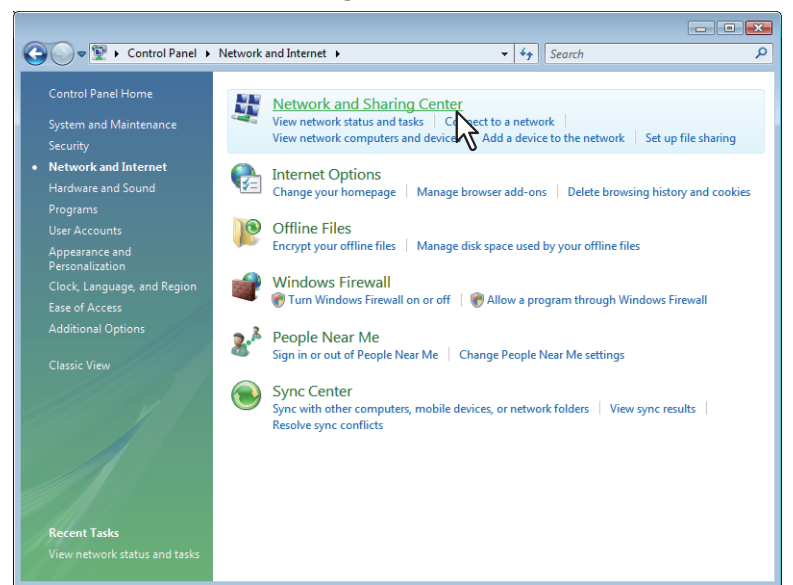

The [Network and Sharing Center] window appears.

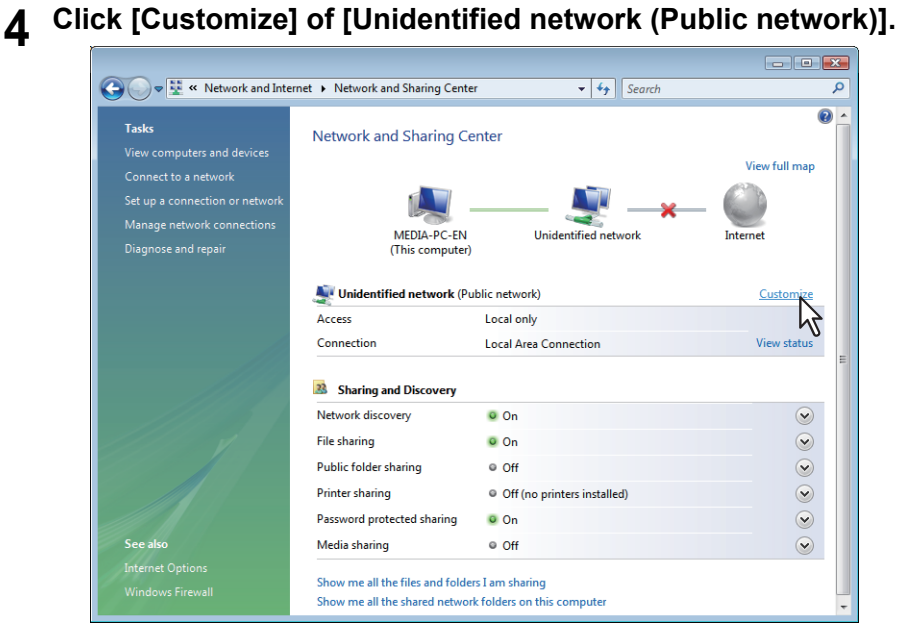

The [Set Network Location] window appears.

Accessing TopAccess 11

 $\mathbf{1}$ 

**5** Select [Private] of [Location type], and then click [Next].

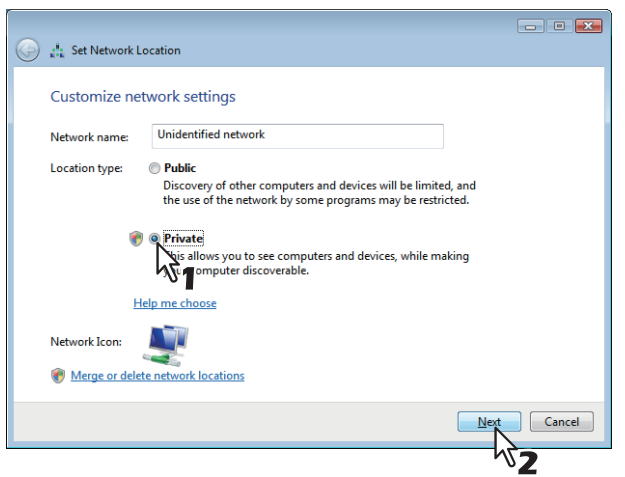

- The [User Account Control] dialog box appears.
- If the user account control is disabled, the [Set Network Location Successfully set network settings] window appears. Go to step 7.

#### **6 Click [Continue] in the [User Account Control] dialog box.**

The [Set Network Location - Successfully set network settings] window appears.

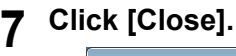

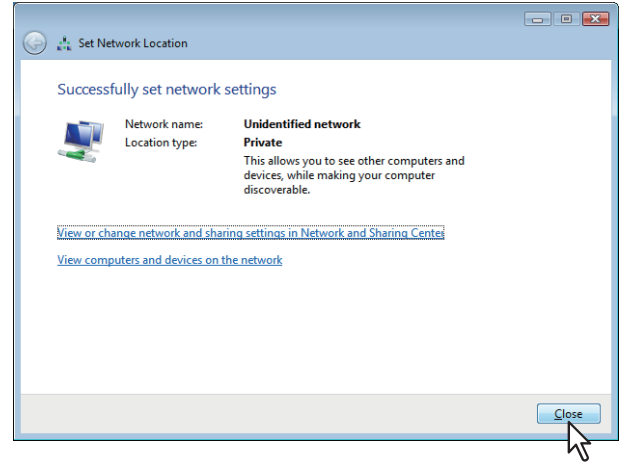

<span id="page-13-0"></span>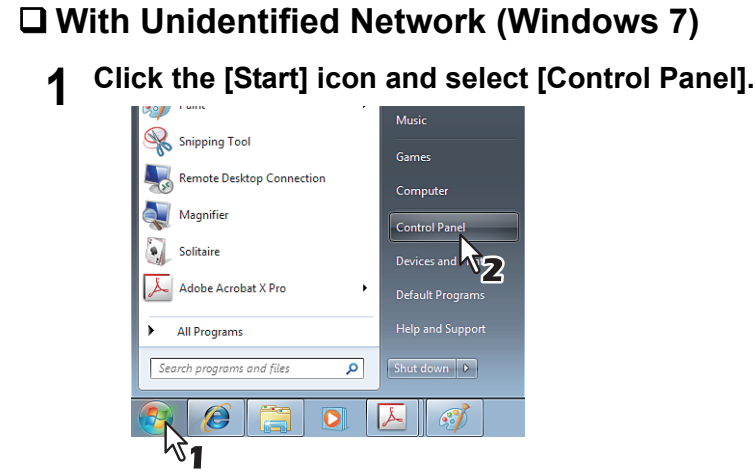

The [Control Panel] window appears.

## **2 Click [Network and Internet].**

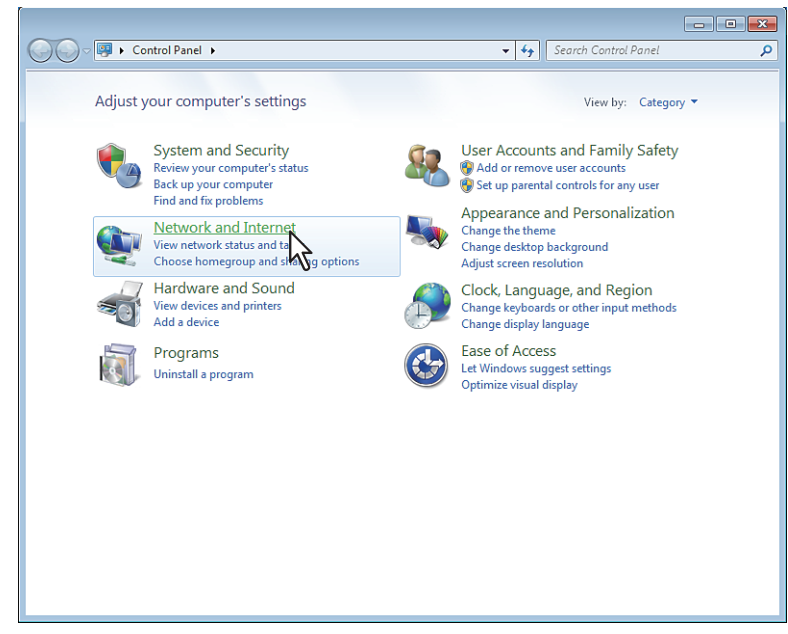

The [Network and Internet] window appears.

## **3 Click [Network and Sharing Center].**

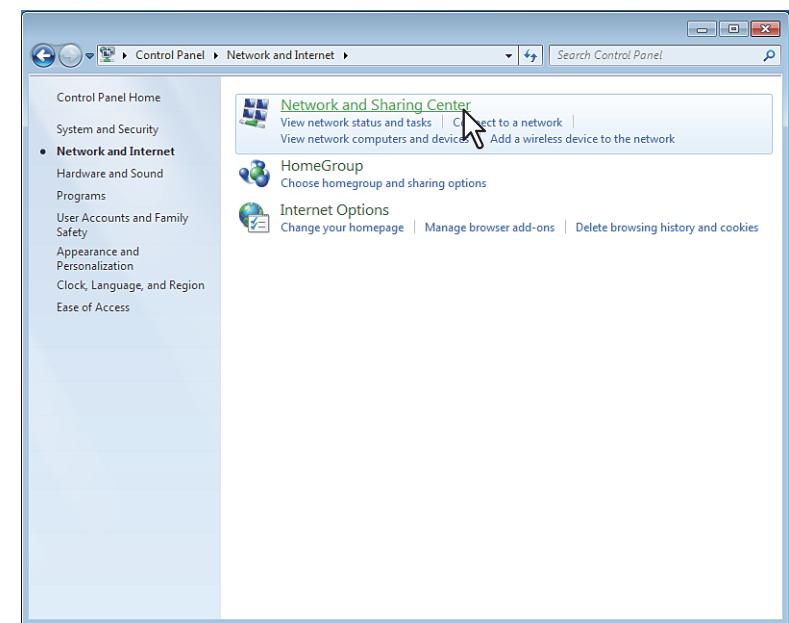

The [Network and Sharing Center] window appears.

## **4 Click [Choose homegroup and sharing options].**

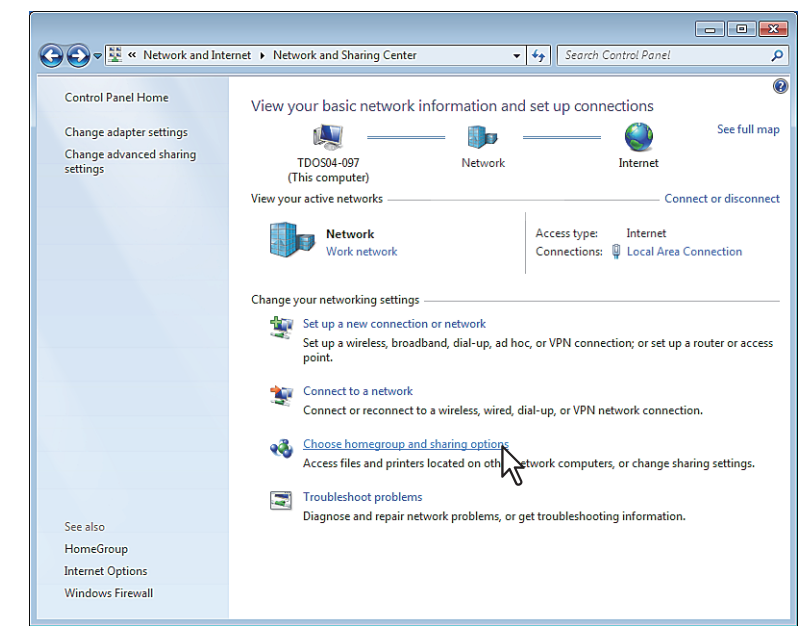

The [HomeGroup] window appears.

## **5 Click [What is a network location?].**

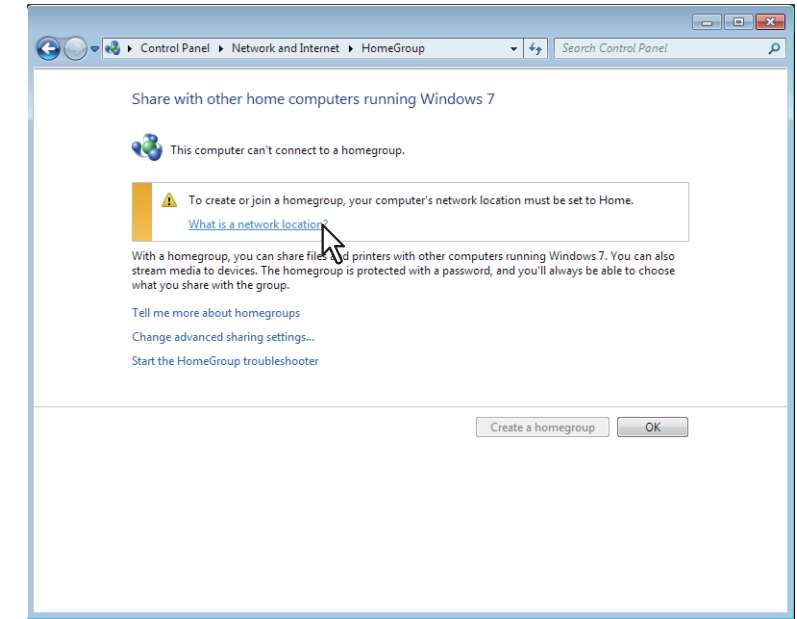

The [Set Network Location] window appears.

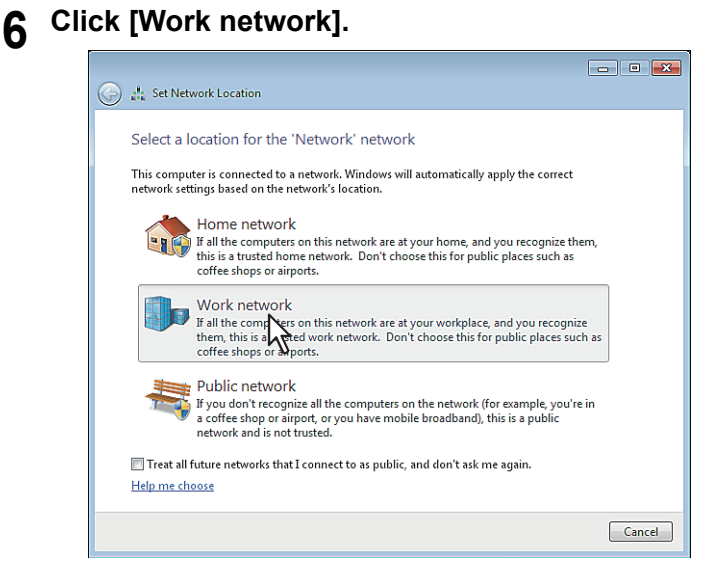

The [Set Network Location] confirmation window appears.

#### **7 Click [Close].**

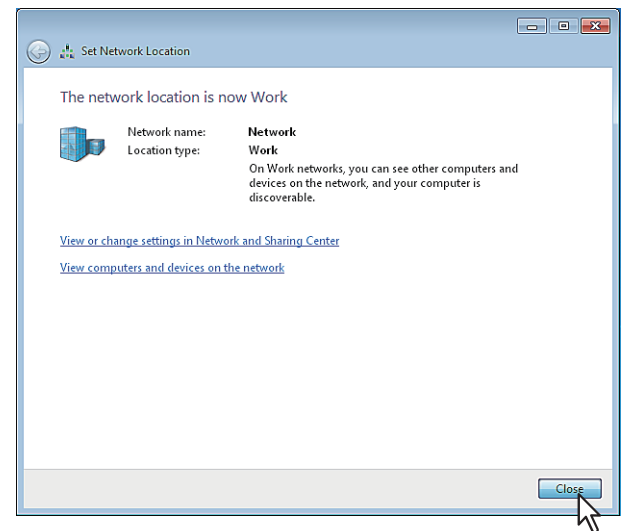

#### <span id="page-16-0"></span>**Accessing TopAccess from Network Map**

**1 Click the [Start] icon and select [Control Panel].**<br> **1 D** *Mindows Media Player* **Register in the proper set of** *Music* 

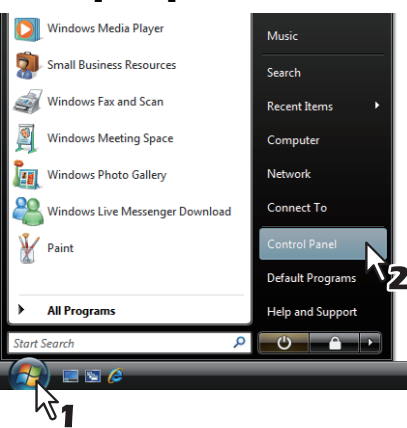

The [Control Panel] window appears.

#### **2 Click [Network and Internet].**

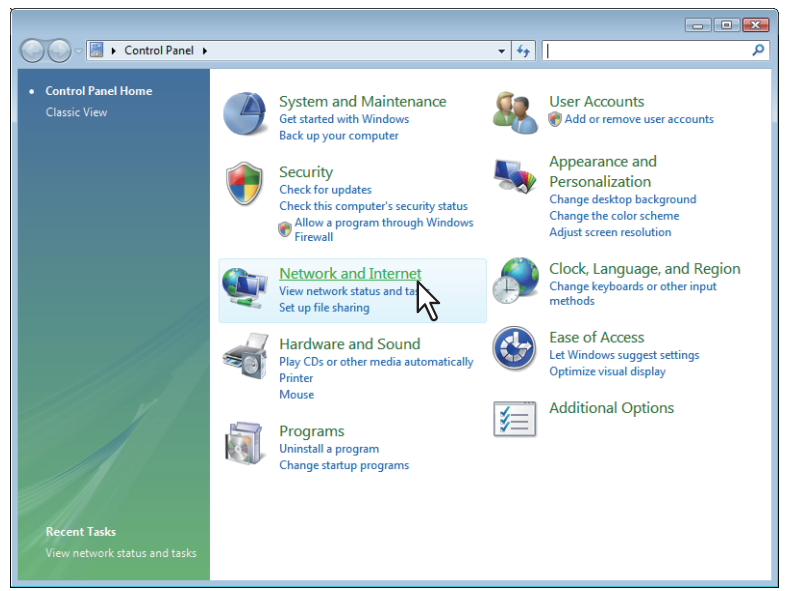

The [Network and Internet] window appears.

#### **3 Click [Network and Sharing Center].**

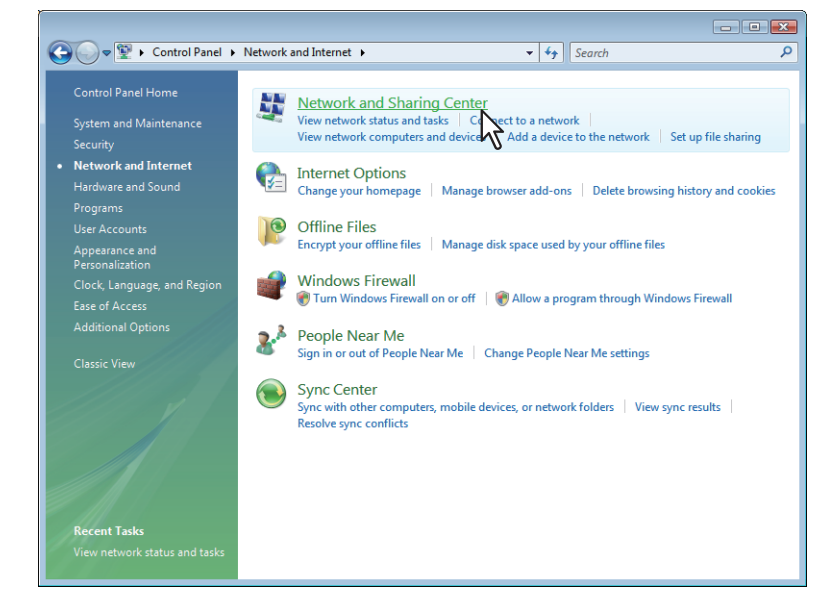

The [Network and Sharing Center] window appears.

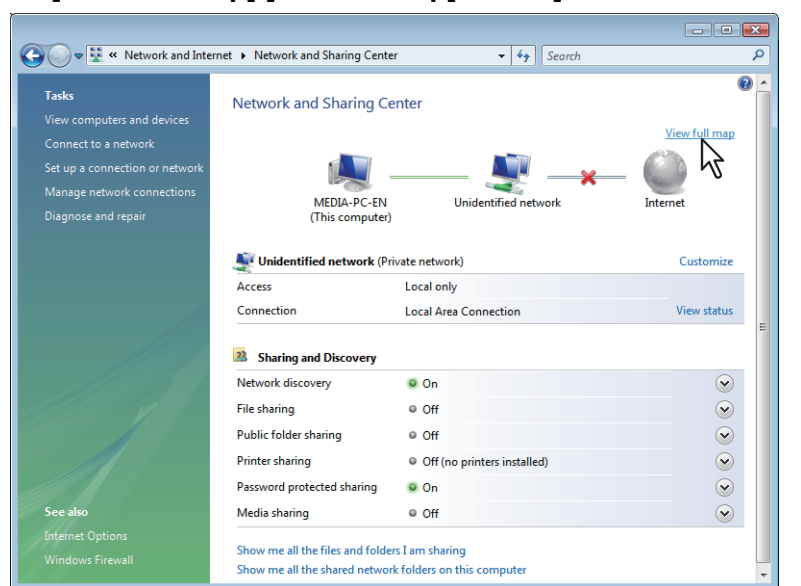

**4** Click [View full map]/[See full map] in the [Network and Sharing Center] window.

Mapping of devices connected on the network appears in the [Network Map] window.

#### **5 Click the icon of this equipment.**

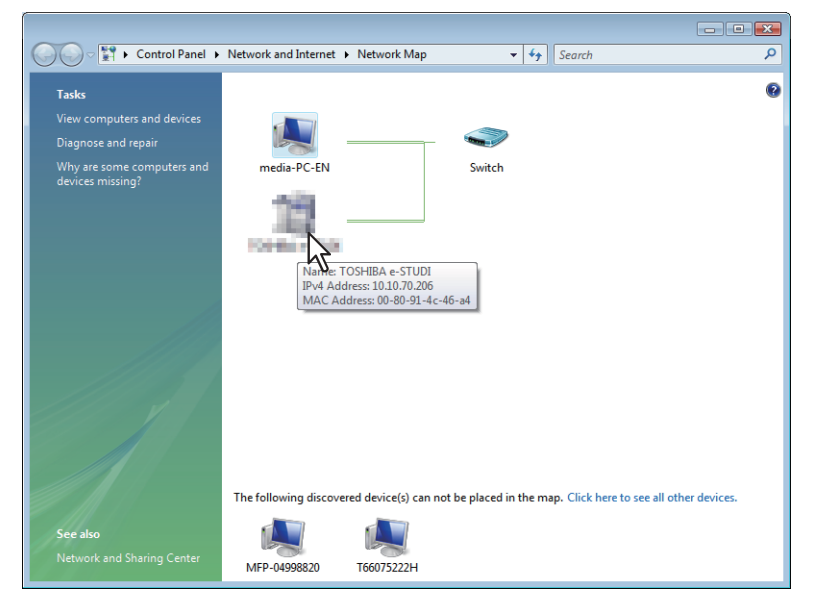

Tip

The name, IP address and MAC address of the devices appear when you place the pointer over each icon.

## **6 The TopAccess website appears.**

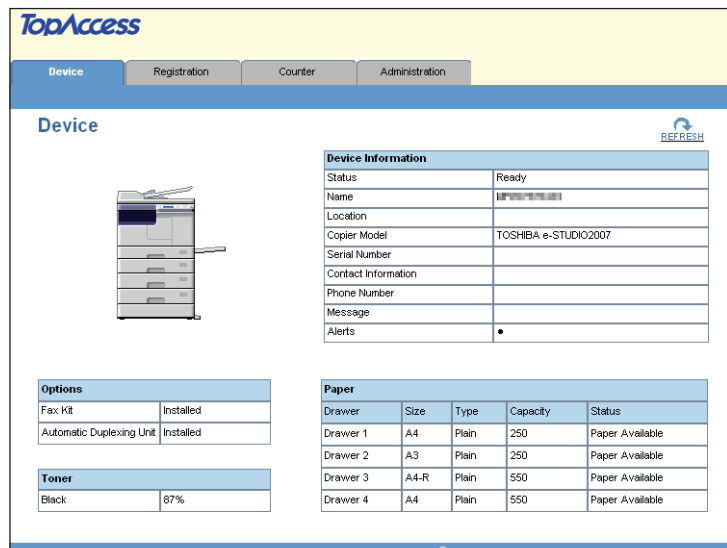

## <span id="page-19-1"></span><span id="page-19-0"></span>**TopAccess Screen Descriptions**

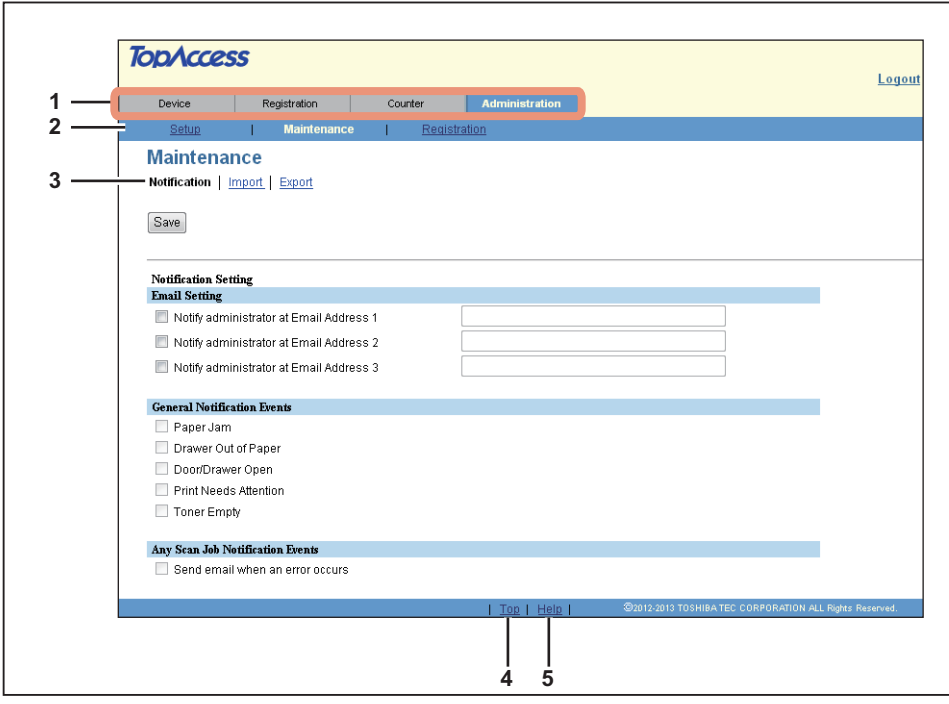

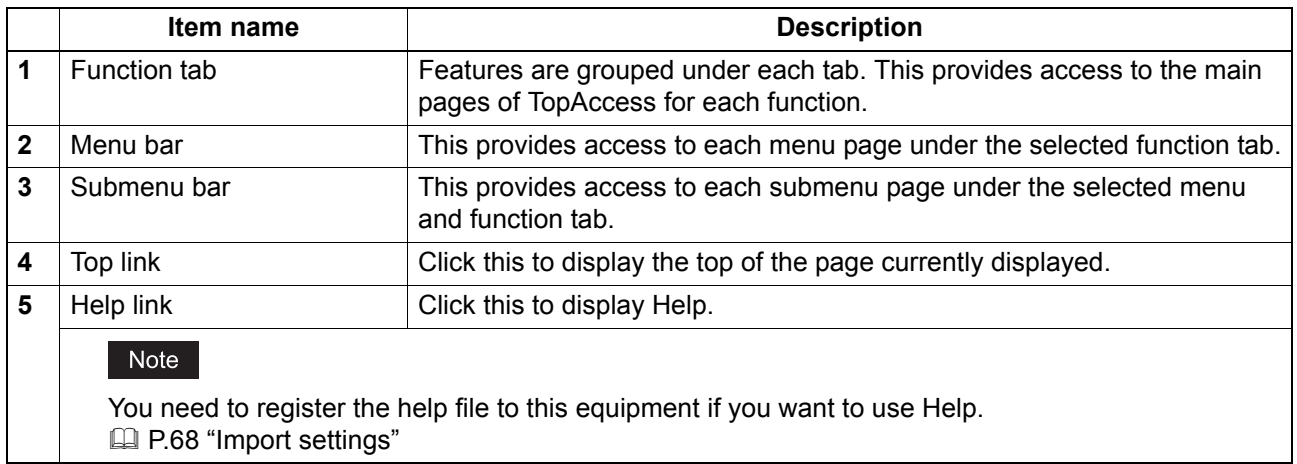

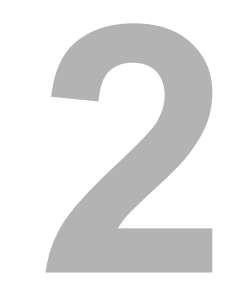

# <span id="page-20-0"></span>**2.[Device] Tab Page**

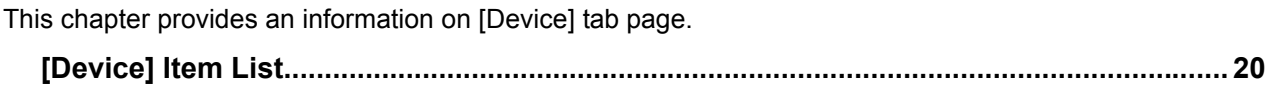

## <span id="page-21-1"></span><span id="page-21-0"></span>**[Device] Item List**

TopAccess opens the [Device] tab which includes a device image indicating the device status. This tab shows the following information about the device:

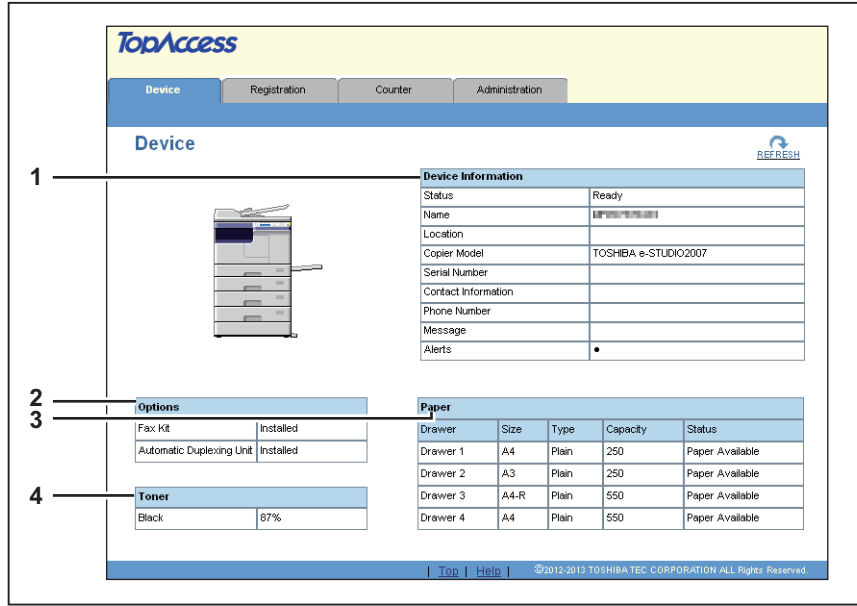

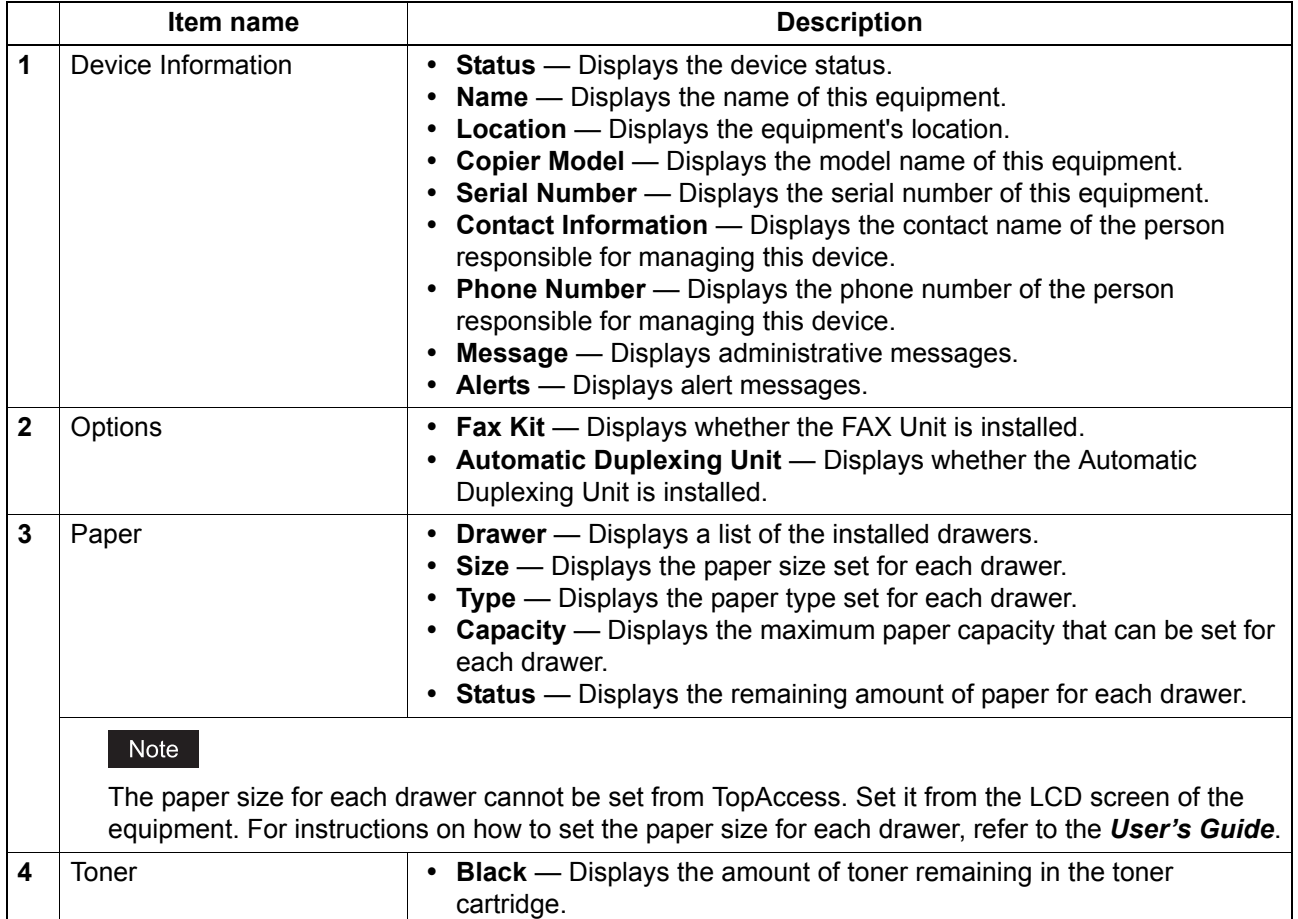

# 3

# <span id="page-22-0"></span>[Registration] Tab Page

This chapter contains instructions on how to register contacts to be used in Email and fax transmission and how to configure department management.

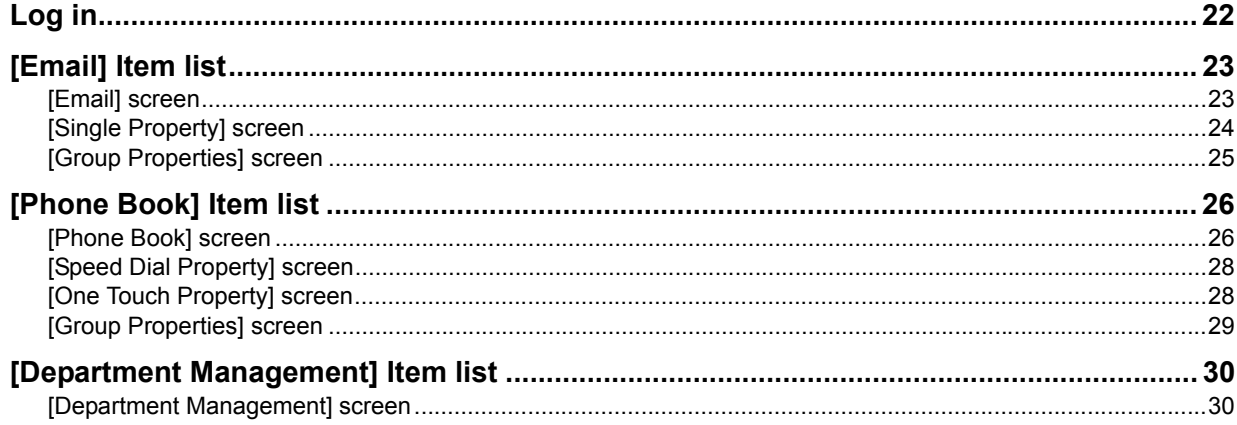

#### <span id="page-23-1"></span><span id="page-23-0"></span>**Log in**

You must log in to display or update contents in the [Registration] Tab.

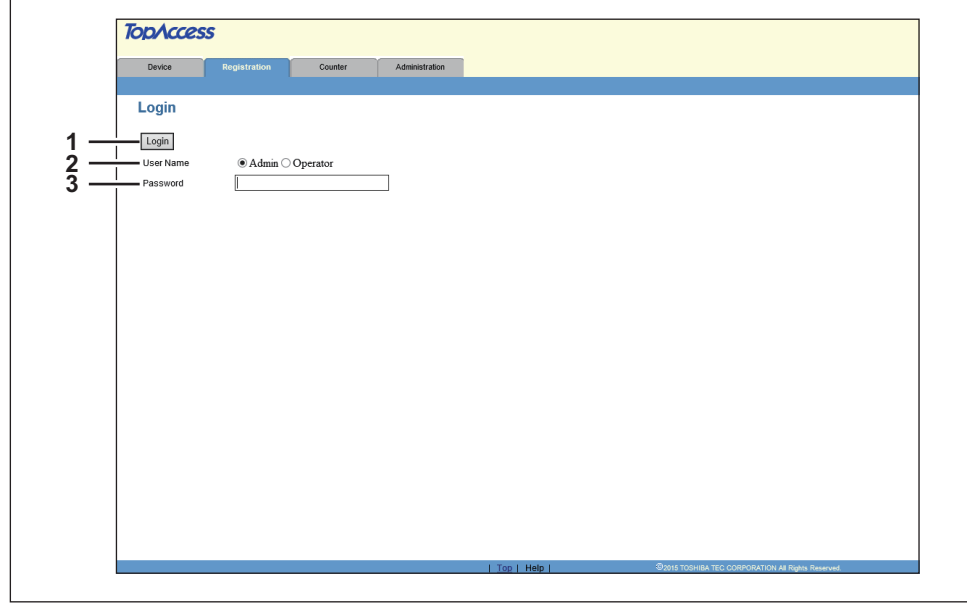

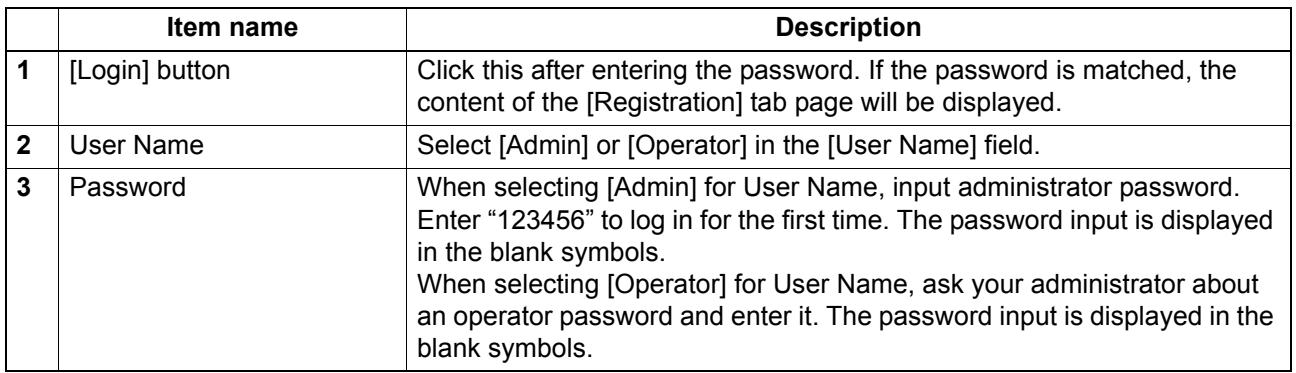

#### Notes

- When [Operator] is selected for User Name, the department management items cannot be registered.
- If you fail to enter the correct password and are displayed "Please enter valid Password" message, contact your administrator.
- Only one user can log in at a time. It is also not possible for an admin and an operator to log in together.
- After login, you will be automatically logged out when the time specified in the [Session Timer] elapses. For more information about [Session Timer], see the following section: **P.39 "Setting up WEB General Setting"**

#### Tip

You can log out by clicking the [Logout] link at the top right of each page. If you close TopAccess by clicking [X] (Close) on the browser window instead of clicking [Logout], "PLEASE WAIT ADMINISTERED BY PC" will continue to appear on the control panel of the equipment and neither operation nor login will be possible. In this case, turn the equipment power OFF and back ON, or wait until the time set for [Session Timer] passes (default: 10 minutes). For more information about [Session Timer], see the following section: **P.39 "Setting up WEB General Setting"** 

#### <span id="page-24-2"></span><span id="page-24-0"></span>**[Email] Item list**

La [P.23 "\[Email\] screen"](#page-24-3)

**P.24 "[Single Property] screen"** 

**P.25 "[Group Properties] screen"** 

#### Note

This setting is not available for e-STUDIO2303AM/2803AM.

#### <span id="page-24-3"></span><span id="page-24-1"></span>**[Email] screen**

You can manage a contact list to be used in Email.

Tips

- Click [Single] or [Groups] to switch the display between the list of addresses and the list of groups where contacts are assigned.
- Email can be also managed using the control panel. Refer to the *User's Guide*.

#### **Single**

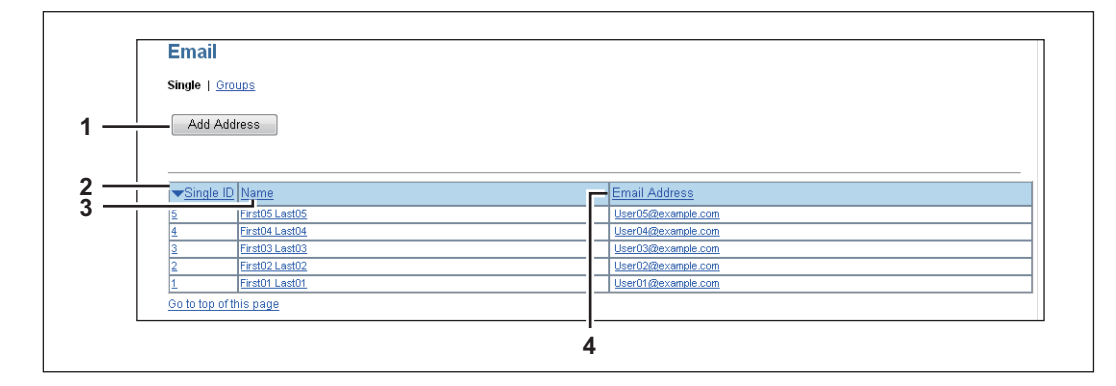

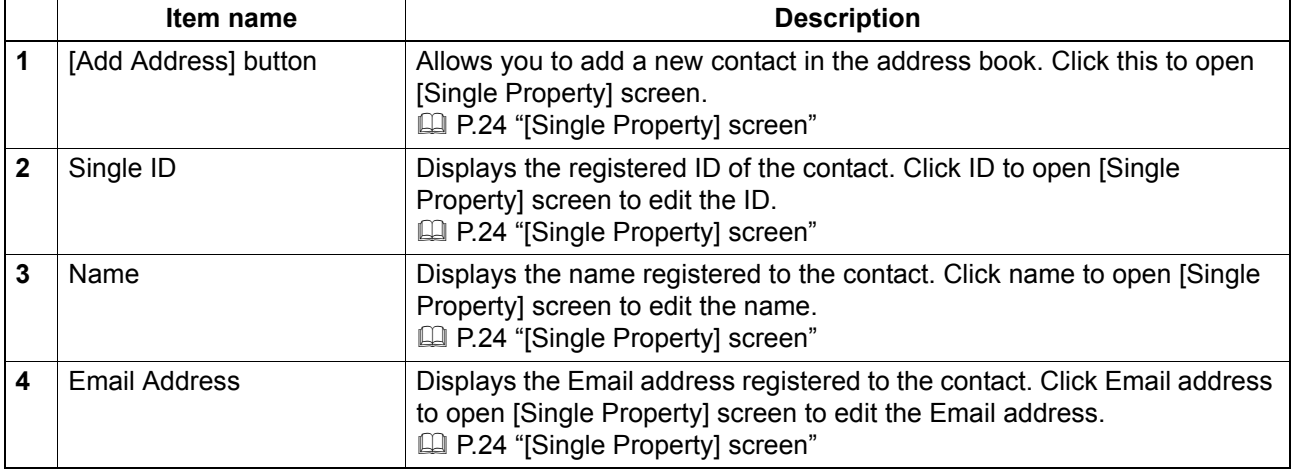

Tip

Click a table heading item to refresh the page and reorder the list in the specified order.

## **Groups**

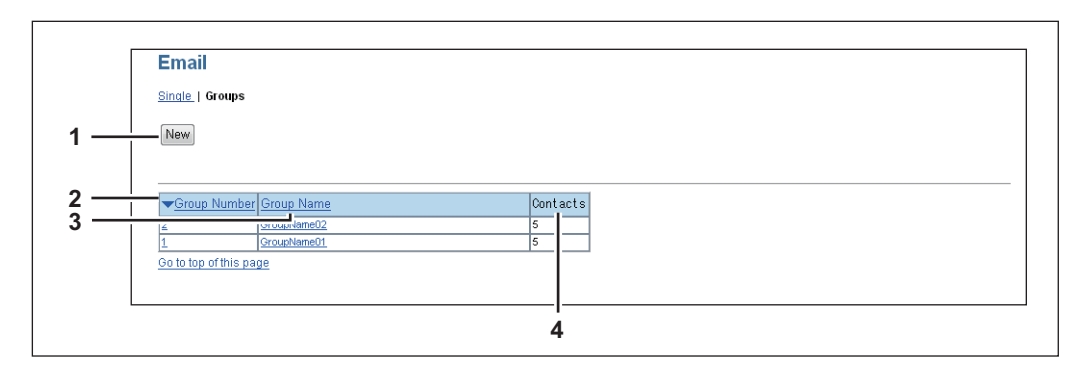

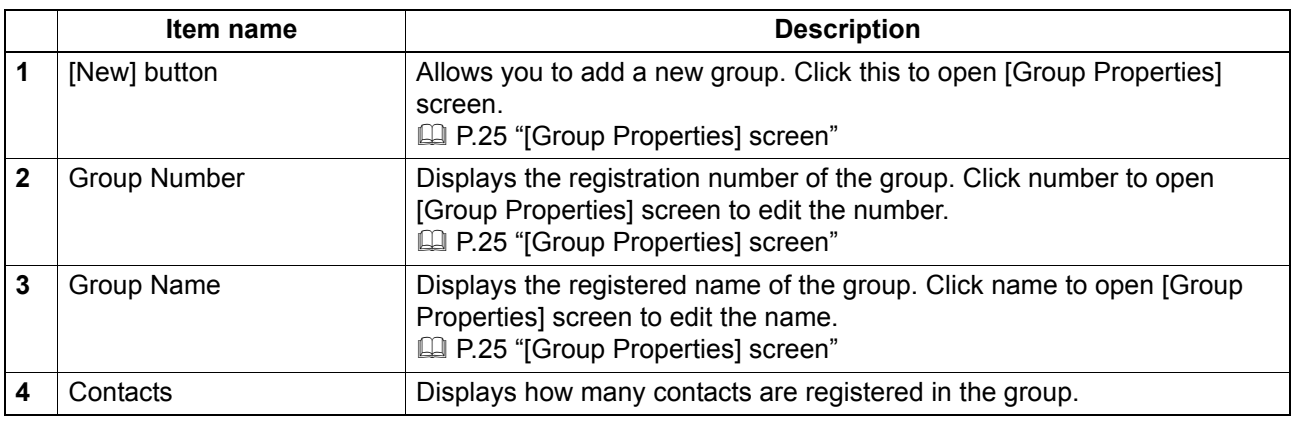

Tip

Click a table heading item to refresh the page and reorder the list in the specified order.

## <span id="page-25-1"></span><span id="page-25-0"></span>**[Single Property] screen**

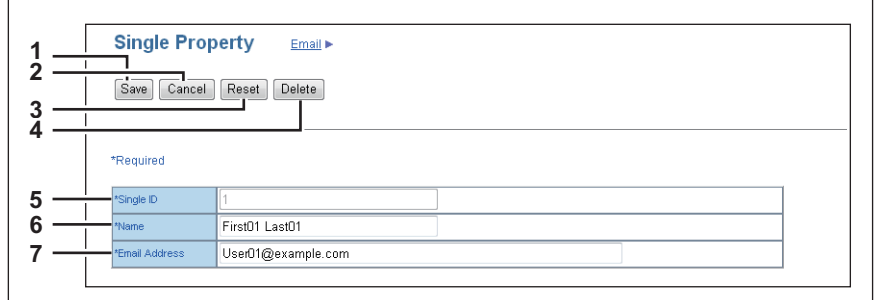

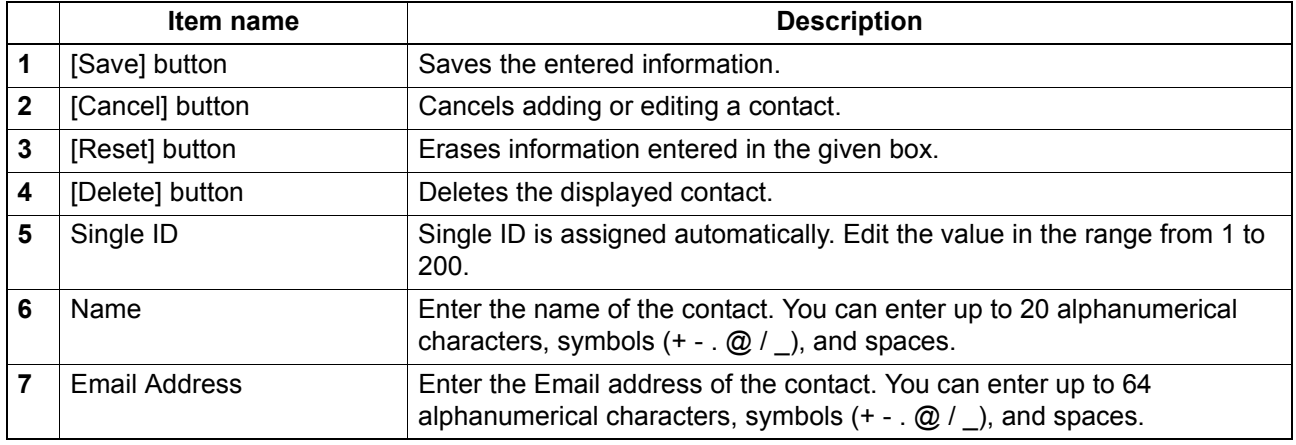

#### <span id="page-26-1"></span><span id="page-26-0"></span>**[Group Properties] screen**

You can create groups that contain multiple recipients. This enables you to specify a group as the destination when sending an Email to multiple recipients.

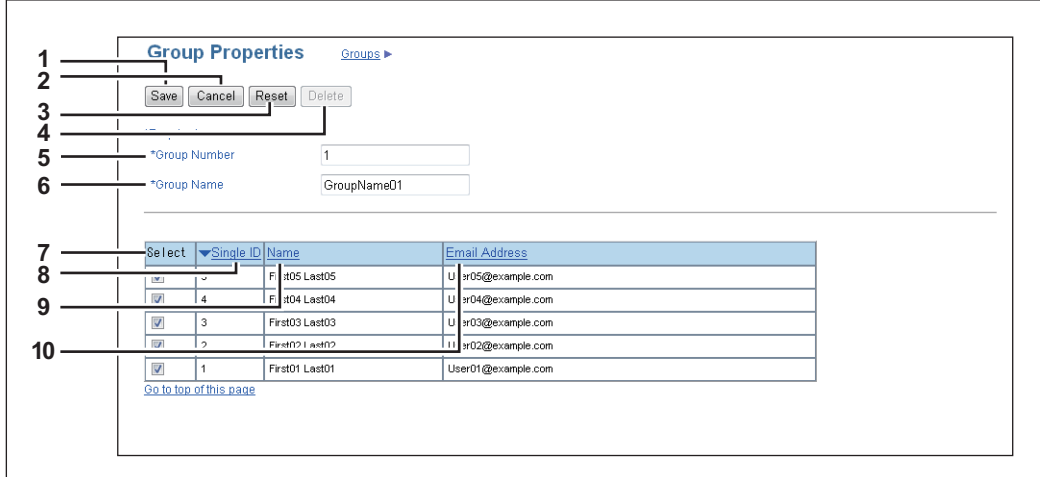

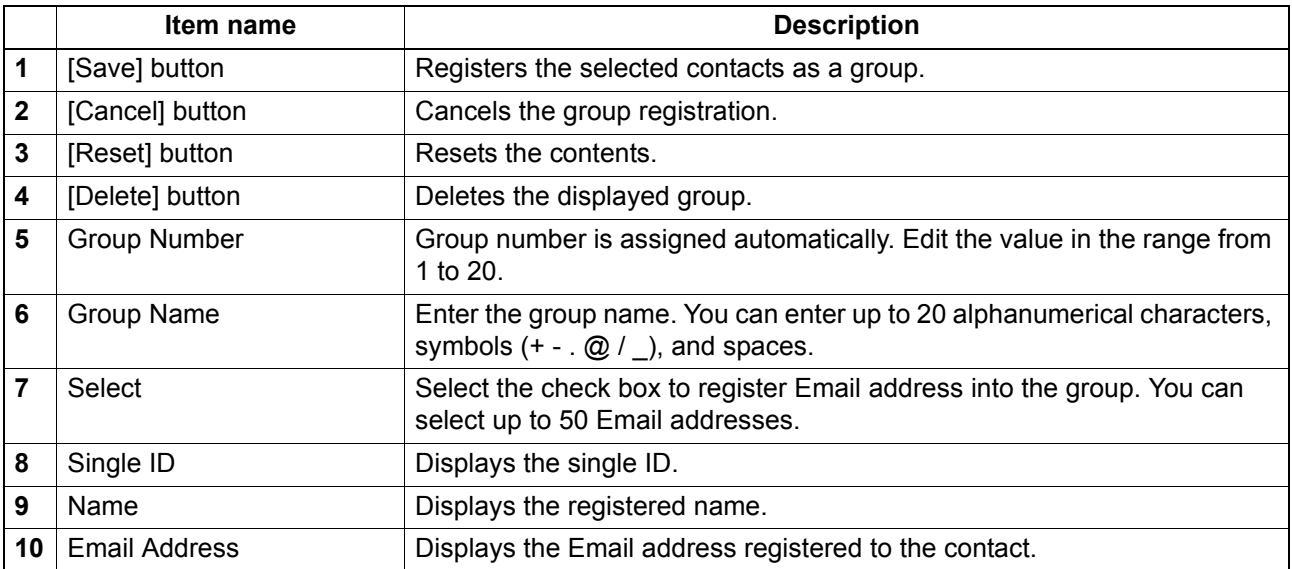

#### <span id="page-27-2"></span><span id="page-27-0"></span>**[Phone Book] Item list**

- [P.26 "\[Phone Book\] screen"](#page-27-3)
- [P.28 "\[Speed Dial Property\] screen"](#page-29-2)
- [P.28 "\[One Touch Property\] screen"](#page-29-3)
- **P.29 "[Group Properties] screen"**

#### Note

This setting is not available for e-STUDIO2802A/2802AM/2303AM/2803AM.

#### <span id="page-27-3"></span><span id="page-27-1"></span>**[Phone Book] screen**

You can manage a contact list to be used in fax transmissions.

**Tips** 

- Click [Speed Dial], [One Touch], or [Groups] to switch the display between the list of speed dial number, the list of one touch number, and the list of groups where contacts are assigned.
- Phone Book can be also managed using the control panel. Refer to the *User's Guide*.

#### **Speed Dial**

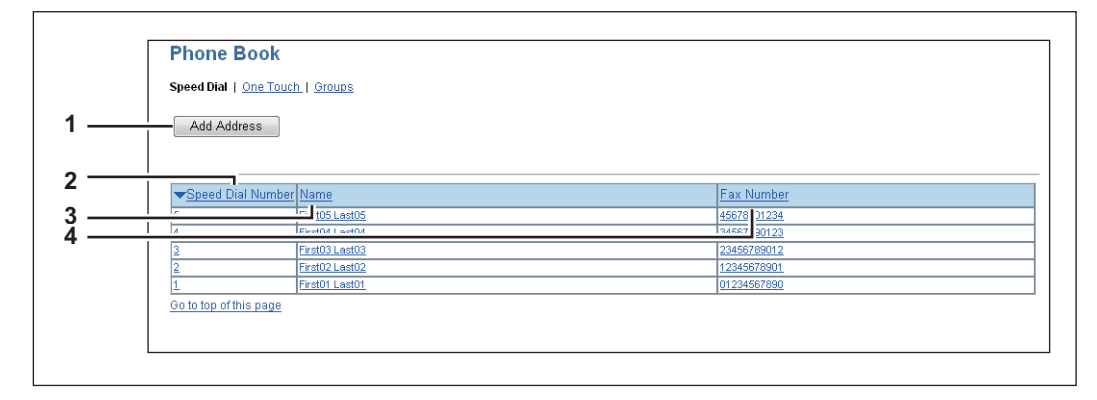

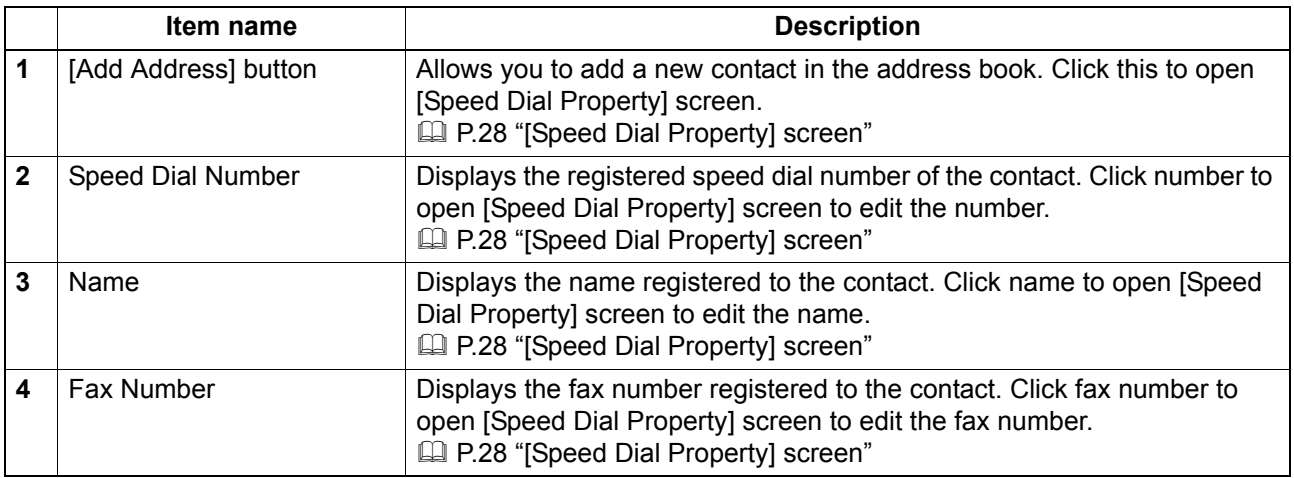

Tip

Click a table heading item to refresh the page and reorder the list in the specified order.

#### **One Touch**

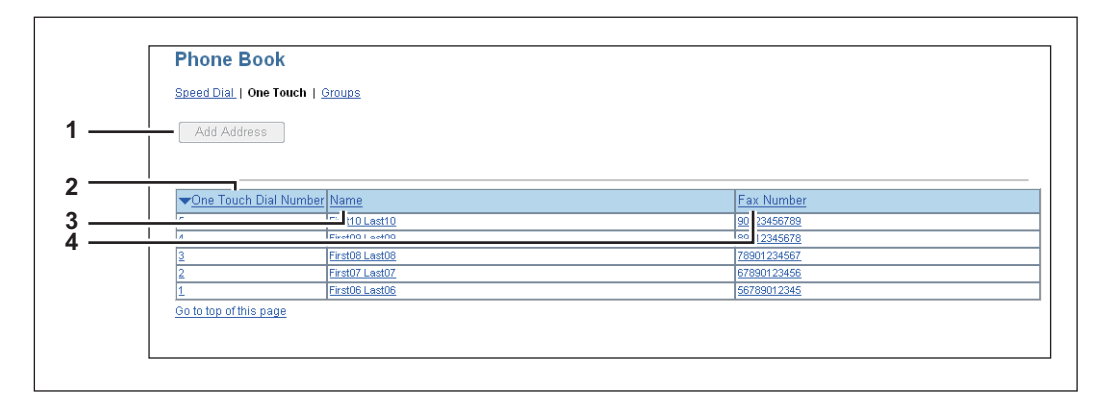

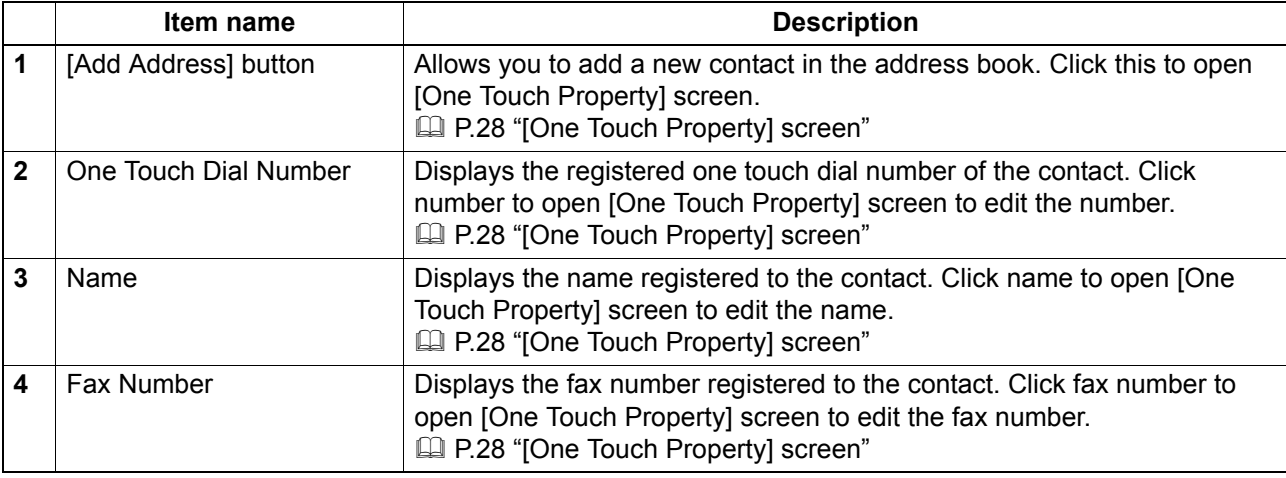

#### Tip

Click a table heading item to refresh the page and reorder the list in the specified order.

## **Groups**

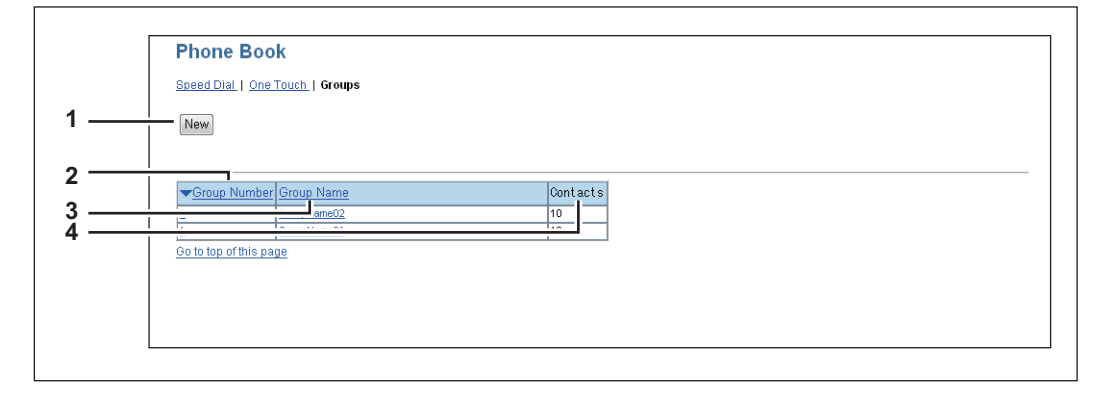

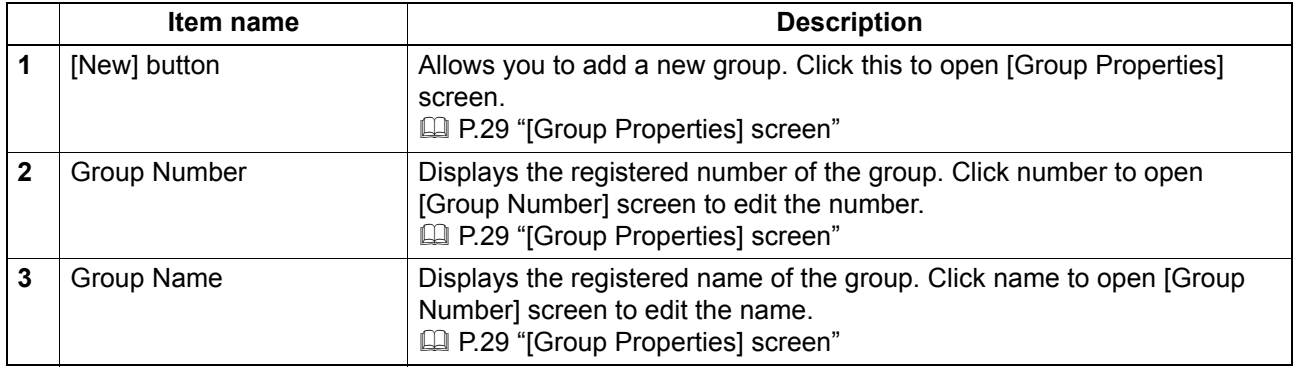

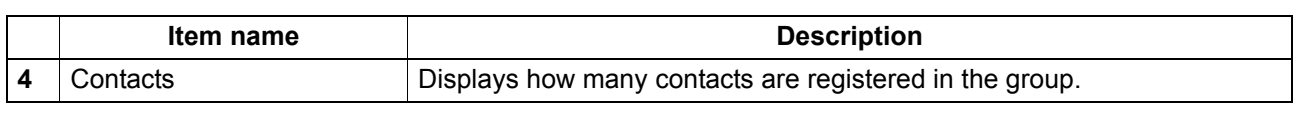

Tip

Click a table heading item to refresh the page and reorder the list in the specified order.

#### <span id="page-29-2"></span><span id="page-29-0"></span>**[Speed Dial Property] screen**

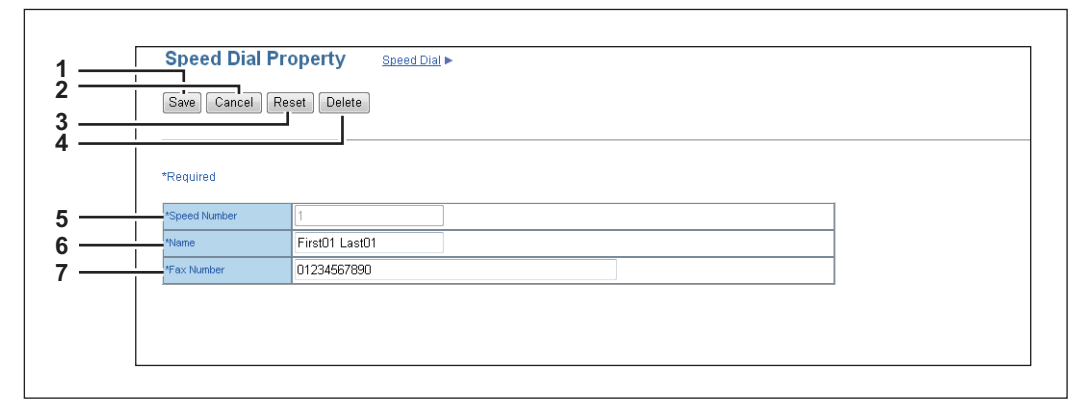

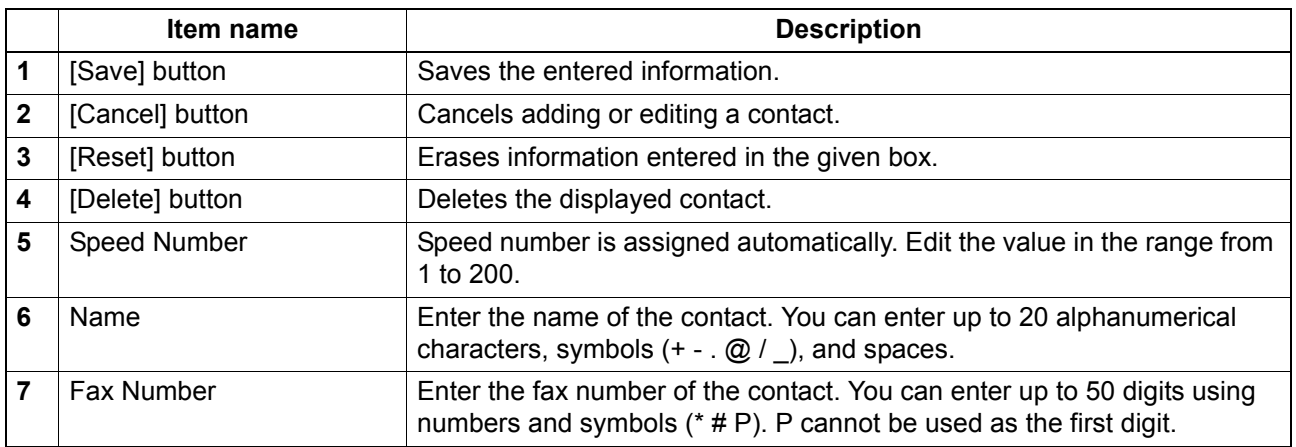

Note

To perform fax transmission, the FAX Unit is required. If the FAX Unit is not installed, you cannot perform the fax transmission even if you specify the fax number.

#### <span id="page-29-3"></span><span id="page-29-1"></span>**[One Touch Property] screen**

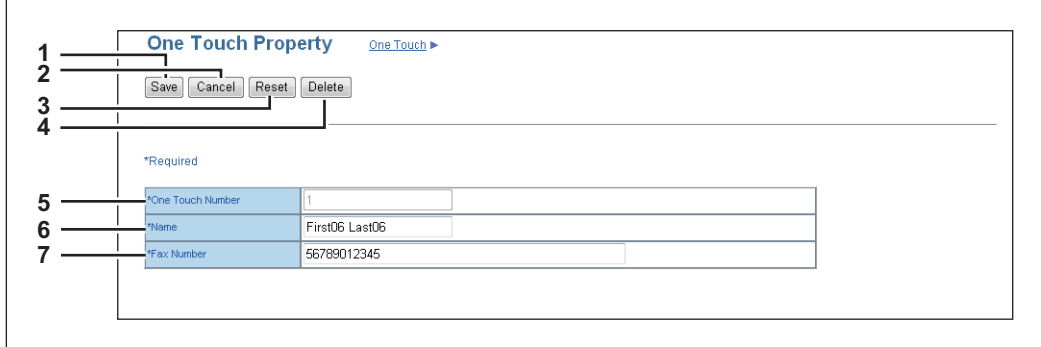

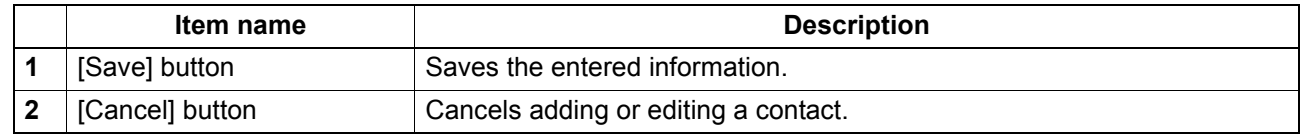

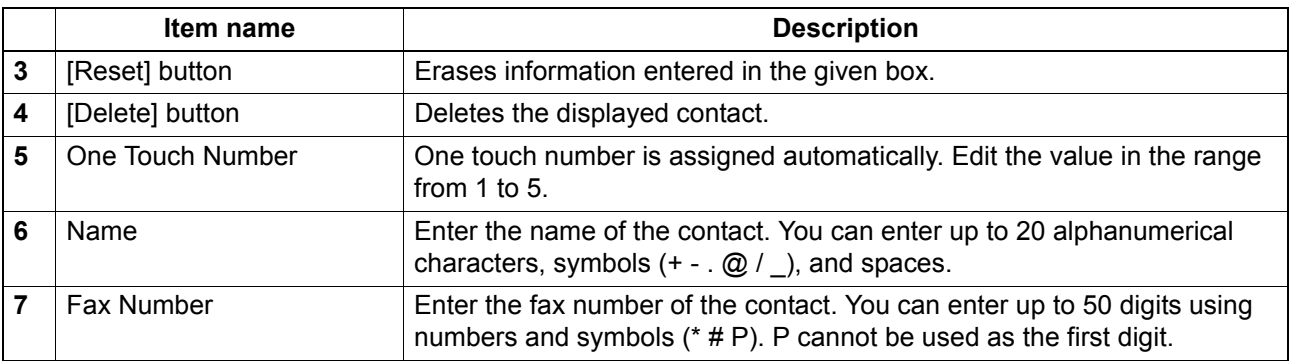

#### Note

 $\Gamma$ 

To perform fax transmission, the FAX Unit is required. If the FAX Unit is not installed, you cannot perform the fax transmission even if you specify the fax number.

#### <span id="page-30-1"></span><span id="page-30-0"></span>**[Group Properties] screen**

You can create groups that contain multiple recipients. This enables you to specify a group as the destination when sending fax to multiple recipients.

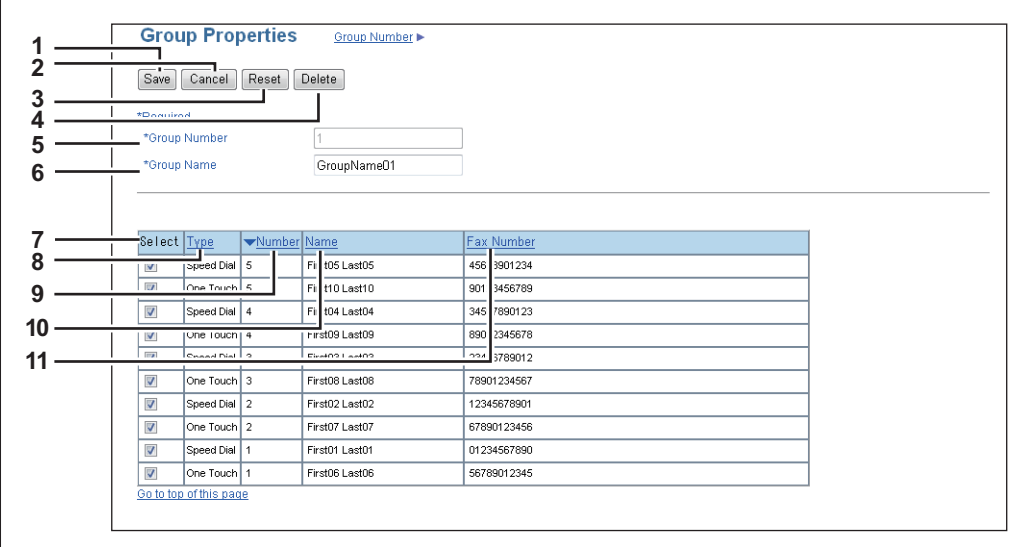

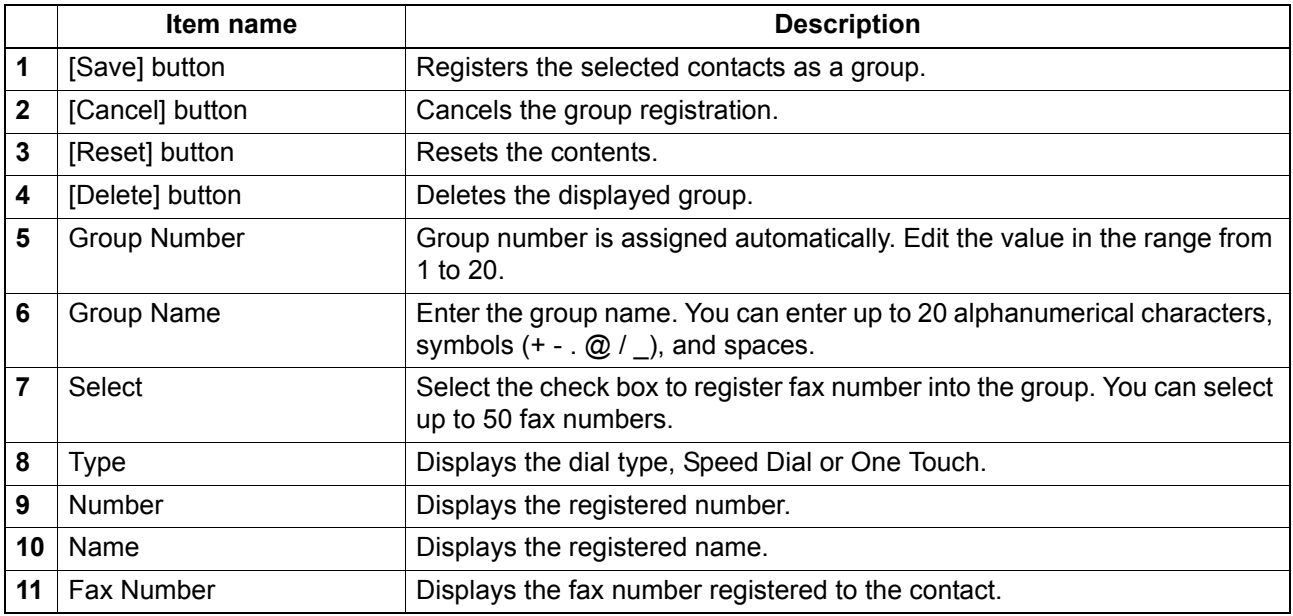

## <span id="page-31-2"></span><span id="page-31-0"></span>**[Department Management] Item list**

 [P.30 "\[Department Management\] screen"](#page-31-3)

## <span id="page-31-3"></span><span id="page-31-1"></span>**[Department Management] screen**

You can configure department management.

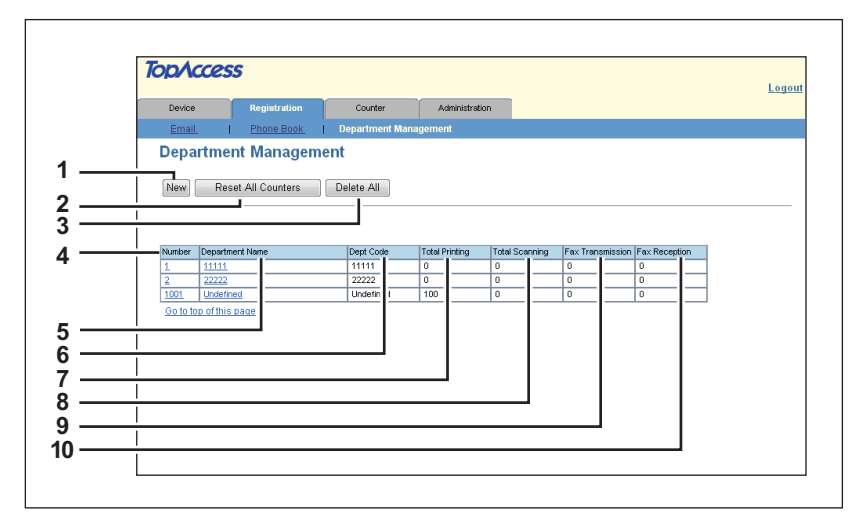

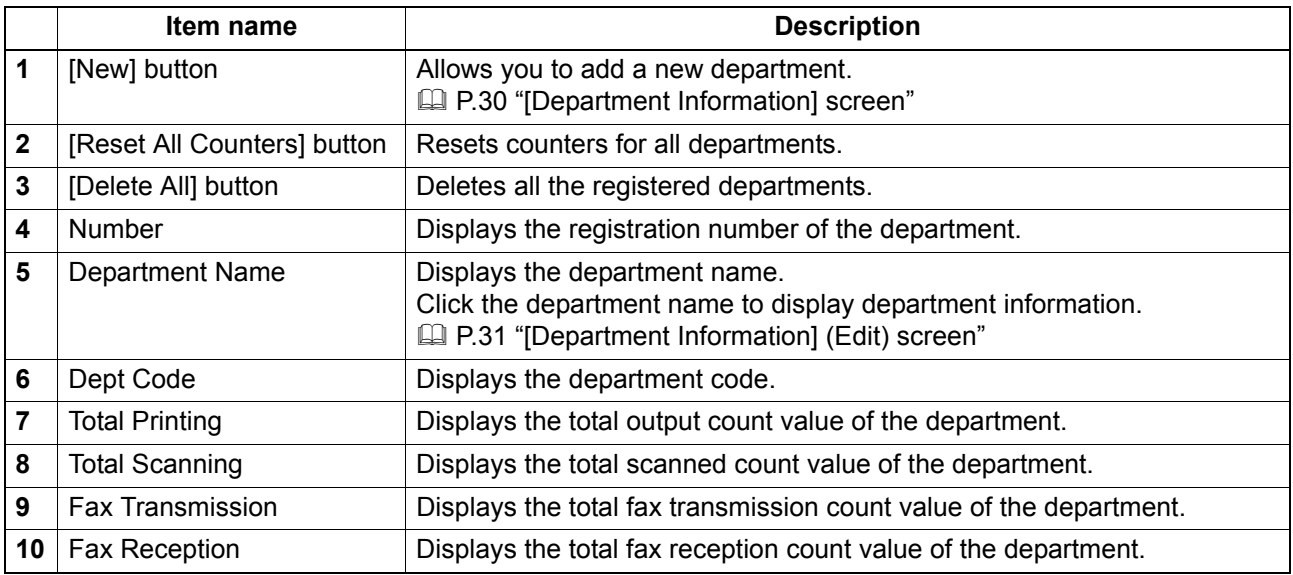

### <span id="page-31-4"></span>**[Department Information] screen**

You can register a new department.

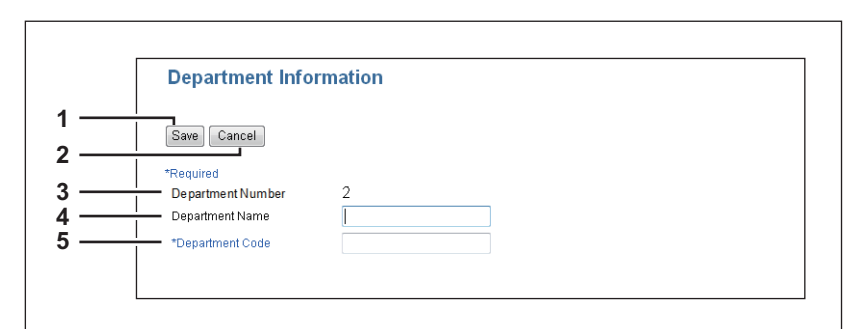

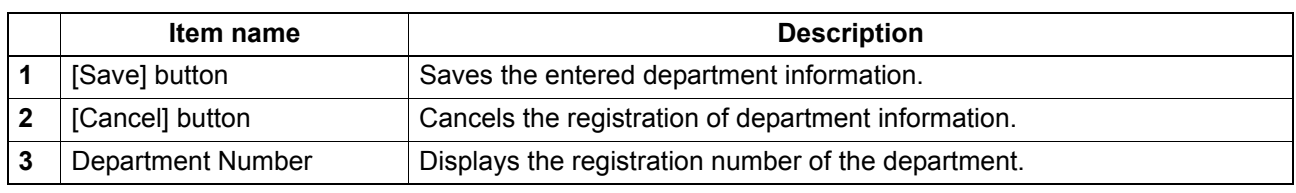

 $\overline{\mathbf{3}}$ 

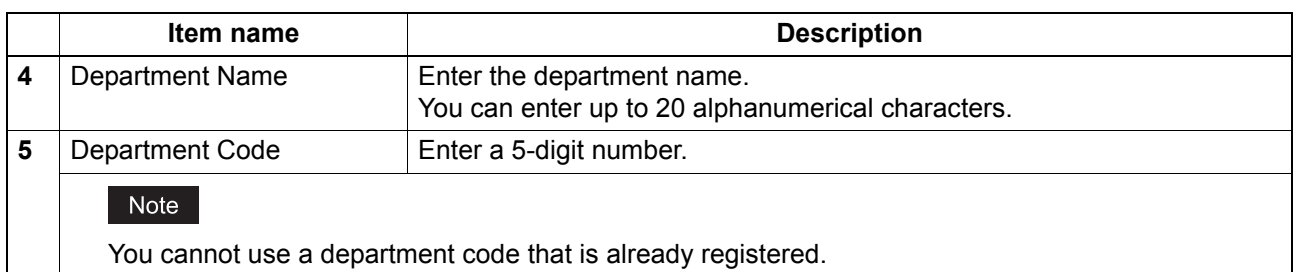

#### <span id="page-32-0"></span>**[Department Information] (Edit) screen**

You can view or edit department management information.

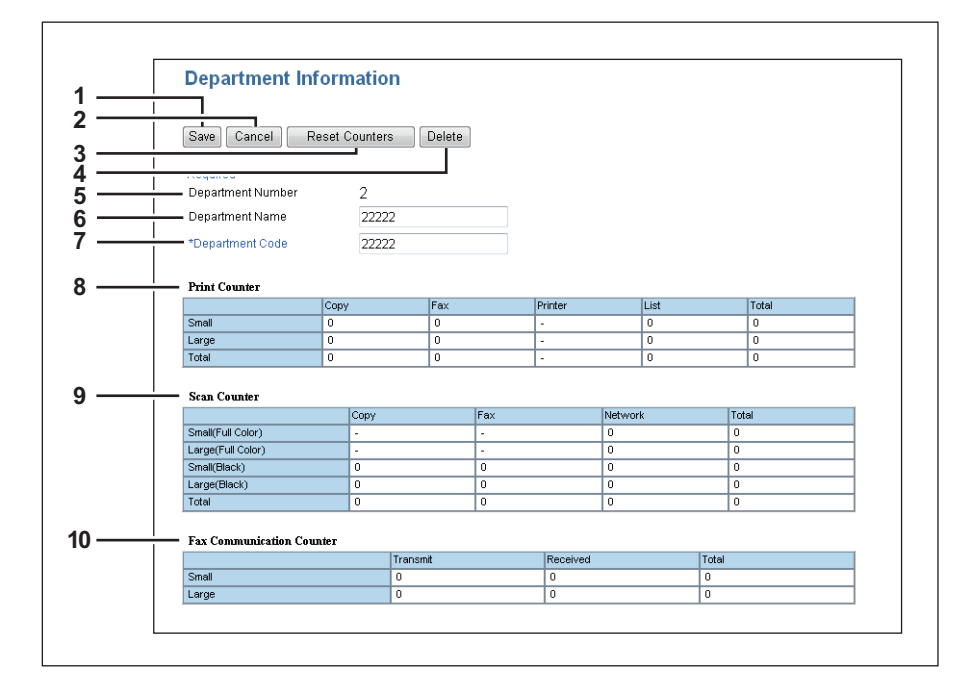

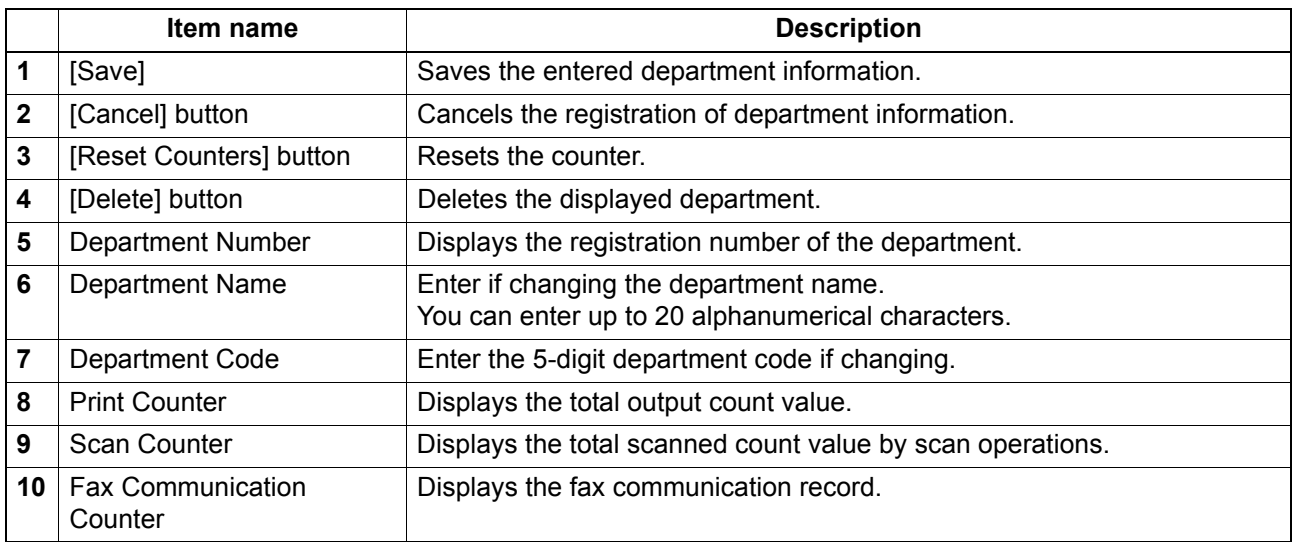

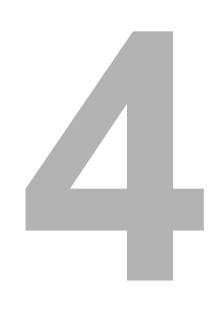

# <span id="page-34-0"></span>**4.[Counter] Tab Page**

This chapter provides an information on [Counter] tab page.

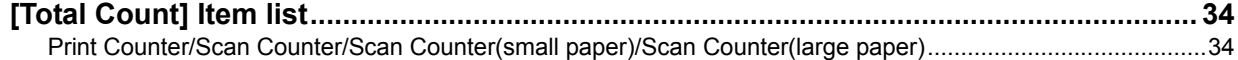

## <span id="page-35-2"></span><span id="page-35-0"></span>**[Total Count] Item list**

#### <span id="page-35-3"></span><span id="page-35-1"></span>■ Print Counter/Scan Counter/Scan Counter(small paper)/Scan Counter(large **paper)**

You can check the number of pages printed, copied, and scanned.

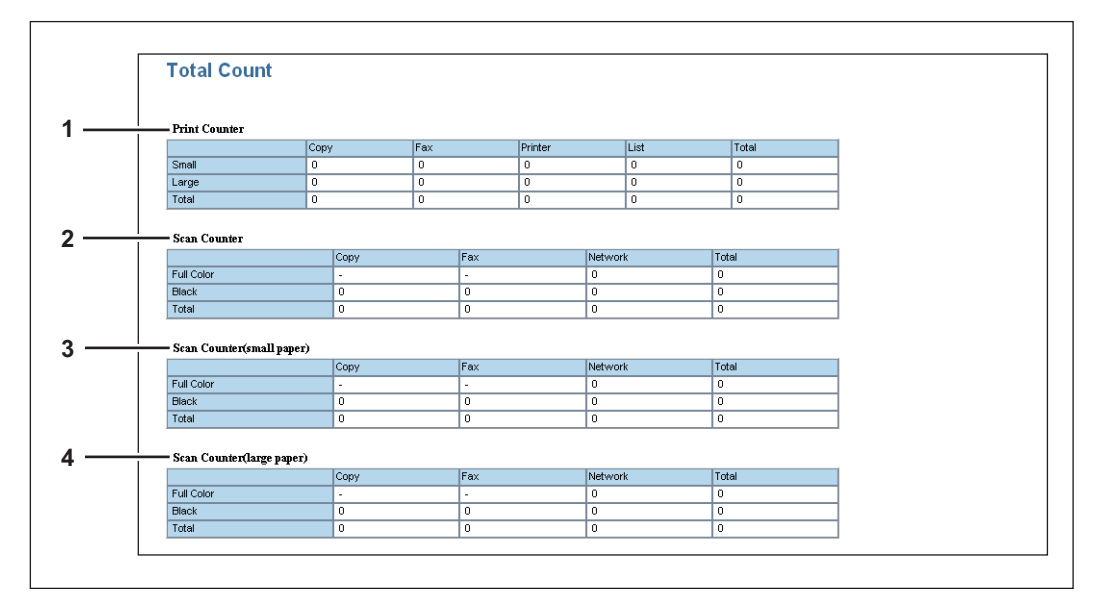

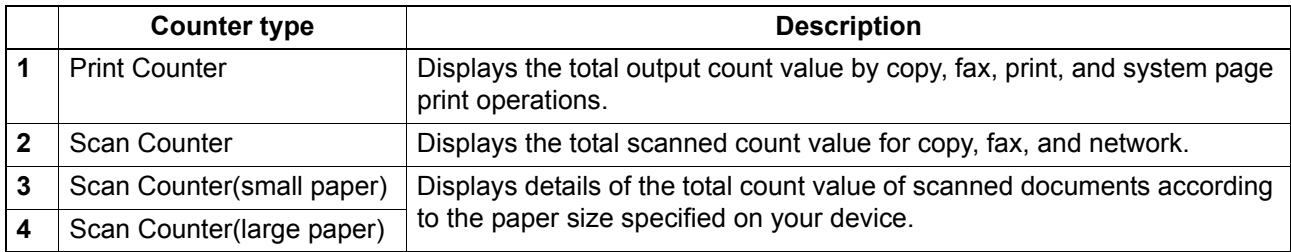
# 5

# [Administration] Tab Page

This chapter describes administrative functions which allow you to configure devices and network, and maintenance functions.

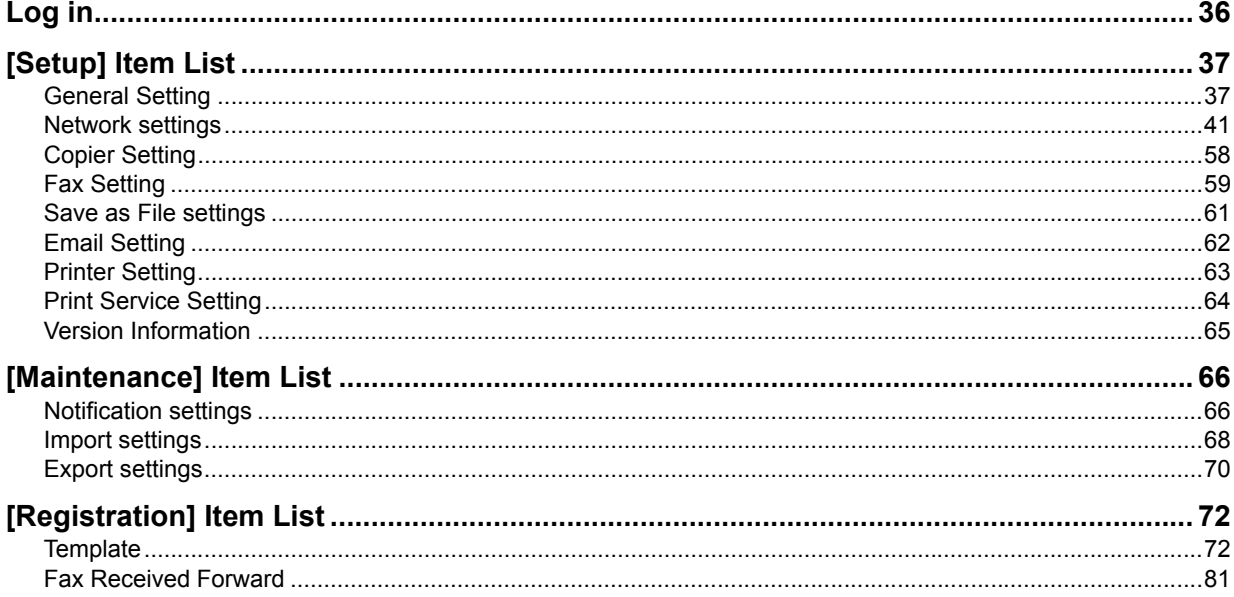

# <span id="page-37-0"></span>**Log in**

You must login to view and operate on items in [Administration] Tab.

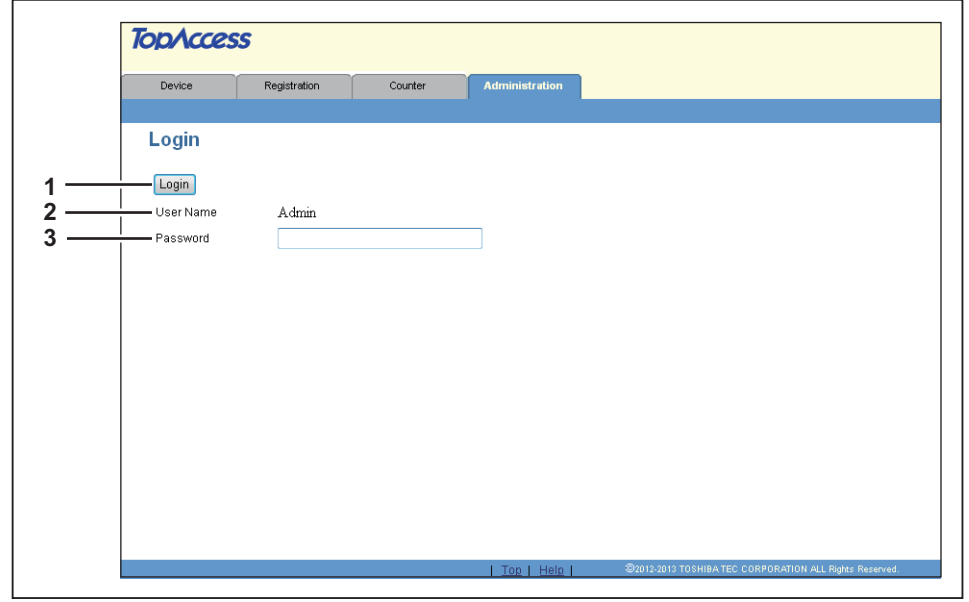

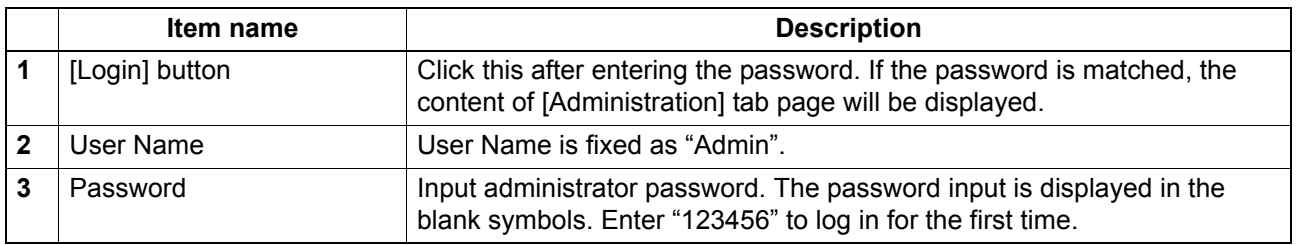

### Notes

- If you fail to enter the correct password and are displayed "Please enter valid Password" message, contact your administrator.
- You cannot login when the equipment is operating. Retry to login when the equipment is not operating.
- Only one user can login as an admin at a time.
- After login, you will be automatically logged out when the time specified in the [Session Timer] elapses. For more information about [Session Timer], see the following section: **P.39 "Setting up WEB General Setting"**

### Tip

You can log out by clicking the [Logout] link at the top right of each page. If you close TopAccess by clicking [X] (Close) on the browser window instead of clicking [Logout], "PLEASE WAIT ADMINISTERED BY PC" will continue to appear on the control panel of the equipment and neither operation nor login will be possible. In this case, turn the equipment power OFF and back ON, or wait until the time set for [Session Timer] passes (default: 10 minutes). For more information about [Session Timer], see the following section: **P.39 "Setting up WEB General Setting"** 

# <span id="page-38-0"></span>**[Setup] Item List**

- **ED [P.37 "General Setting"](#page-38-1)**
- **E [P.41 "Network settings"](#page-42-0)**
- **ED** [P.58 "Copier Setting"](#page-59-0) **E [P.59 "Fax Setting"](#page-60-0)**
- **EQ** [P.61 "Save as File settings"](#page-62-0)
- **EQ [P.62 "Email Setting"](#page-63-0)**
- **ED** [P.63 "Printer Setting"](#page-64-0)
- **P.64 "Print Service Setting"**
- **E P.65** "Version Information"

Tip

Click [General], [Network], [Copier], [Fax], [Save as File], [Email], [Printer], [Print Service], or [Version] to switch the display between each setting.

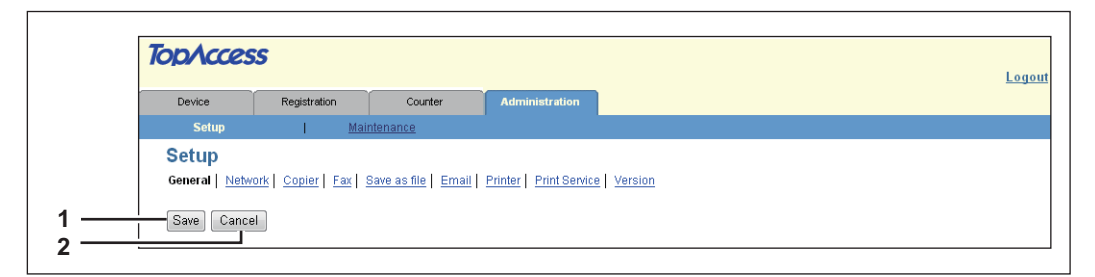

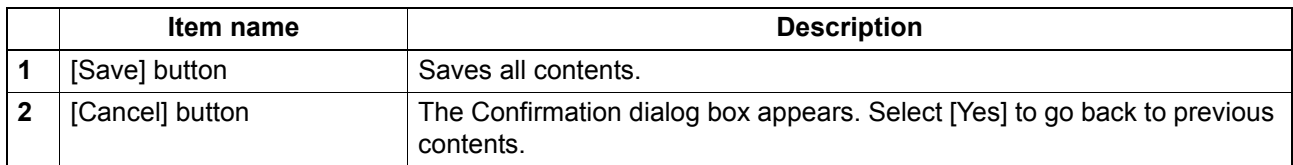

# <span id="page-38-1"></span>■ General Setting

You can configure general settings such as Device Information, Energy Save, Date and Time, and Web General Setting.

- **P.38 "Setting up Device Information"**
- **EQ [P.39 "Setting up Energy Save"](#page-40-1)**
- **EQ [P.39 "Setting up Date & Time"](#page-40-2)**
- **P.39 "Setting up WEB General Setting"**
- [P.40 "Department Setting"](#page-41-0)

# <span id="page-39-0"></span>**Setting up Device Information**

You can set the device information displayed in the [Device] tab page.

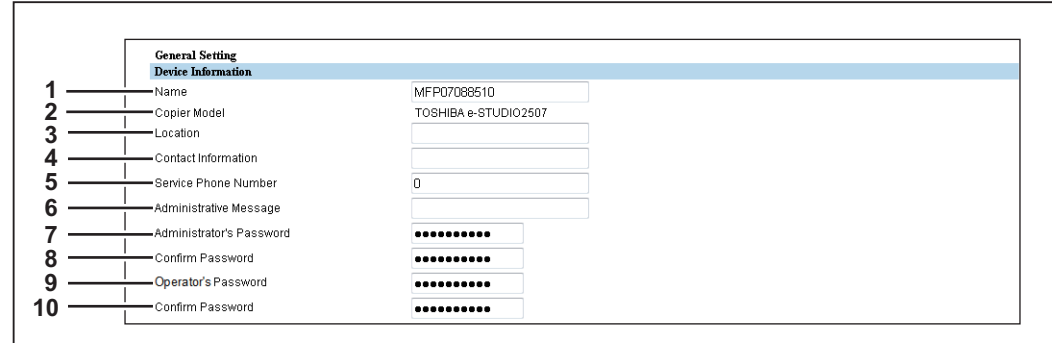

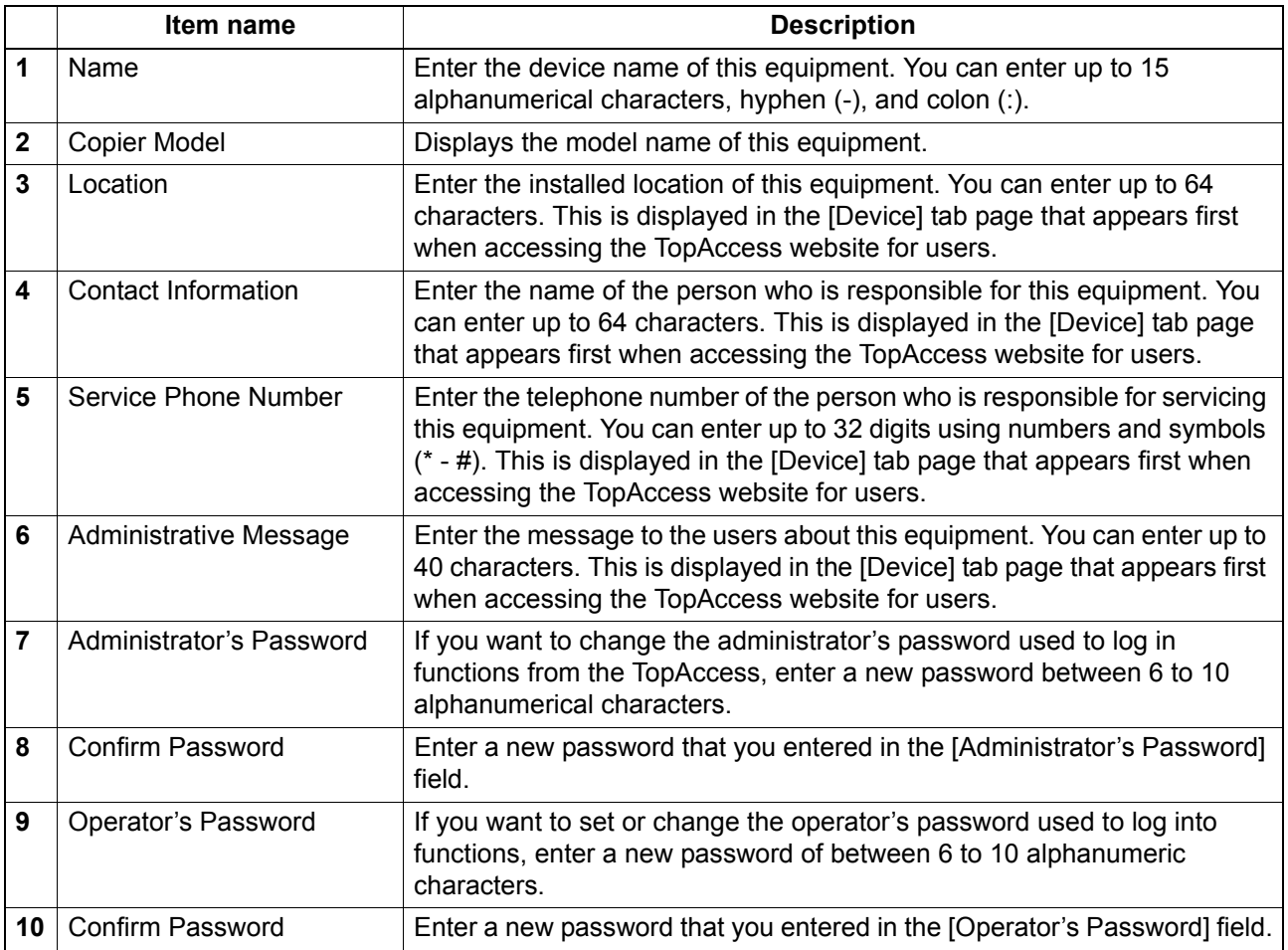

### Note

An operator's password must be set.

# <span id="page-40-1"></span>**Setting up Energy Save**

You can set Energy Save mode for your equipment. For information on types of Energy Save mode and how to enter the mode, see the *User's Guide*.

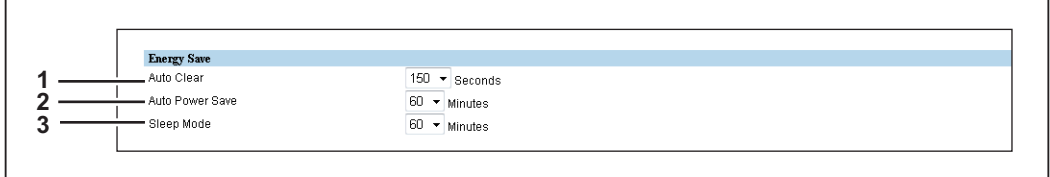

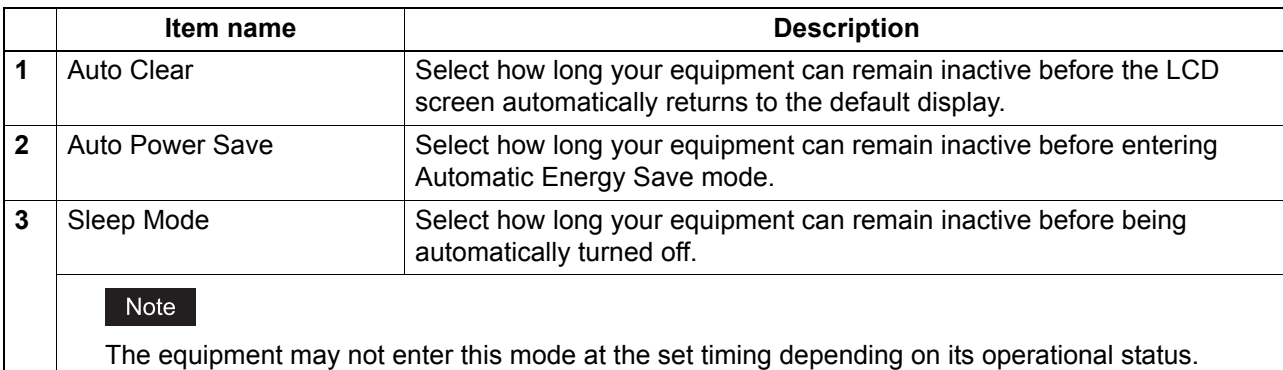

# <span id="page-40-2"></span>**Setting up Date & Time**

You can set the date, time, and time zone.

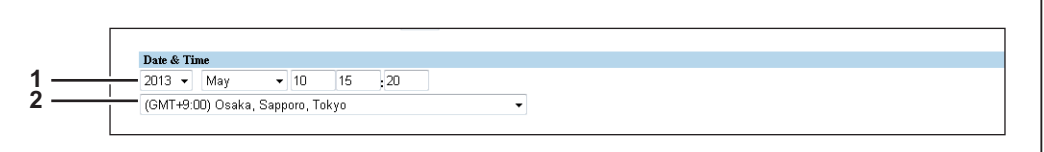

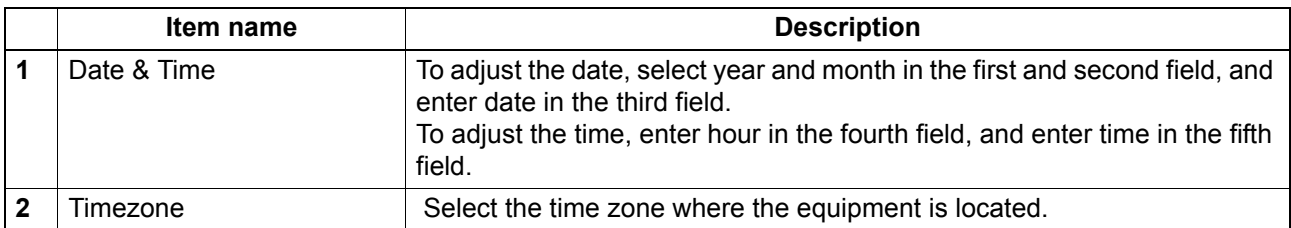

# <span id="page-40-0"></span>**Setting up WEB General Setting**

 $\Gamma$ 

You can set the display language and the session timer for TopAccess.

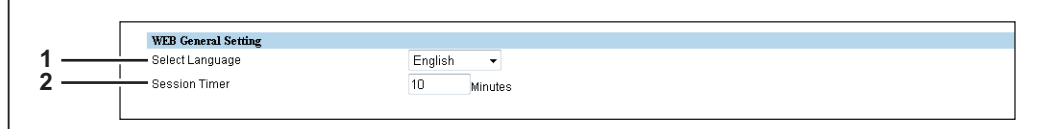

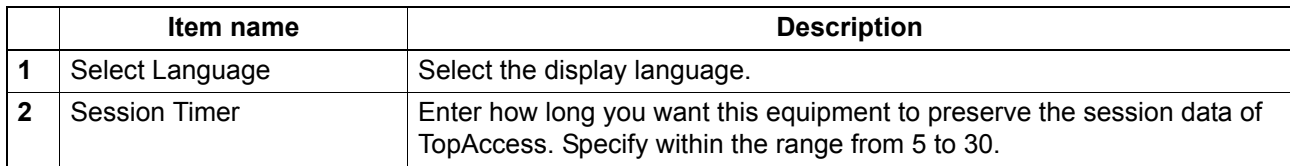

# <span id="page-41-0"></span>**Department Setting**

When department management is enabled, the department code entry screen is displayed on the computer monitor or on the control panel whenever copying, scanning, or faxing and you will be able to manage the usage of your equipment by departments.

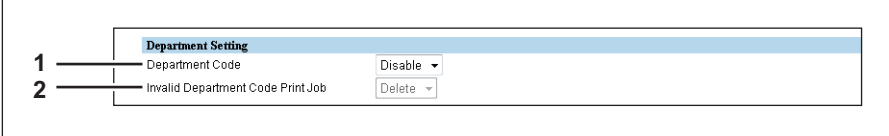

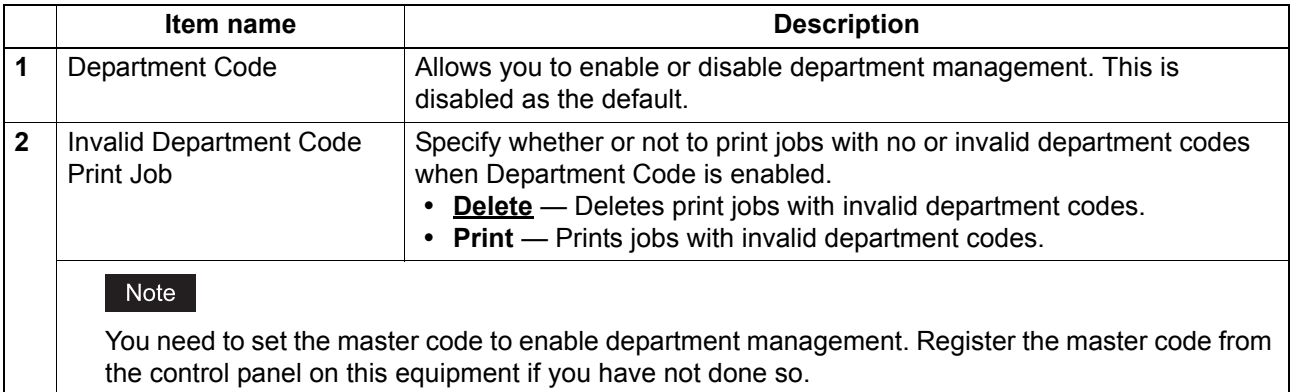

### <span id="page-42-0"></span>**Network settings**

You can configure the network settings such as TCP/IP, Filtering, IPv6, DNS Session, SMB Session, HTTP Network Service, SMTP Client, POP3 Network Service, FTP Client, SNMP Network Service, and LLTD Session.

- 
- 
- 
- 
- 
- [P.49 "Setting up HTTP Network Service"](#page-50-1)  [P.55 "Setting up Wake Up Setting"](#page-56-0)
- [P.42 "Setting up TCP/IP"](#page-43-0)  [P.50 "Setting up SMTP Client"](#page-51-0)
- [P.44 "Setting up Filtering"](#page-45-0)  [P.52 "Setting up POP3 Network Service"](#page-53-0)
- [P.46 "Setting up IPv6"](#page-47-0)  [P.52 "Setting up FTP Client"](#page-53-1)
- [P.48 "Setting up DNS Session"](#page-49-0)  [P.53 "Setting up SNMP Network Service"](#page-54-0)
- [P.49 "Setting up SMB Session"](#page-50-0)  [P.54 "Setting up LLTD Session"](#page-55-0)
	-

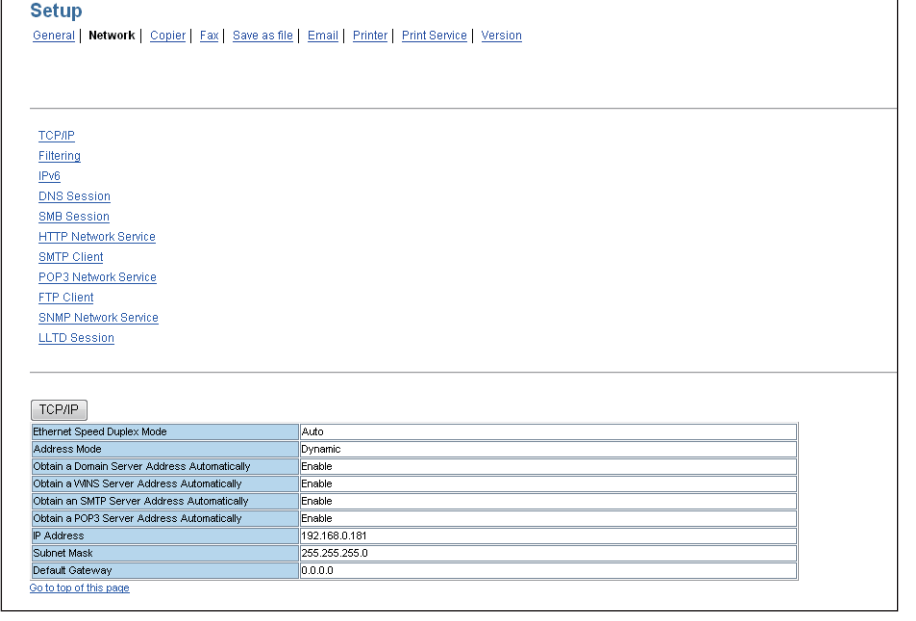

In the Network submenu page, click link or scroll the page to find the setting table, and click the button of the setting to set the network settings.

In each sub window for network settings, click [Save], and click [OK] in the confirmation dialog box to save the settings and close the sub window. Click [Cancel] to restore the current settings without saving the changes.

### Note

Changes of settings of TCP/IP, Filtering, and IPv6 will automatically restart the equipment.

# <span id="page-43-0"></span>**Setting up TCP/IP**

You can set the TCP/IP protocol to enable communication over TCP/IP. The TCP/IP must be configured to enable TopAccess, Raw TCP printing, LPD printing, IPP printing, and Scan to Email.

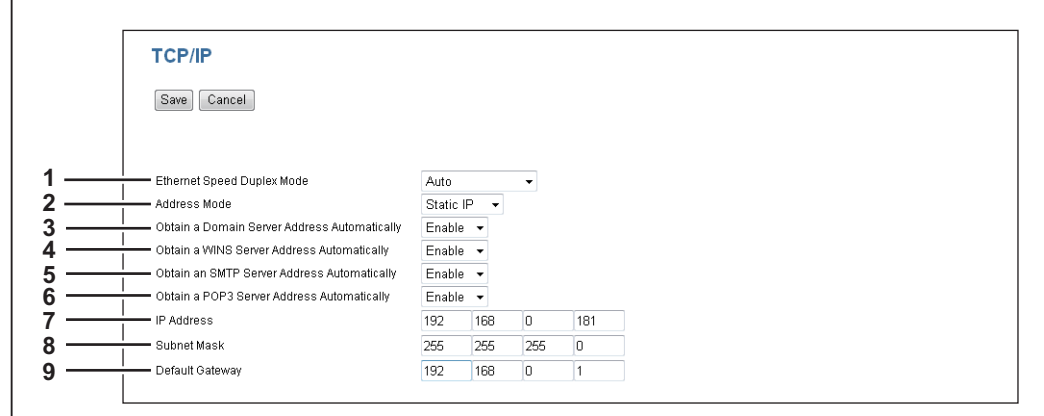

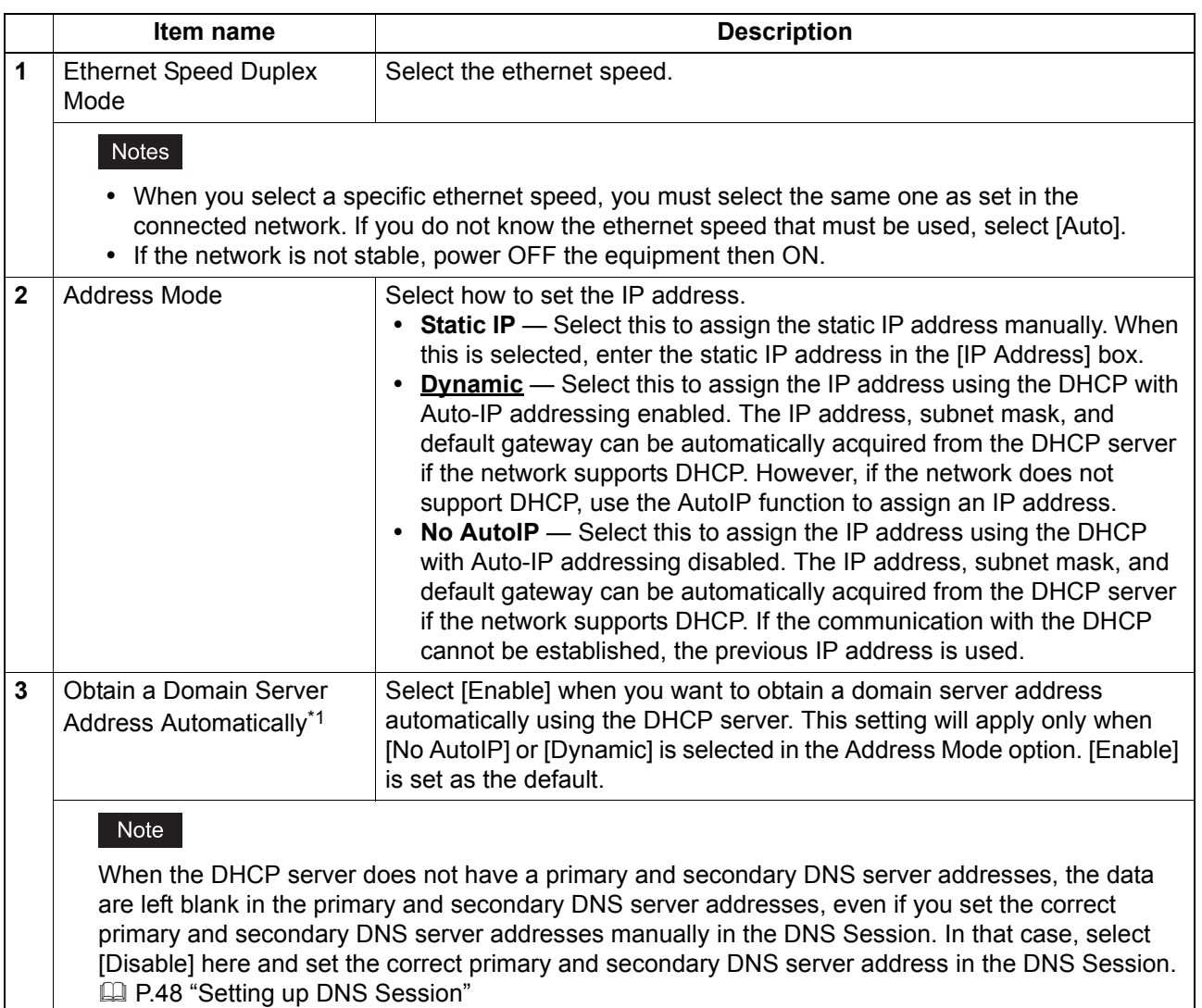

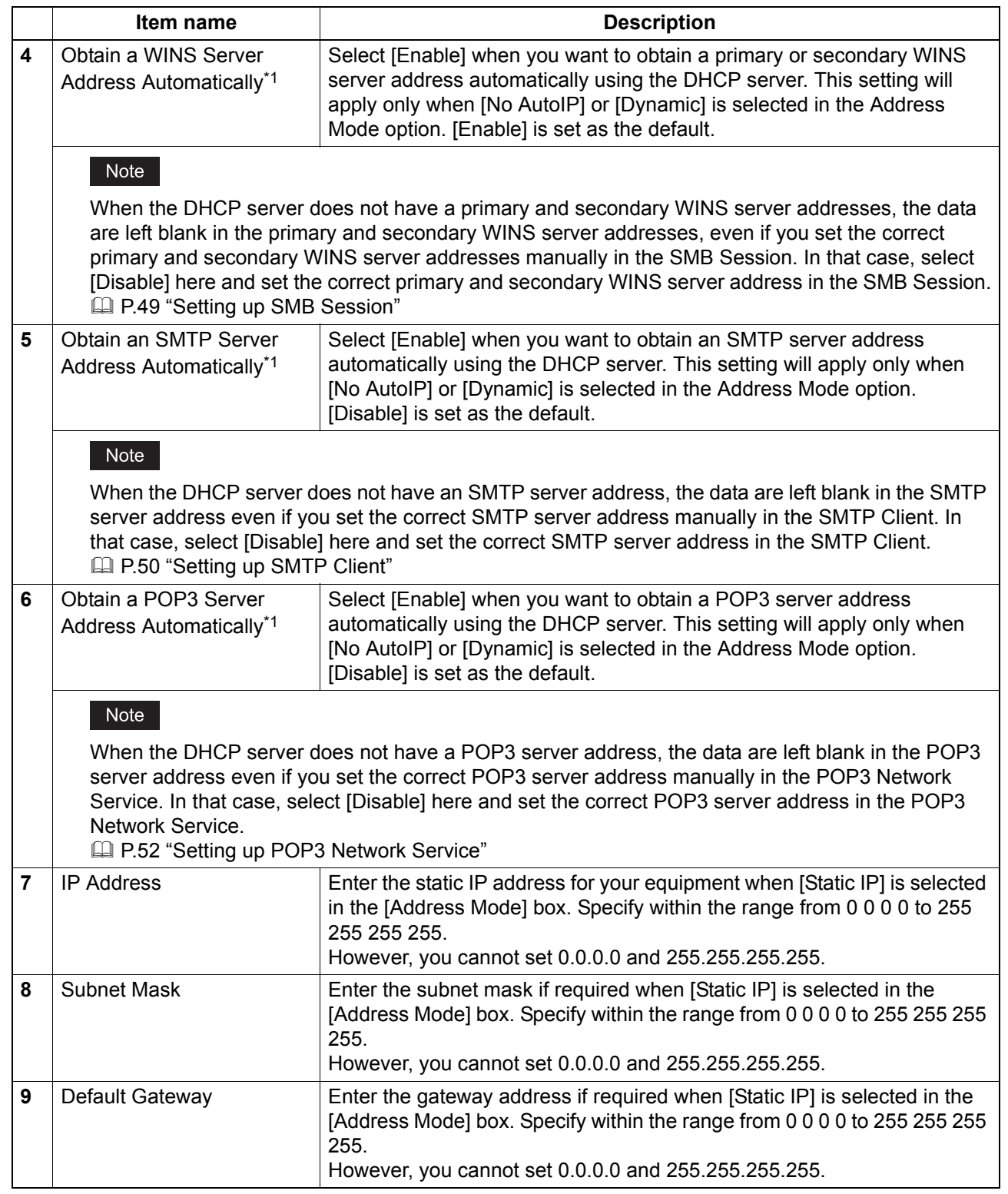

\*1 This item is not available for e-STUDIO2303AM/2803AM.

# <span id="page-45-0"></span>**Setting up Filtering**

You can set filtering in order to restrict access from client computers to this equipment. Filtering can be specified with an IP address or a MAC address.

### Note

MAC address filtering is given priority over IP address filtering.

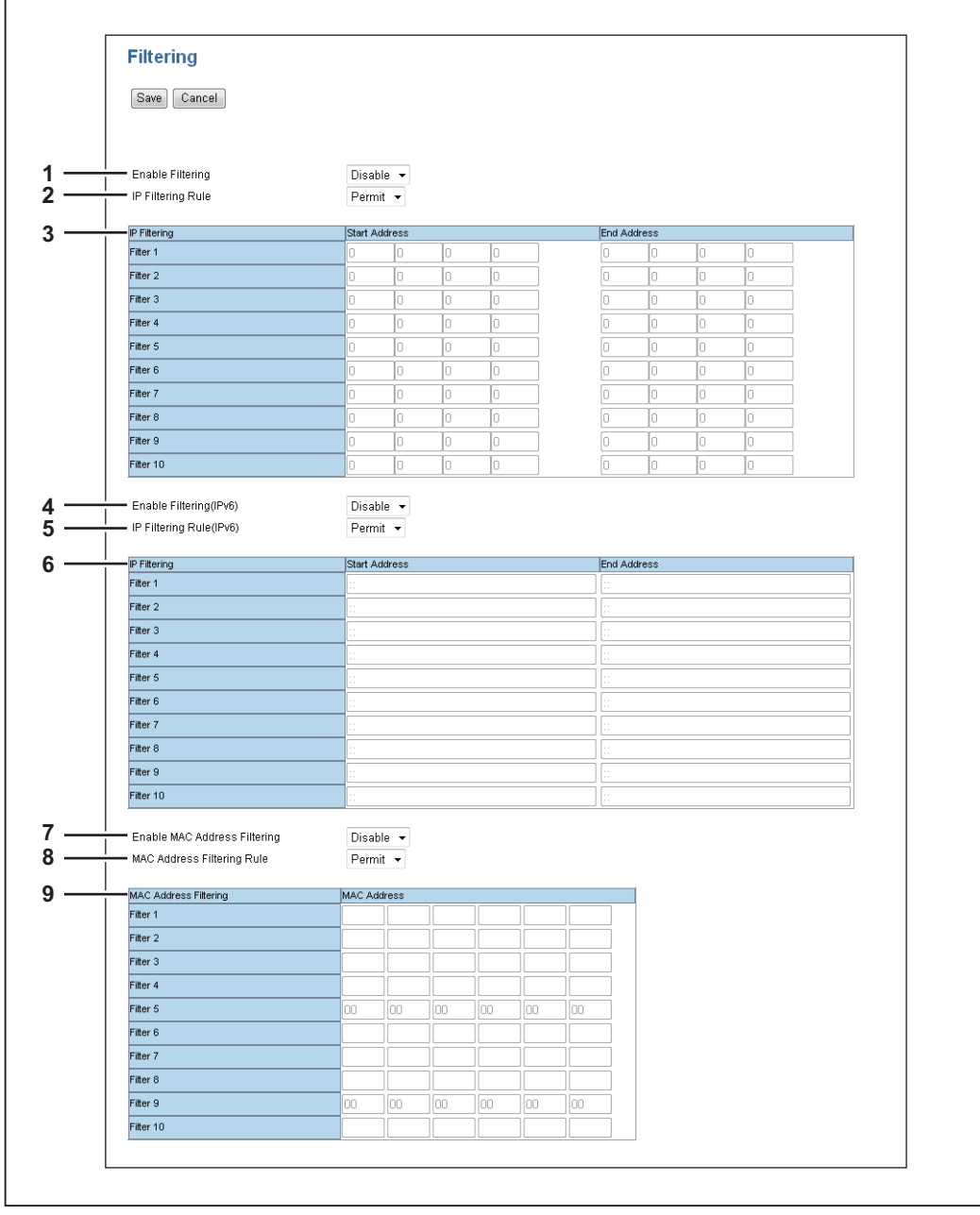

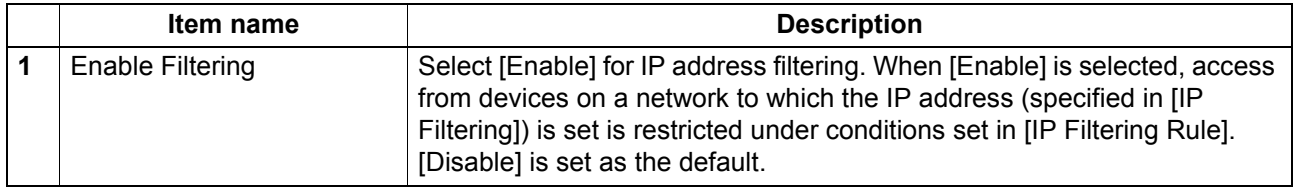

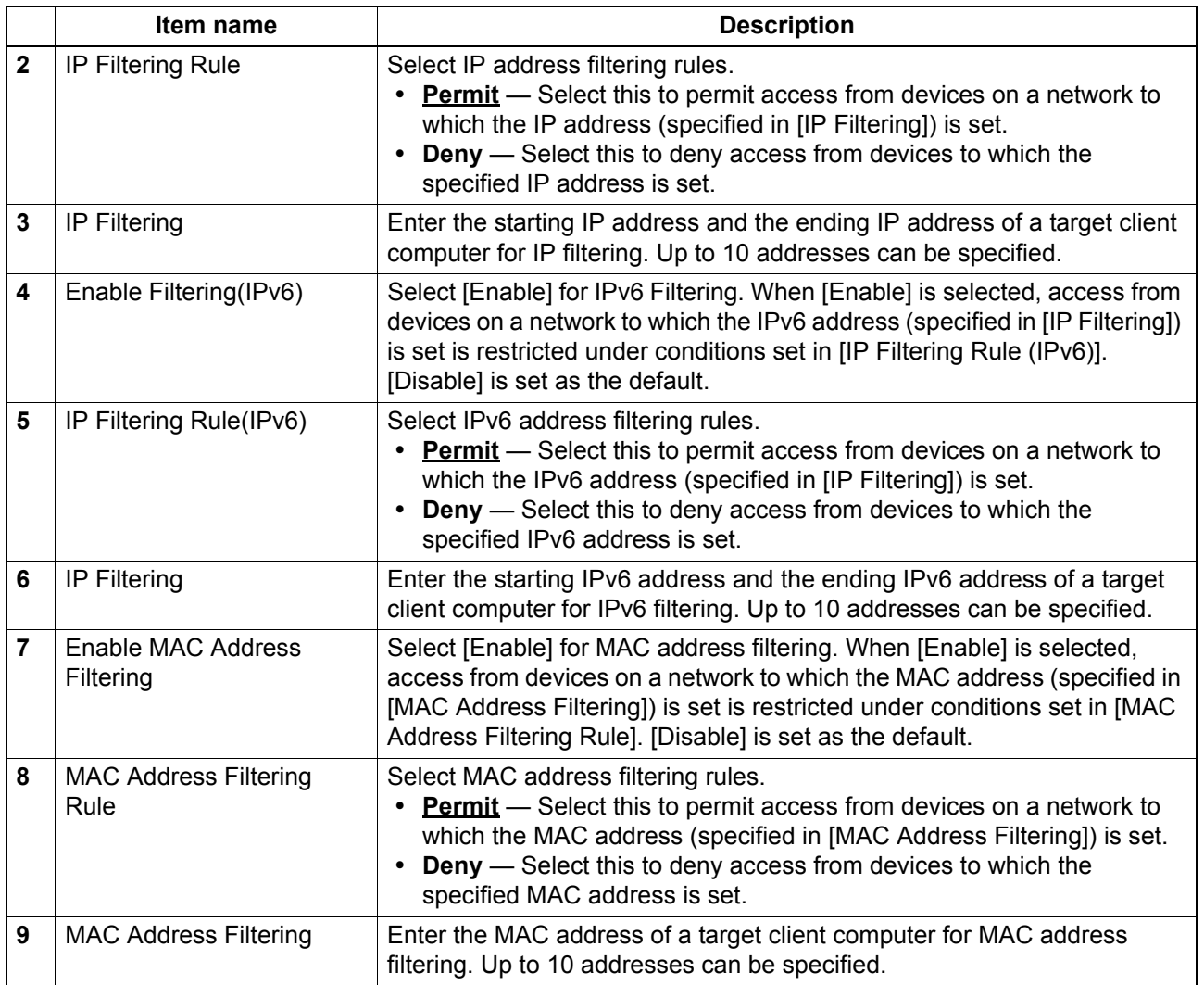

# <span id="page-47-0"></span>**Setting up IPv6**

You can set the IPv6 protocol to enable the communication over IPv6.

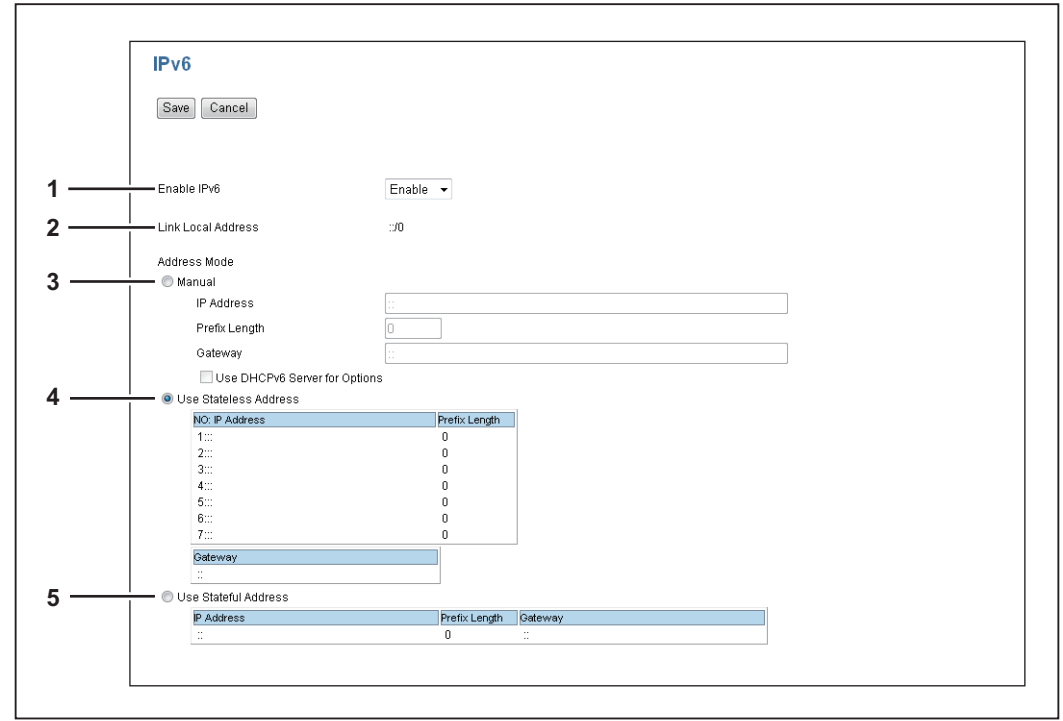

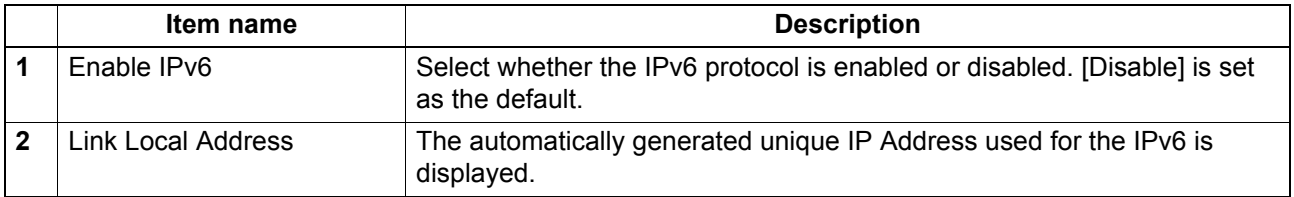

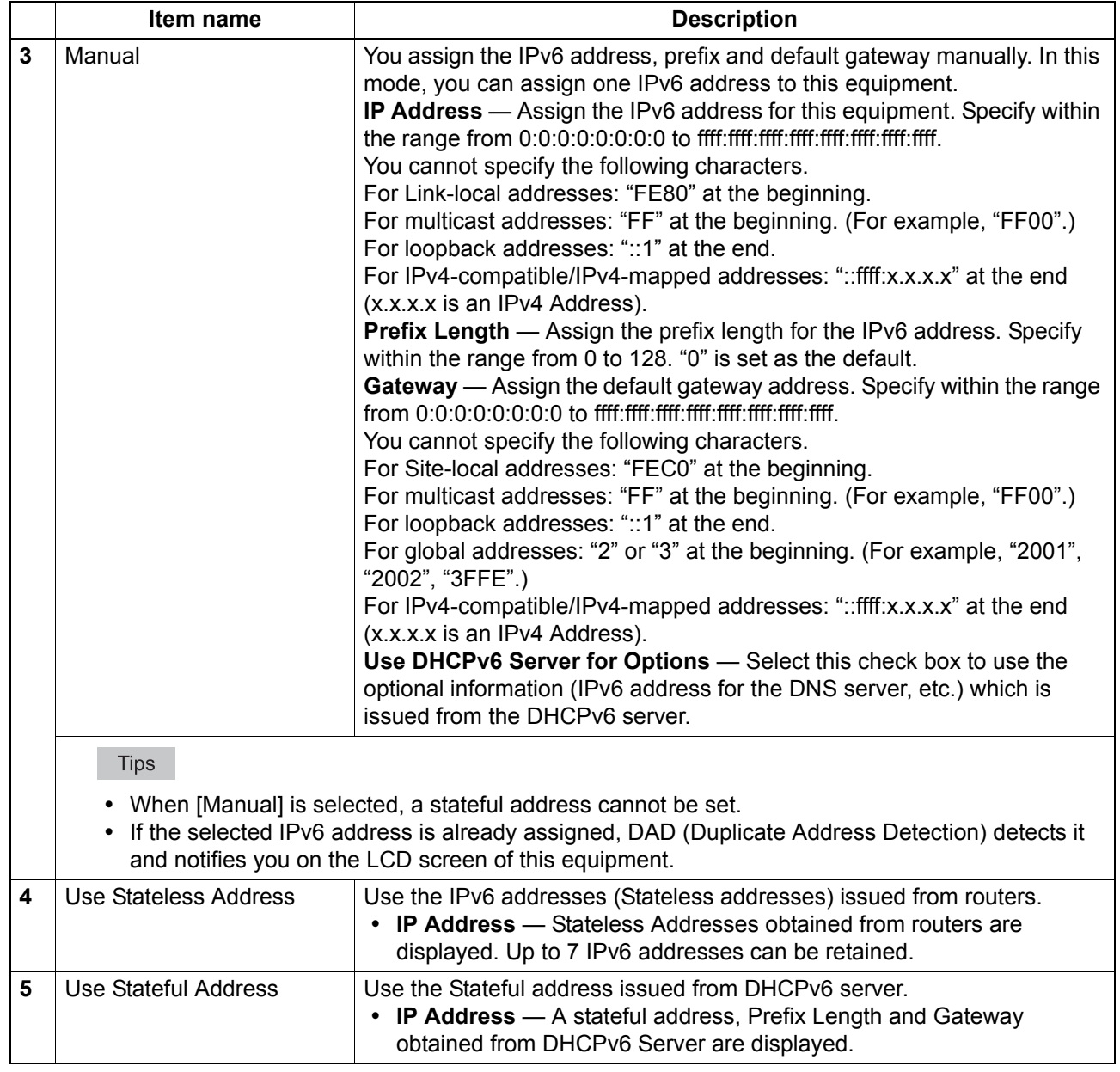

# <span id="page-49-0"></span>**Setting up DNS Session**

In DNS Session, you can specify the DNS server to enable the FQDN (Fully Qualified Domain Name) rather than the IP address on specifying each server address such as SMTP server and POP3 server.

### Note

This item is not available for e-STUDIO2303AM/2803AM.

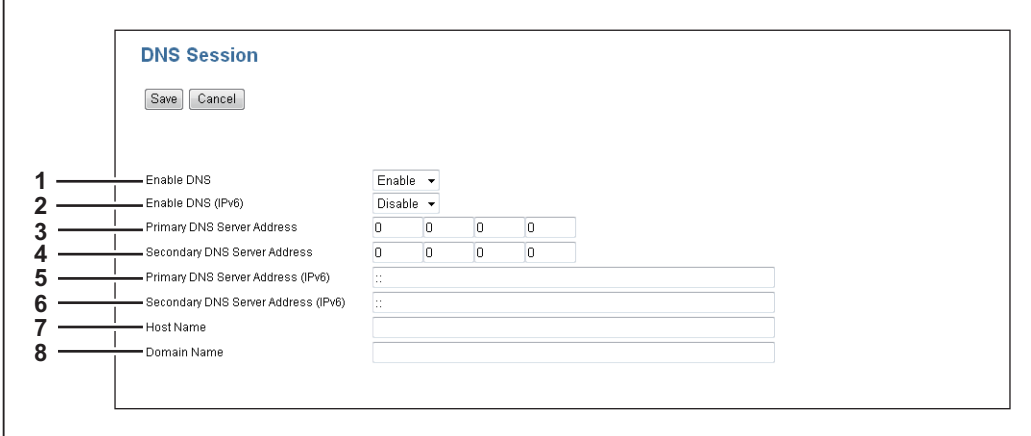

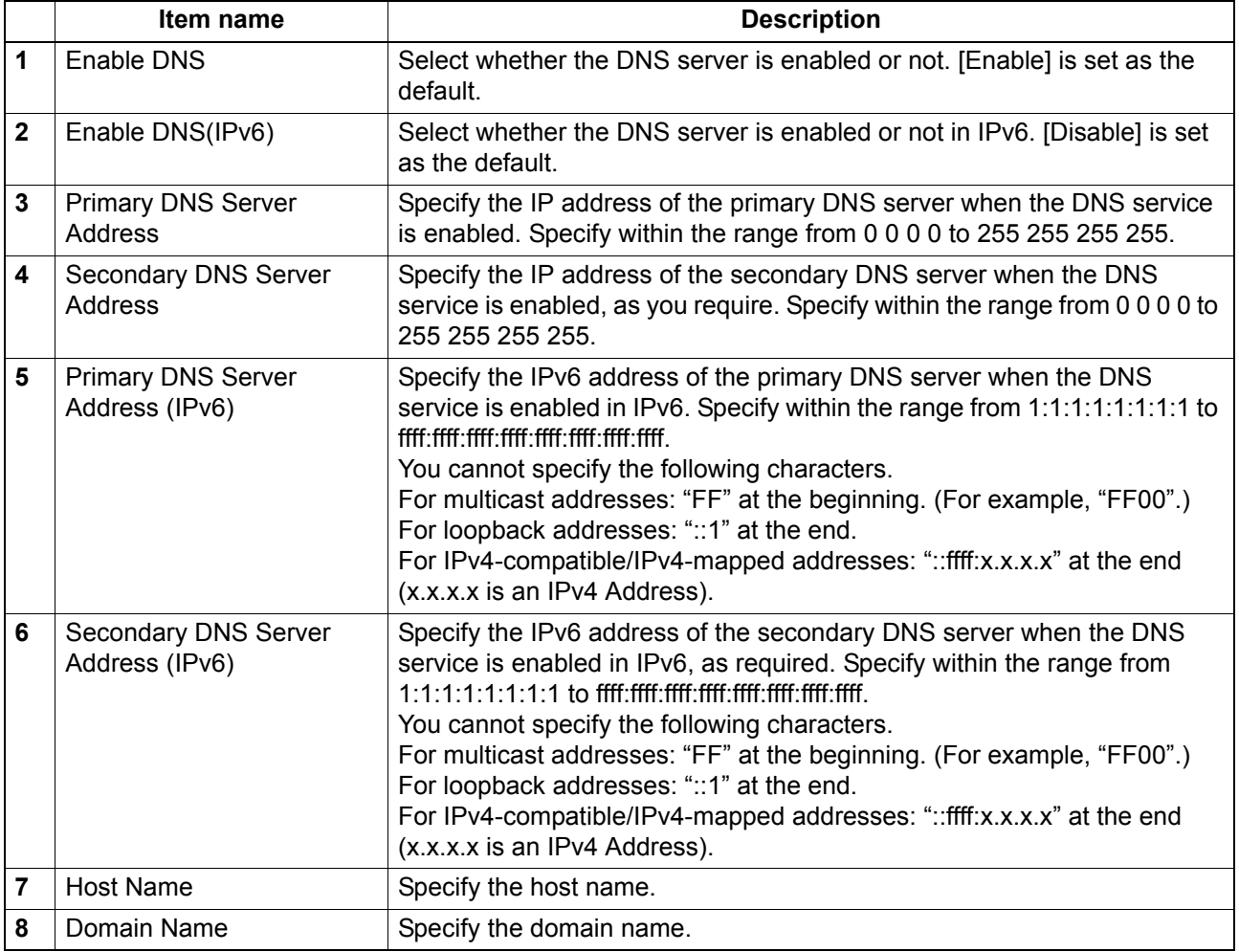

# <span id="page-50-0"></span>**Setting up SMB Session**

In SMB Session, you can specify the SMB network properties to enable this equipment to access a Microsoft Windows Network. When you enable the SMB, users can also browse the network folders. You can also specify the WINS server address if you are using the WINS server for resolution to save files on different subnets.

### Note

This item is not available for e-STUDIO2303AM/2803AM.

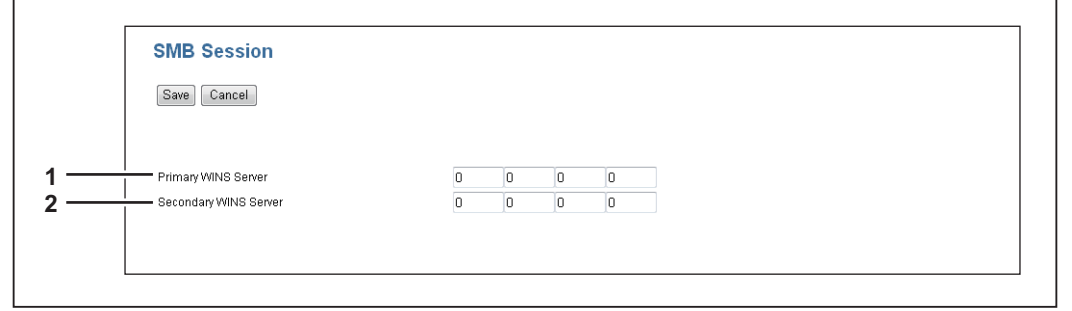

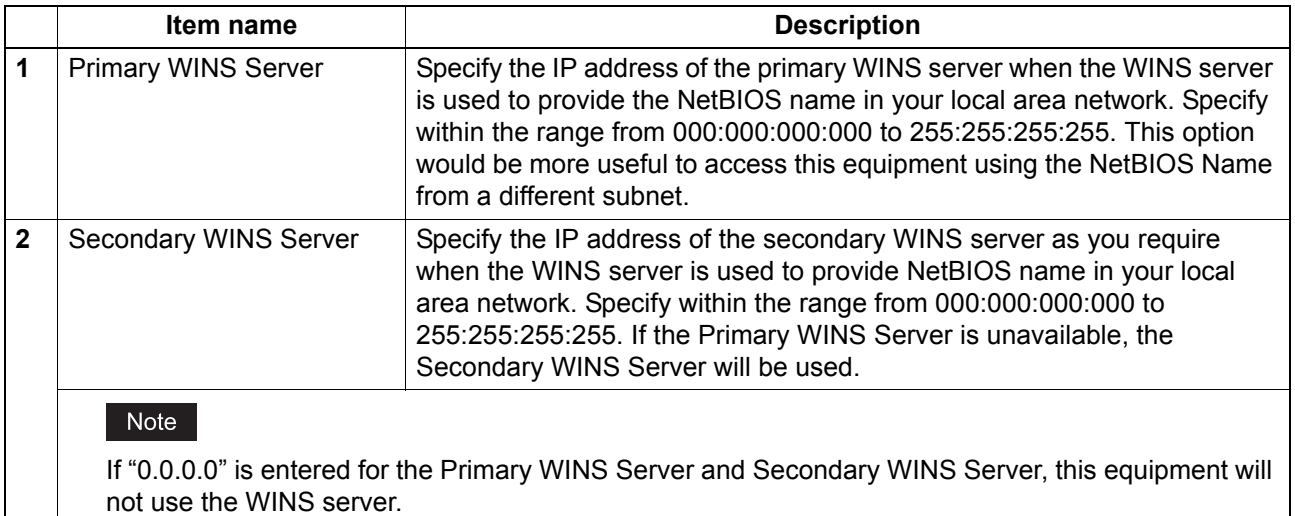

# <span id="page-50-1"></span>**Setting up HTTP Network Service**

 $\overline{1}$ 

In HTTP Network Service, you can enable or disable Web-based services such as TopAccess.

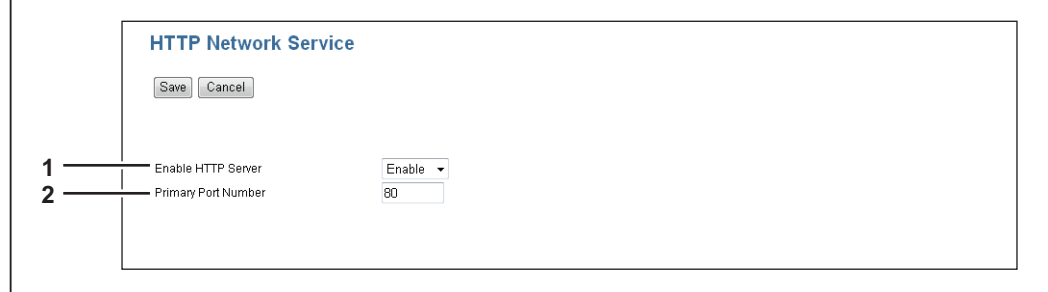

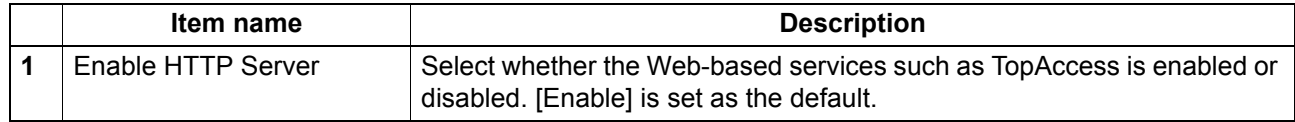

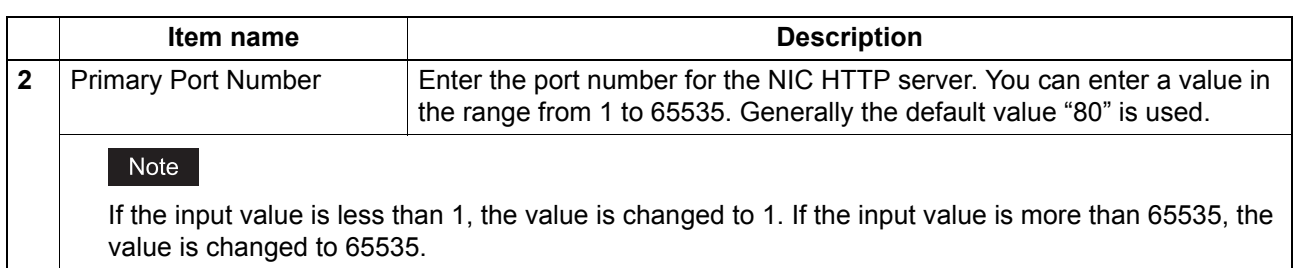

# <span id="page-51-0"></span>**Setting up SMTP Client**

In SMTP Client, you can enable or disable SMTP transmission for sending Emails.

### Note

This item is not available for e-STUDIO2303AM/2803AM.

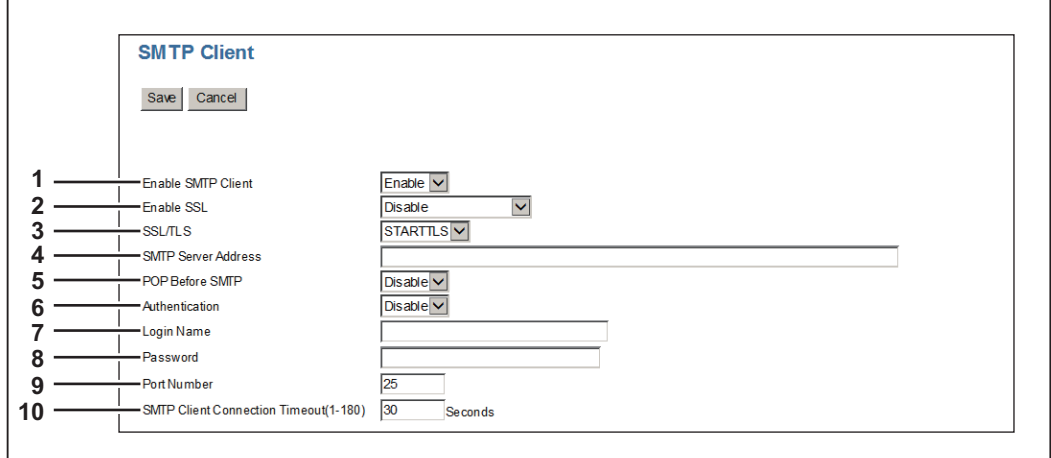

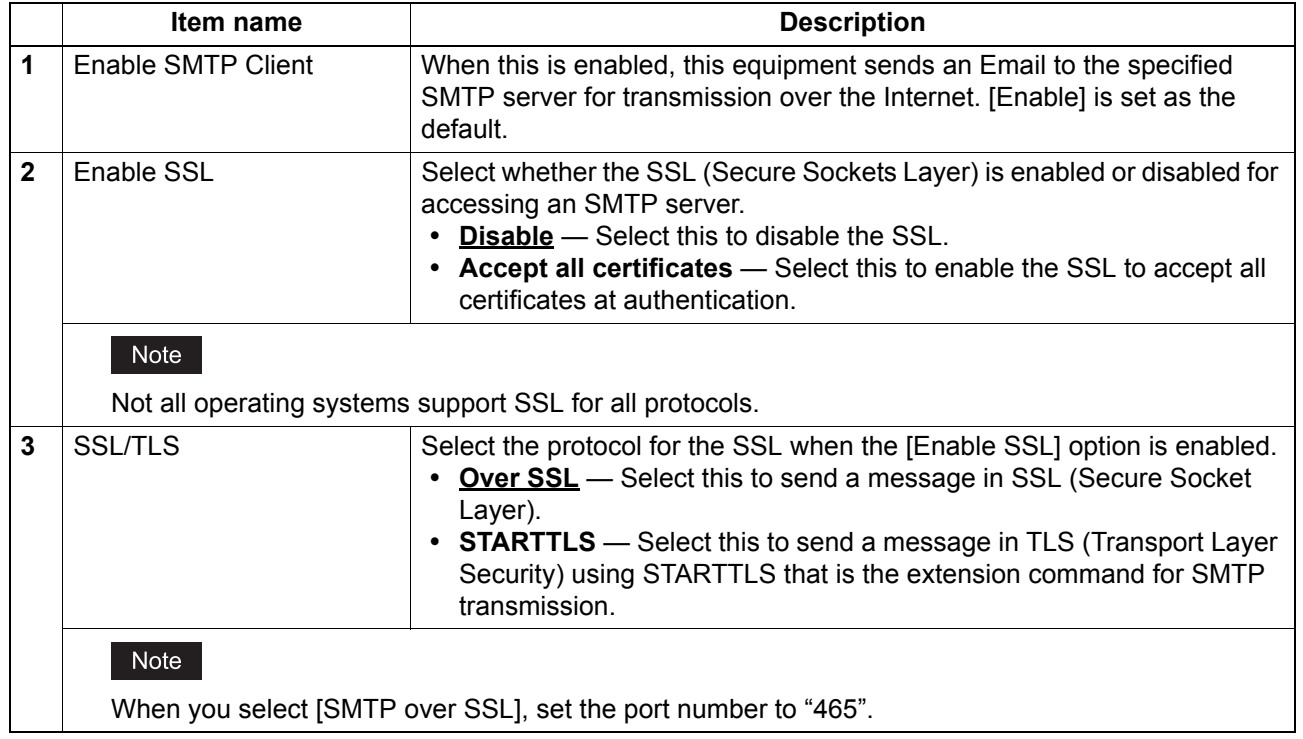

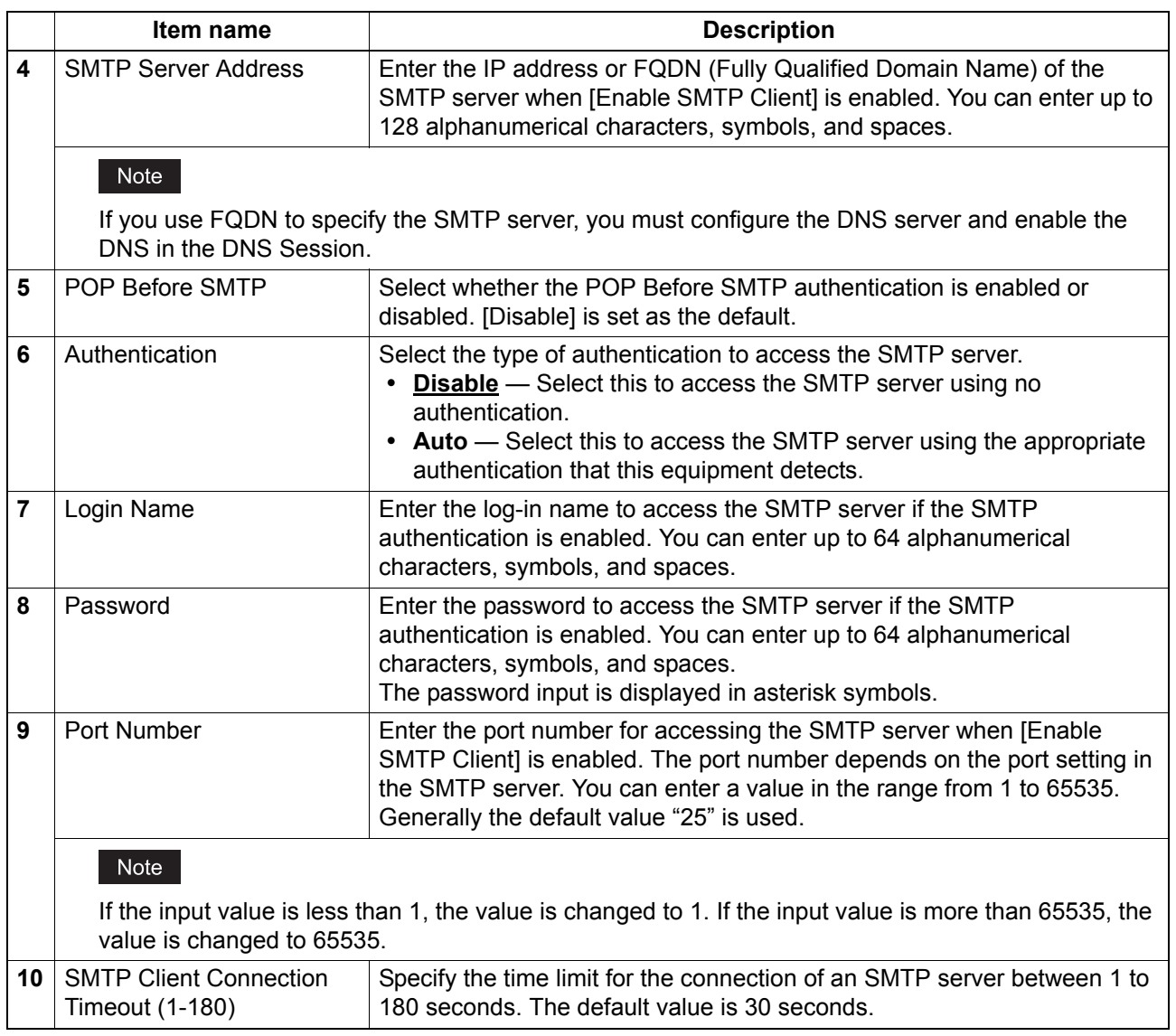

# <span id="page-53-0"></span>**Setting up POP3 Network Service**

In POP3 Network Service, you can specify the POP3 server to receive Emails.

### Note

This item is not available for e-STUDIO2303AM/2803AM.

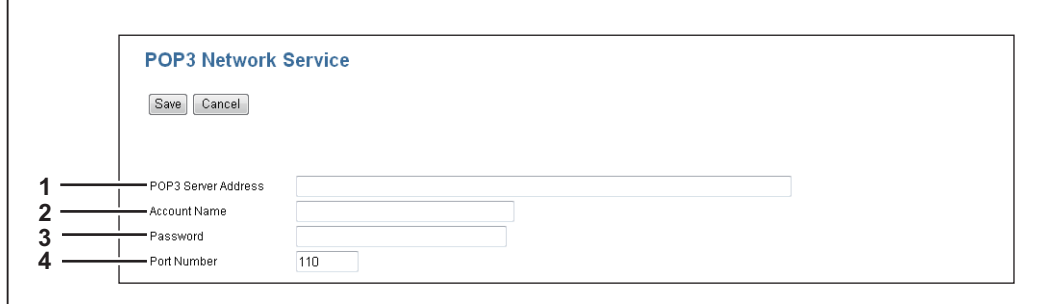

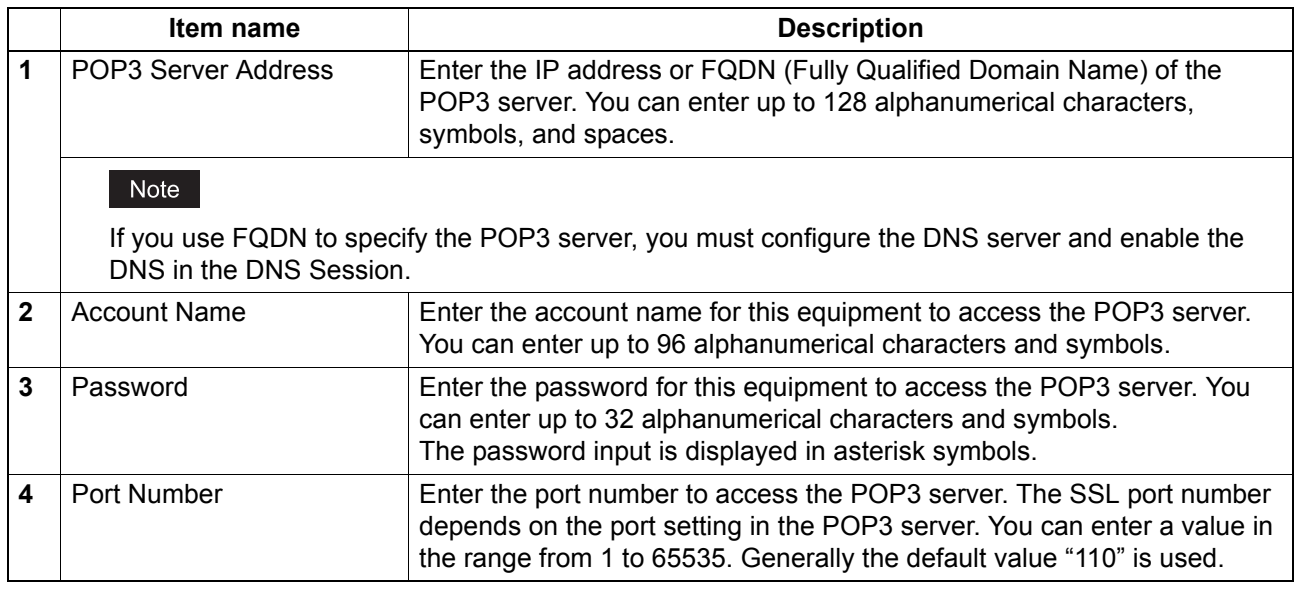

# <span id="page-53-1"></span>**Setting up FTP Client**

In FTP Client, you can specify the default port number used for the Save as file using the FTP protocol.

### Note

This item is not available for e-STUDIO2303AM/2803AM.

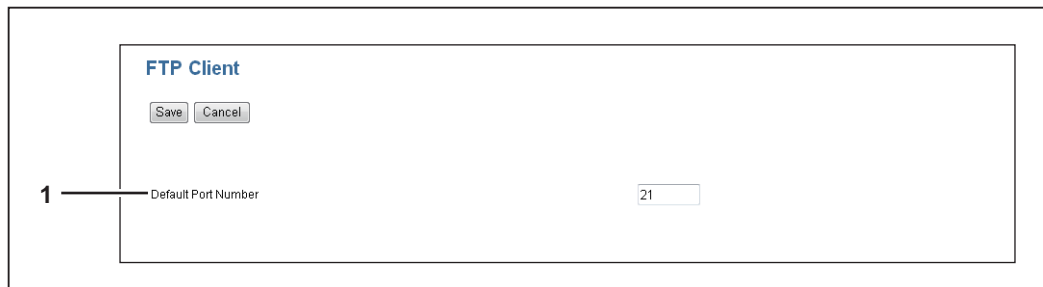

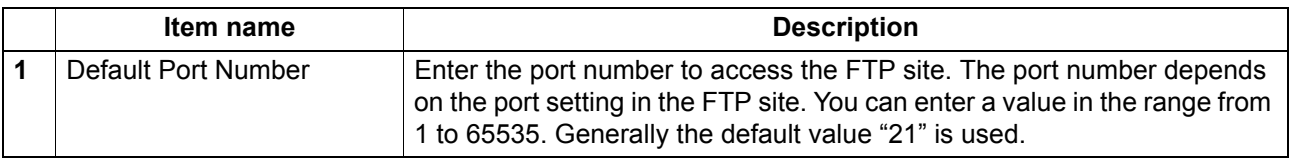

# <span id="page-54-0"></span>**Setting up SNMP Network Service**

 $\Gamma$ 

In SNMP Network Service, you can enable or disable the SNMP to monitor the device status using a network monitoring utility. If an administrator wants to monitor the device status with a monitoring utility, programmed to match the MIB, you must enable the SNMP and SNMP Traps.

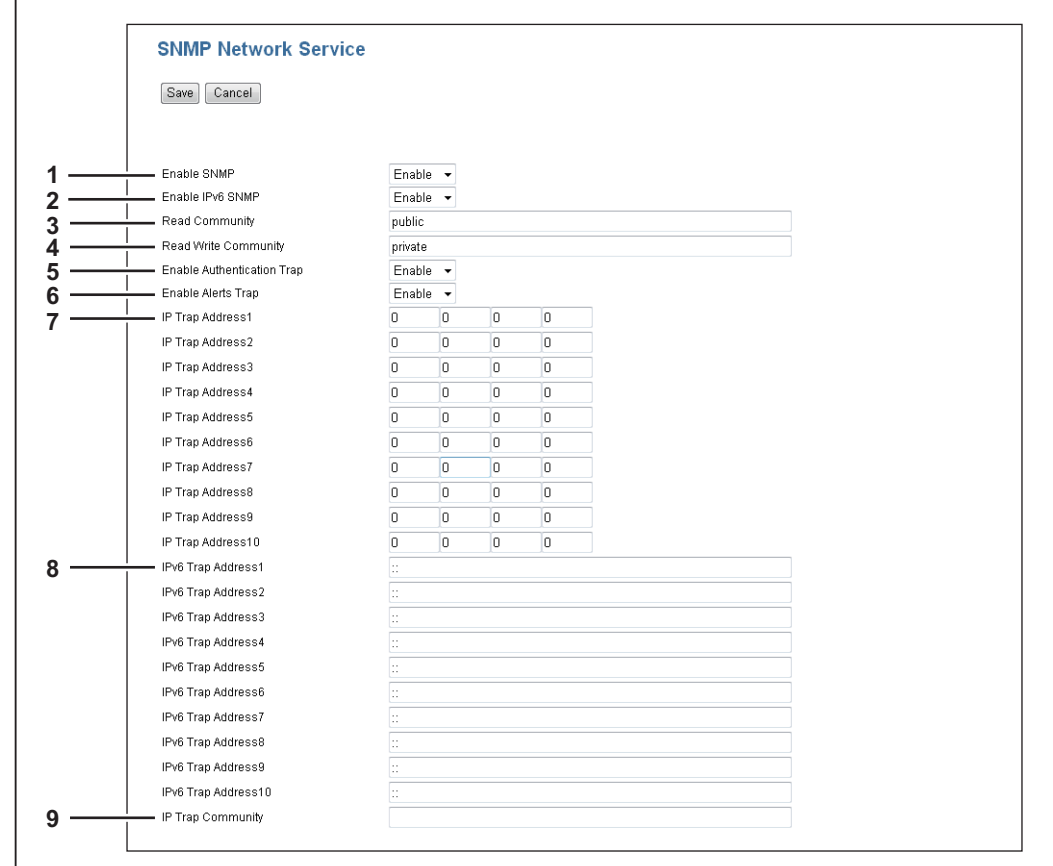

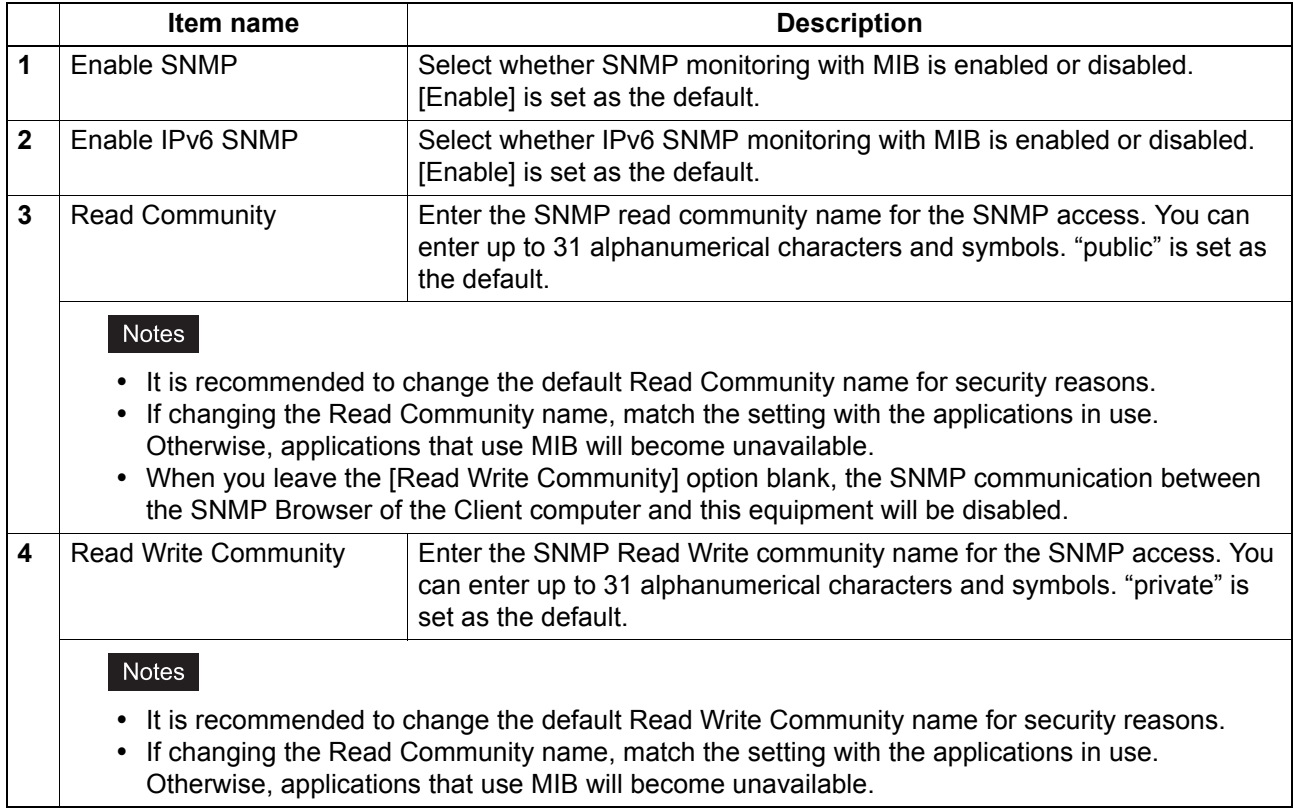

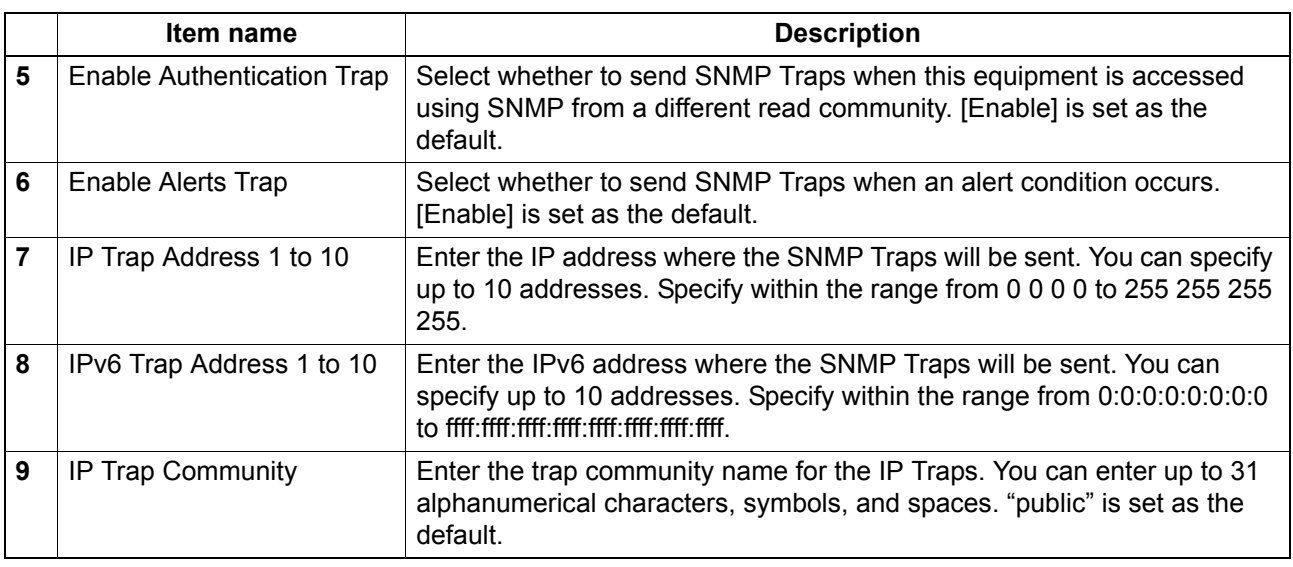

# <span id="page-55-0"></span> $\square$  **Setting up LLTD Session**

Enable this setting for confirming the device connection status or accessing the TopAccess. This setting also allows you to discover the desired device over the local network and view device information such as location, IP address, MAC address or profile on the Network Map under the Windows Vista/Windows 7/Windows 8/ Windows Server 2008/Windows Server 2012 environment.

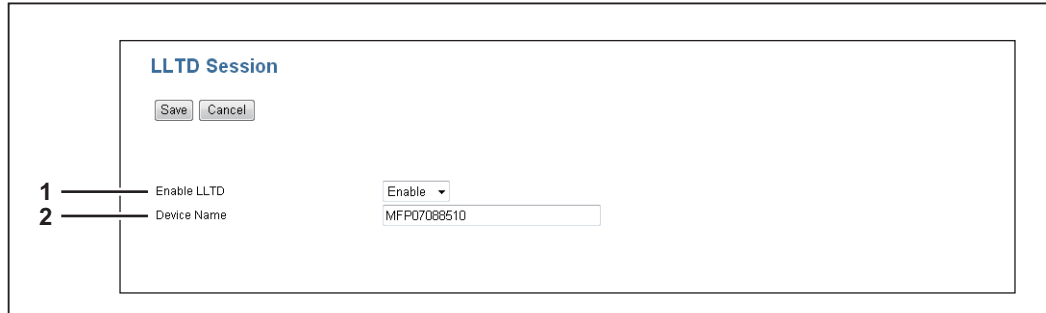

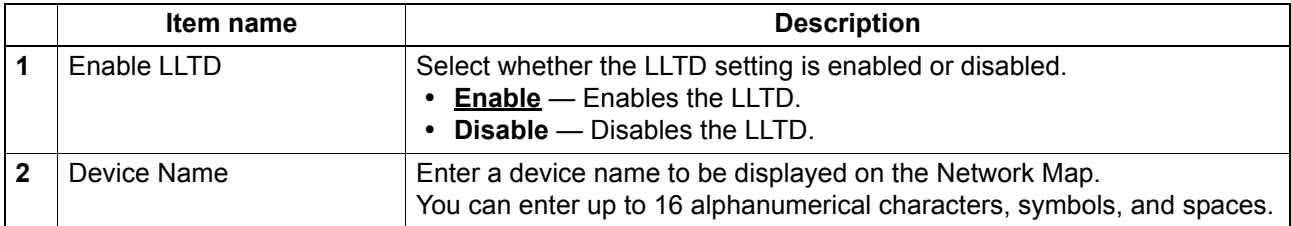

# <span id="page-56-0"></span>**Setting up Wake Up Setting**

This section describes how to set network access during the Sleep mode. Use this setting for cases such as when you want to recover this equipment from the Sleep mode by searching it over a network.

### Notes

- [ARP], [SNMP for IPv4] and [Web Service for IPv4] are specified as a default. (Applicable model: e-STUDIO2303AM/2803AM)
- [ARP], [SNMP for IPv4], [LLTD] and [Web Service for IPv4] are specified as a default. (Applicable model: e-STUDIO2802A/2802AM/2802AF/2309A/2809A)
- The [Wake Up Setting] setting is enabled when sending an unspecified number of MFP data through "broadcasting" and sending multiple data with MFP specified through "multicasting". The [Wake Up Setting] setting is disabled when using "unicast" which specifies an address and sends.
- This setting can be enabled only when [Enable] is selected for the Sleep mode setting. If not selected, the Wake Up setting is disabled because this equipment does not enter the Sleep mode. **P.39 "Setting up Energy Save"**

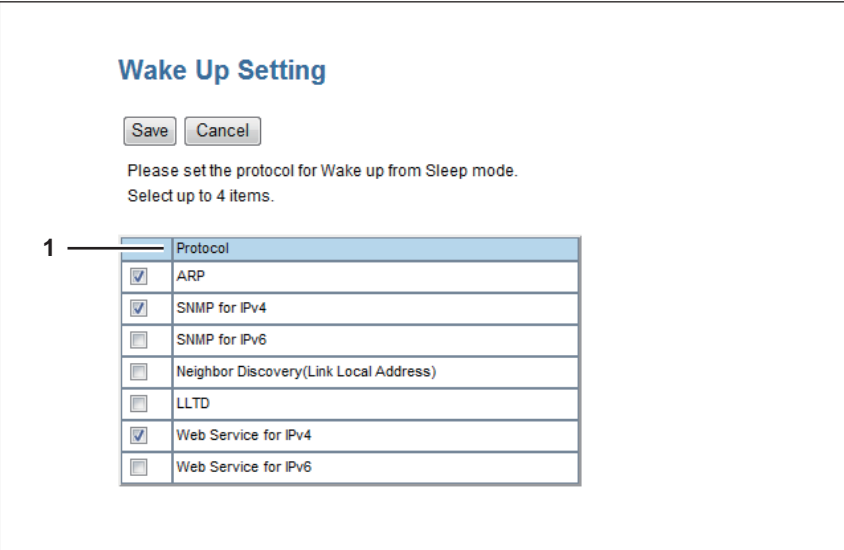

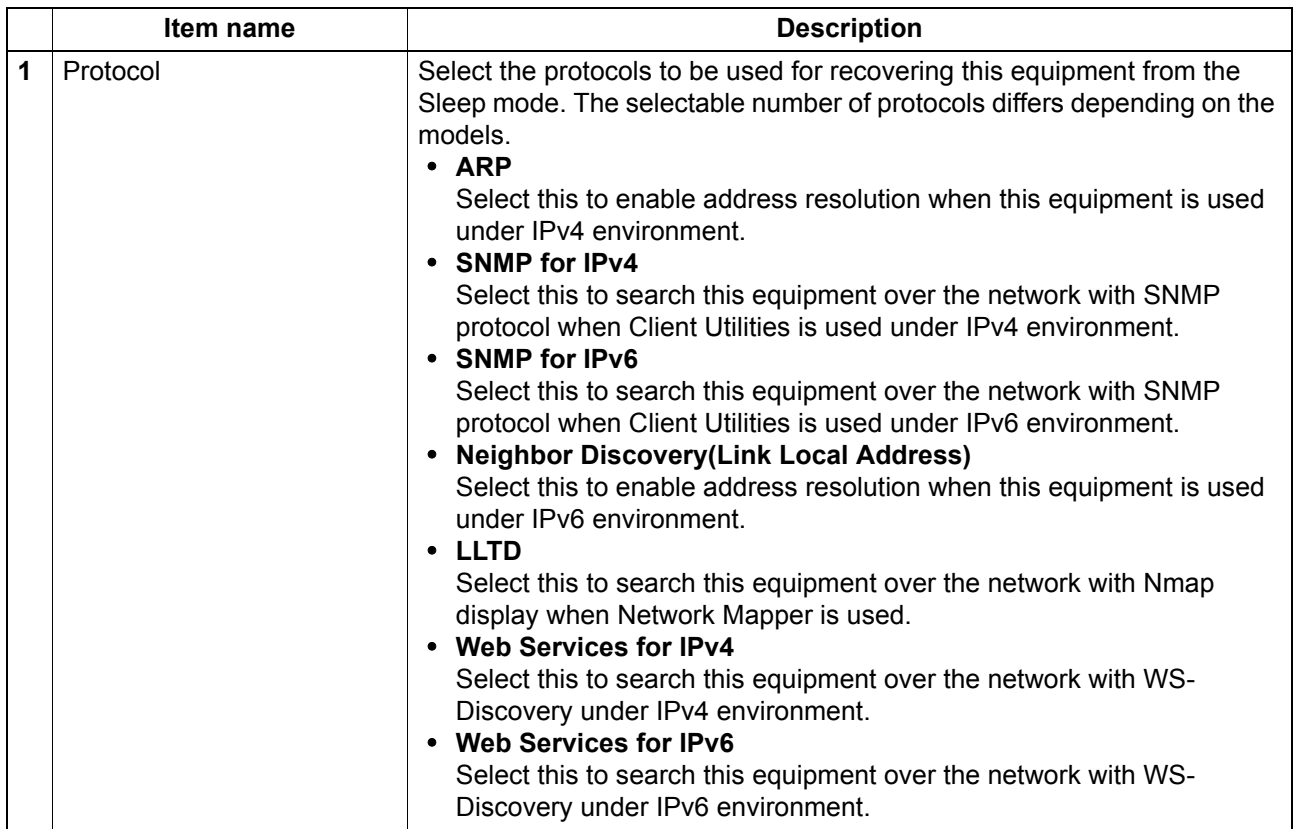

### Notes

- The protocol selecting list of the Wake Up setting is made to select the desired protocols regardless of whether the selected protocol is enabled or disabled on each protocol setting. If the selected protocol is disabled in its protocol setting, however, the Wake Up setting is disabled too and therefore this equipment will not be recovered from the Sleep mode.
- When no response is returned from this equipment after you access the network even if a protocol selected on this setting is used, retry the access.

### Tip

For communications using the following protocols, or for "unicast" communications that specify addresses, even if wake up settings are not applied, the device can return from the Sleep mode.

- IPP
- FTP
- HTTP
- SMTP
- SNMP
- RAW9100
- LPD
- WebService

# <span id="page-59-0"></span>**Copier Setting**

F

In Default setting, you can set the default copier settings that apply for copy operation from the LCD screen.

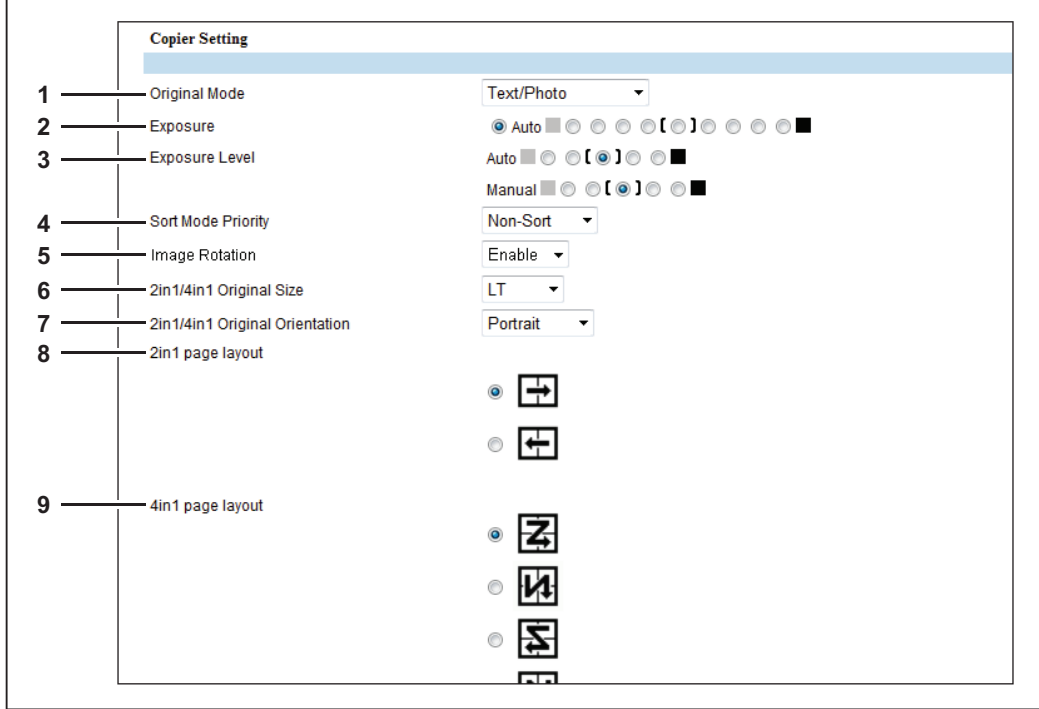

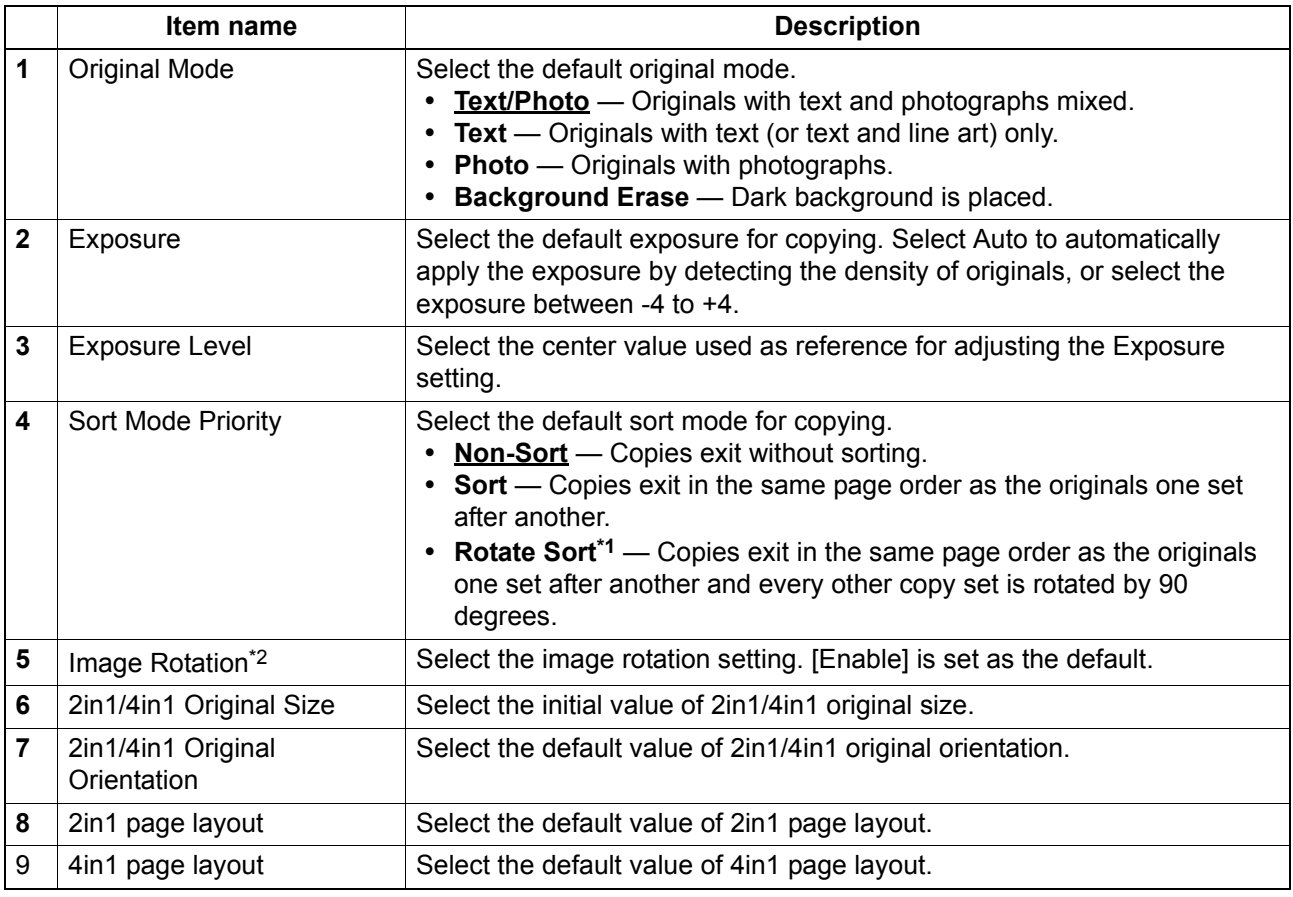

\*1 This item is only available for e-STUDIO2309A/2809A when the Paper Feed Unit is installed in the equipment.

\*2 This items is not available for e-STUDIO2303AM/2803AM/2309A/2809A.

# <span id="page-60-0"></span>**Fax Setting**

 $\mathbf{r}$ 

In Fax Setting, you can set the default fax settings that apply to fax operations from the LCD screen.

### Note

This setting is not available for e-STUDIO2802A/2802AM/2303AM/2803AM.

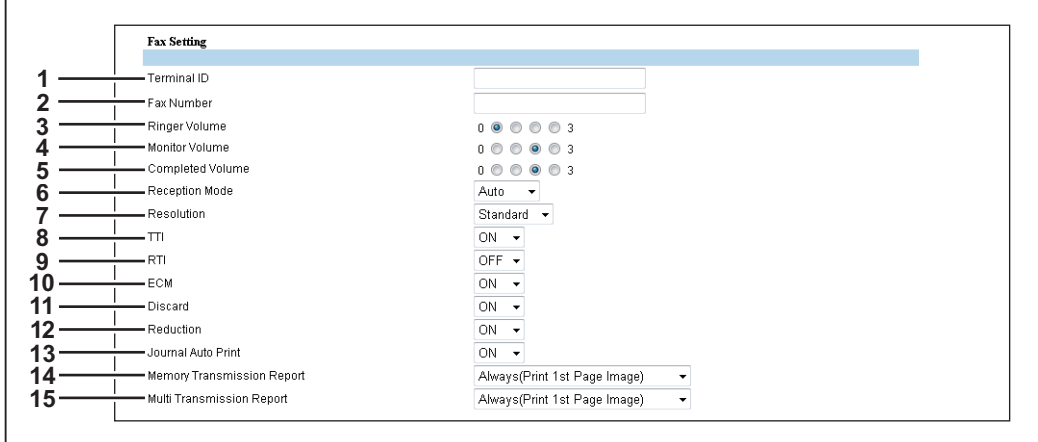

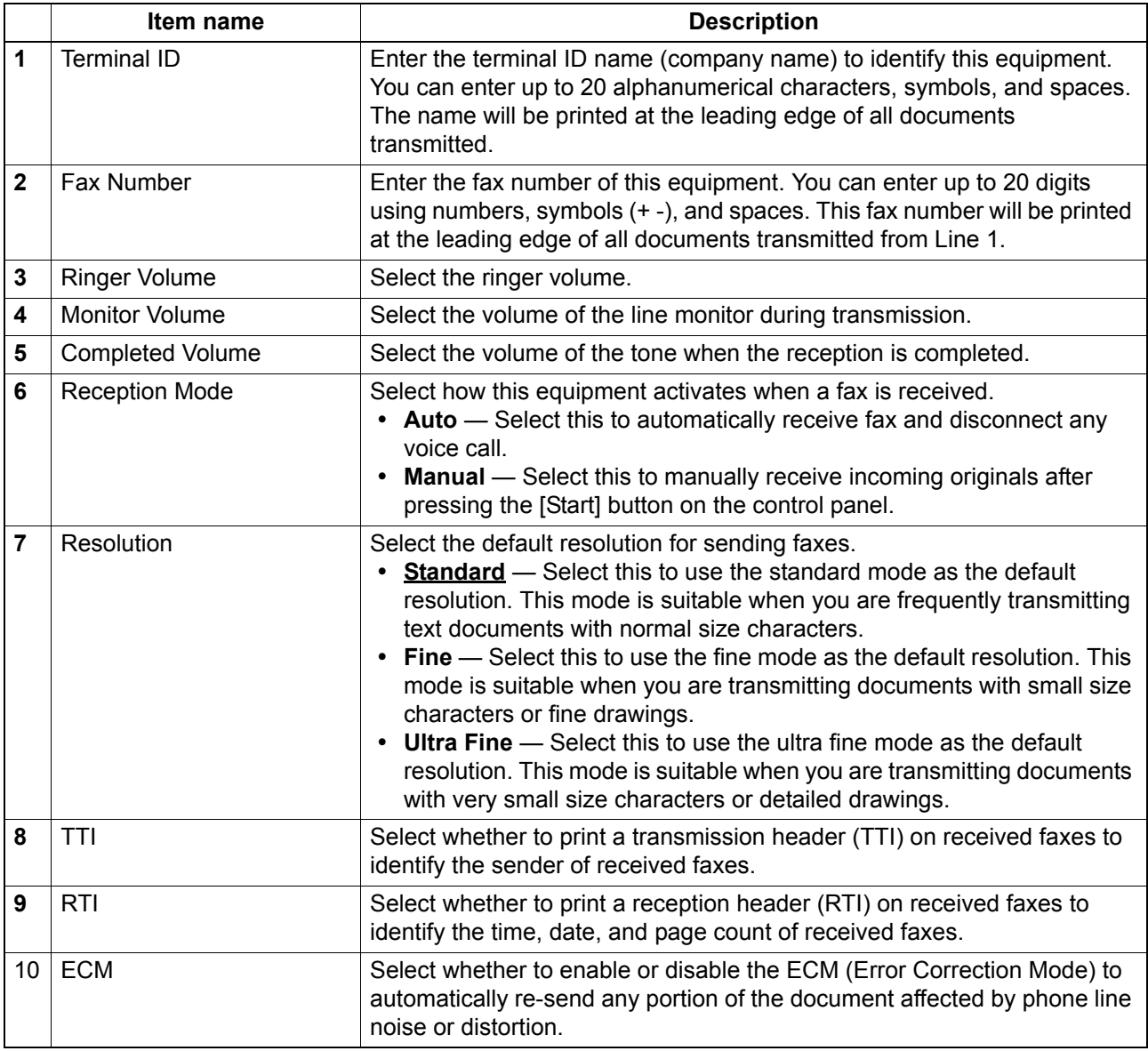

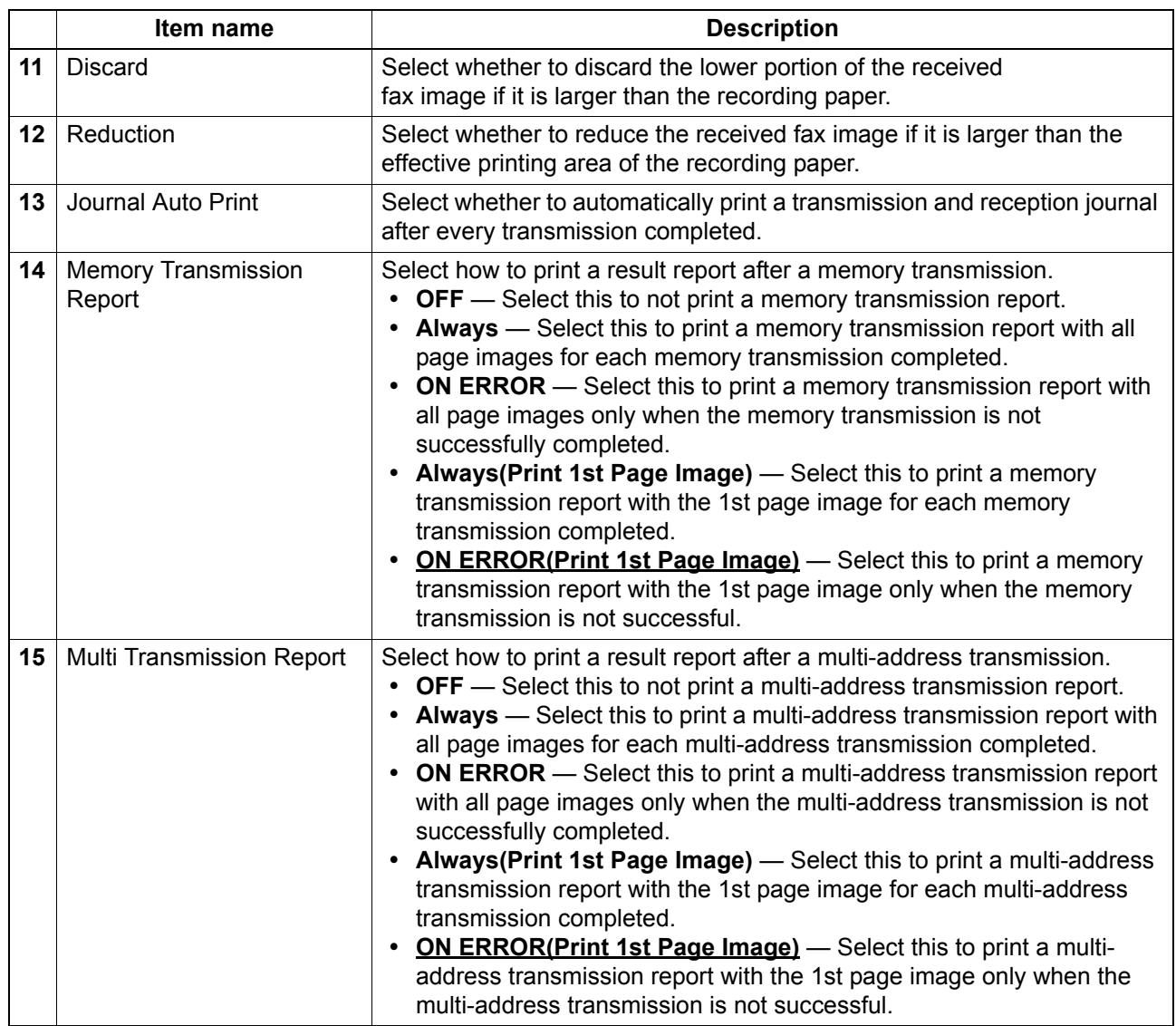

# <span id="page-62-0"></span>**Save as File settings**

You can configure the Save as file settings.

### Note

This item is not available for e-STUDIO2303AM/2803AM.

# **Setting up Remote 1 and Remote 2**

You can specify how users can select the network folders for Save as file destination. You can specify two network folders; Remote 1 and Remote 2. The setting items are the same for both Remote 1 and Remote 2.

### Note

The network folder as a destination must be set to be shared by all users.

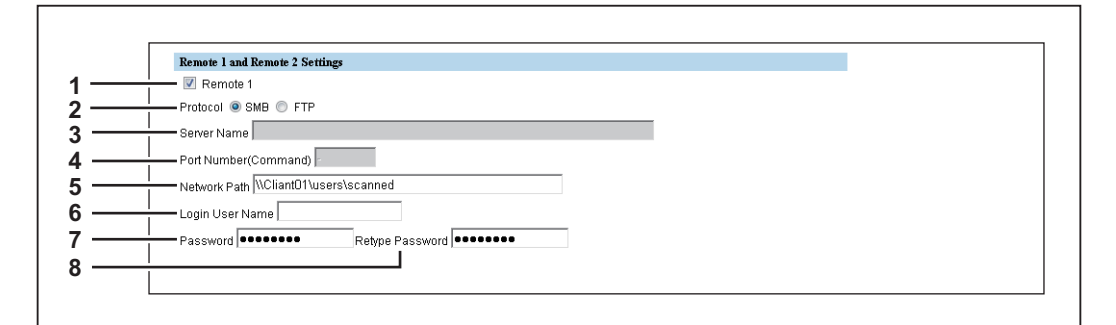

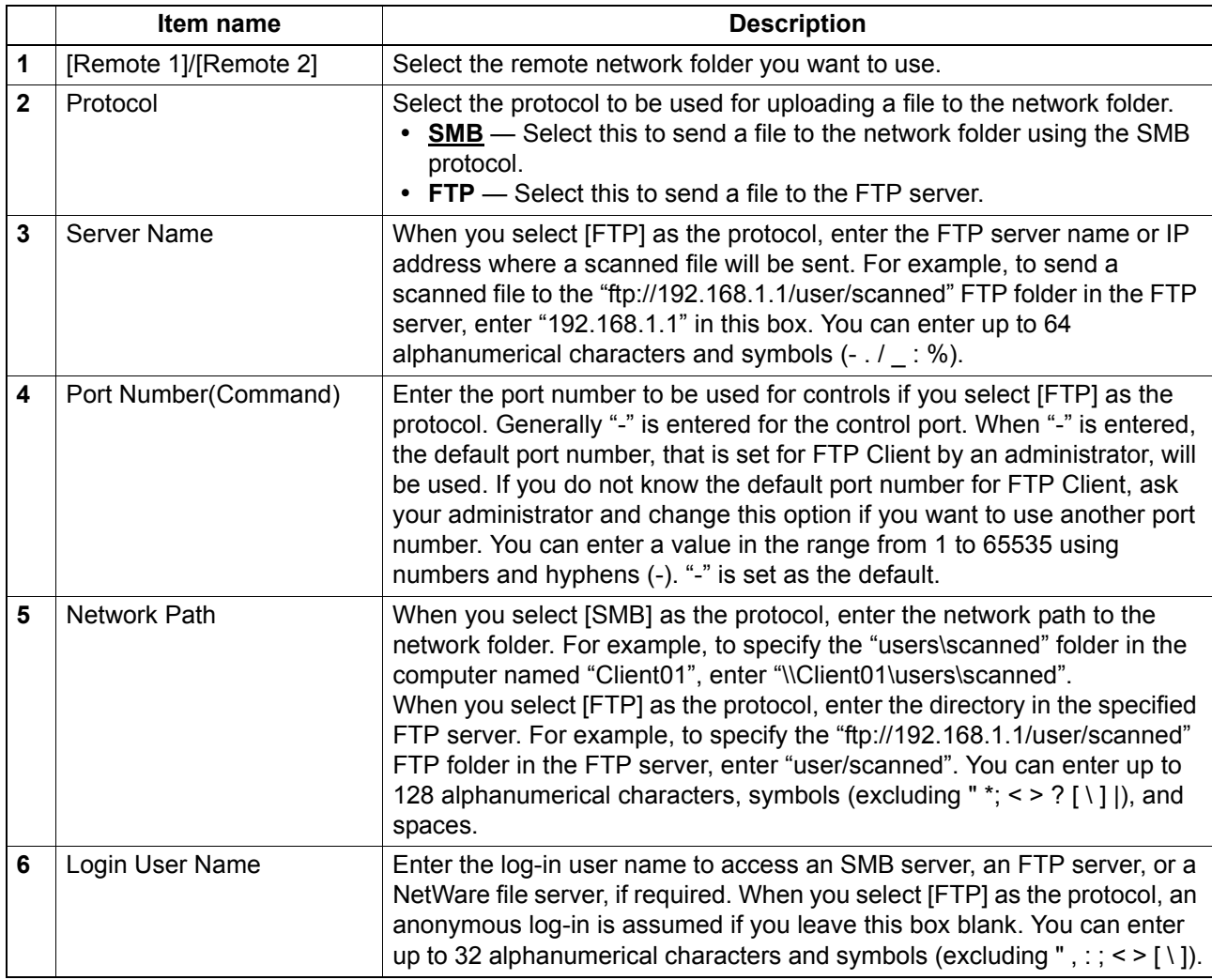

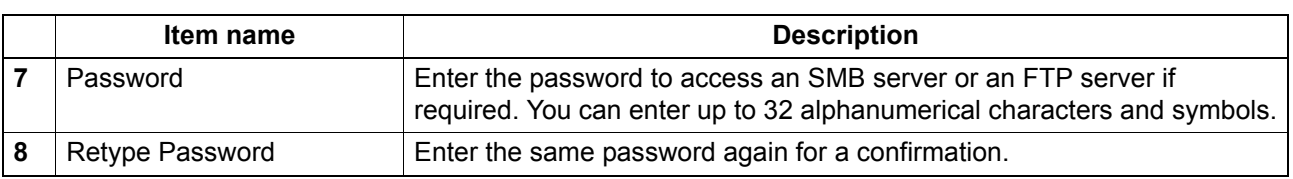

# <span id="page-63-0"></span>**Email Setting**

You can specify the file format, fragment message size, and default body strings that apply to the Scan to Email documents.

### Notes

- This item is not available for e-STUDIO2303AM/2803AM.
- Some settings may not be reflected on the LCD screen immediately after saving them. The settings will be updated by pressing the [FUNCTION CLEAR] button on the control panel or after an Auto Clear time period.

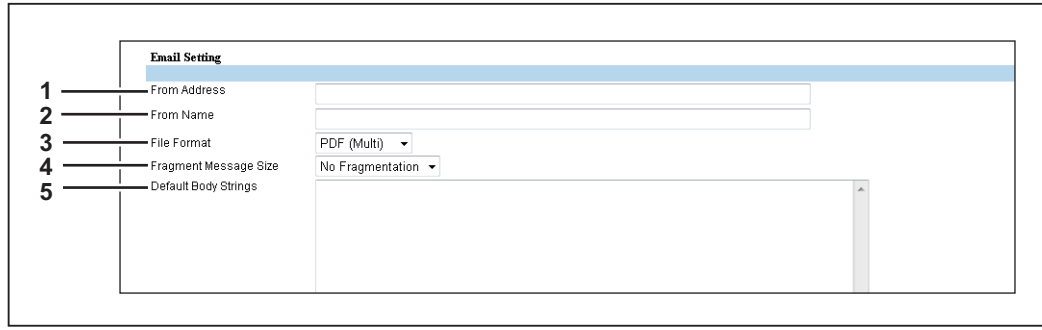

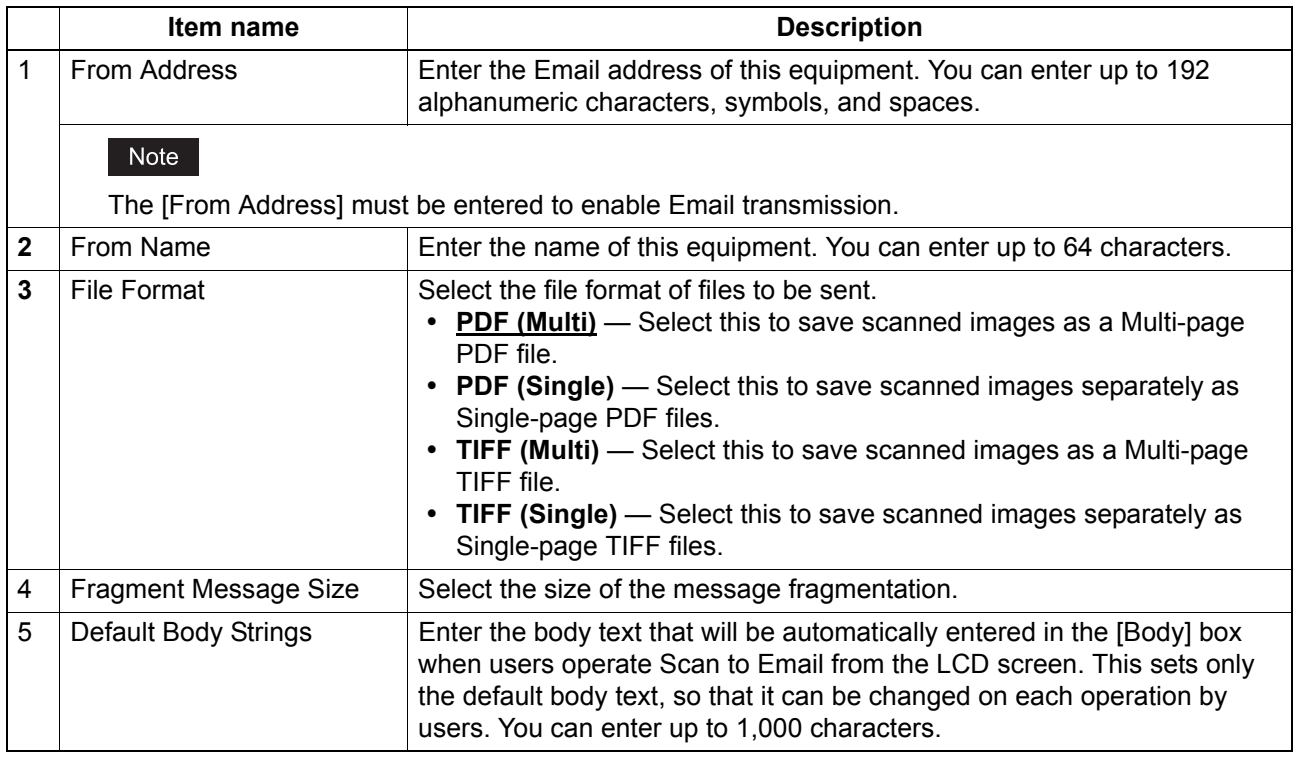

# <span id="page-64-0"></span>**Printer Setting**

### Note

This item is not available for e-STUDIO2303AM/2803AM.

# **Setting up General Setting**

In General Setting, you can specify the printer related options.

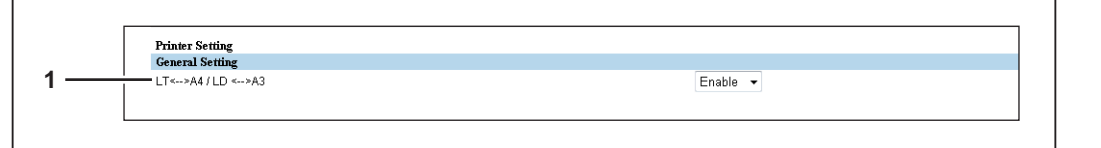

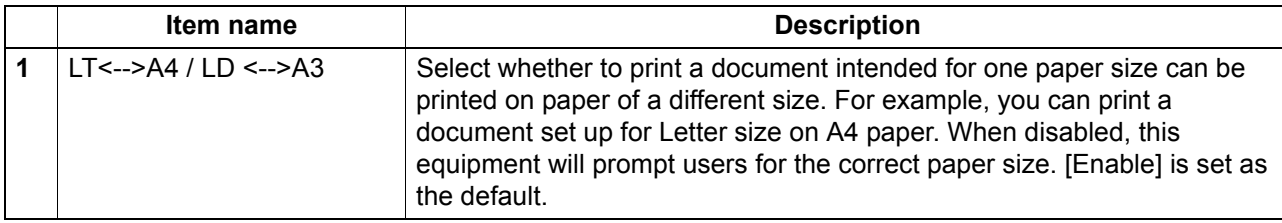

# **Setting up Default Raw Job Setting**

In Default Raw Job Setting, you can specify the default raw job setting, which applies to a raw job for which no queue name is specified or for which a specified queue name does not exist.

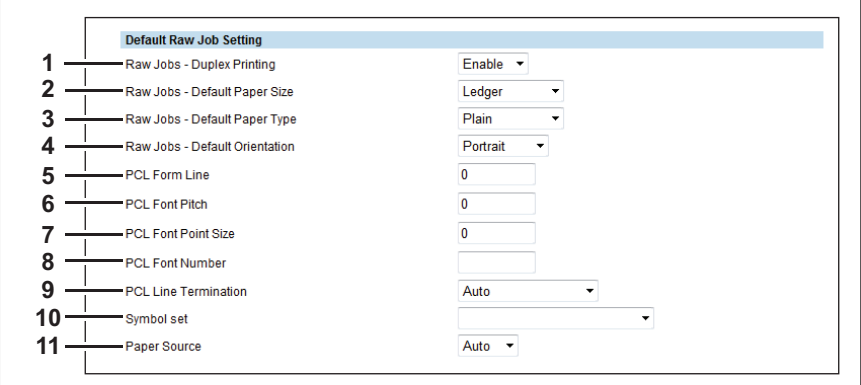

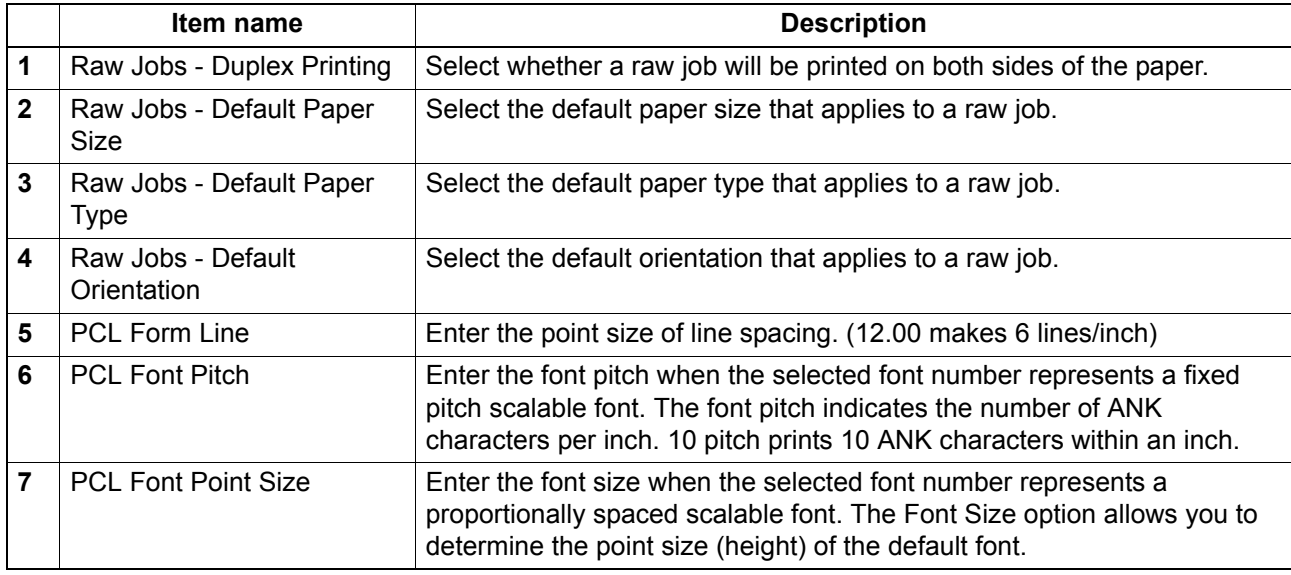

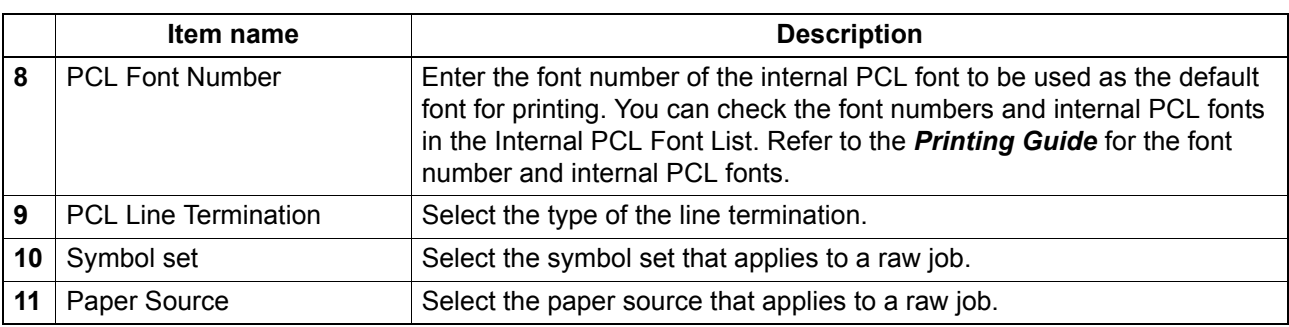

# <span id="page-65-0"></span>**Print Service Setting**

You can configure such print services as Raw TCP Print, LPD Print, IPP Print.

Note

Changing Print Service Setting will automatically restart the equipment.

 [P.64 "Setting up Raw TCP Print"](#page-65-1)

- [P.64 "Setting up LPD Print"](#page-65-2)
- [P.65 "Setting up IPP Print"](#page-66-1)

# <span id="page-65-1"></span>□ Setting up Raw TCP Print

In Raw TCP Print, you can enable or disable the Raw TCP print service.

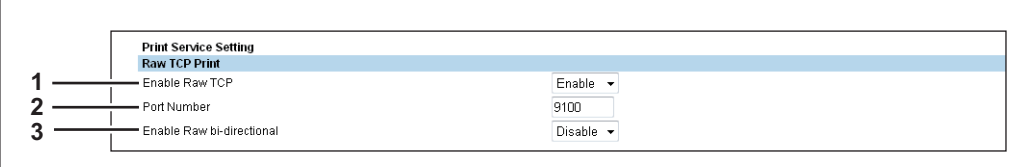

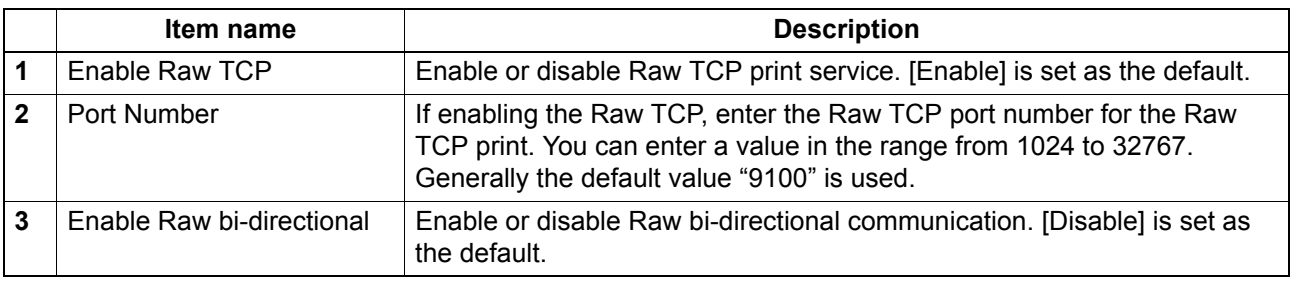

# <span id="page-65-2"></span>**Setting up LPD Print**

In LPD Print, you can set the LPD print options to enable the LPD print service.

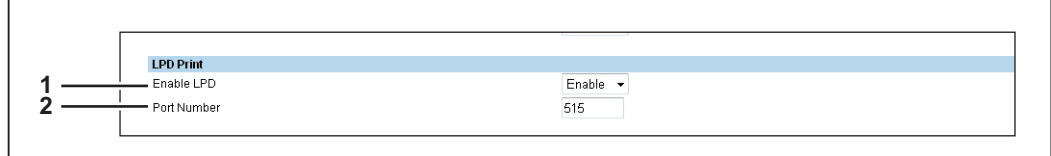

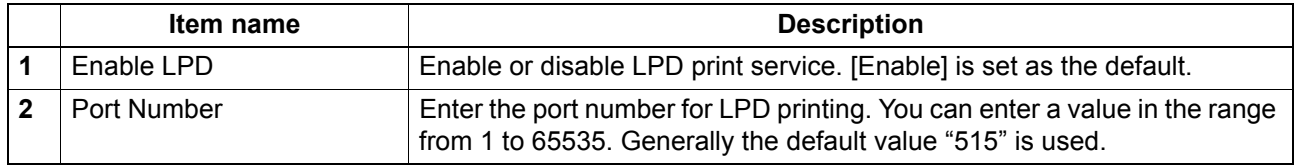

# <span id="page-66-1"></span>**Setting up IPP Print**

In IPP Print, you can set the IPP Print options to enable the IPP print service.

### Note

This item is not available for e-STUDIO2303AM/2803AM.

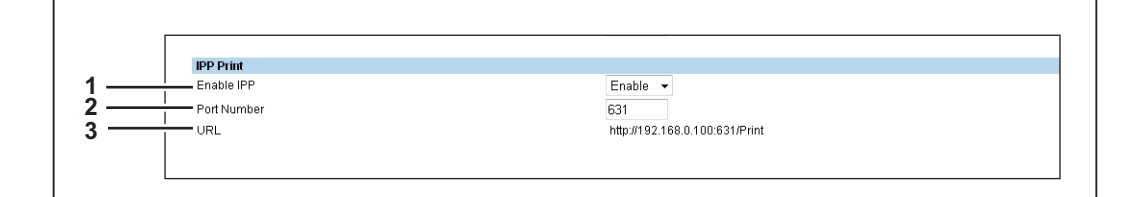

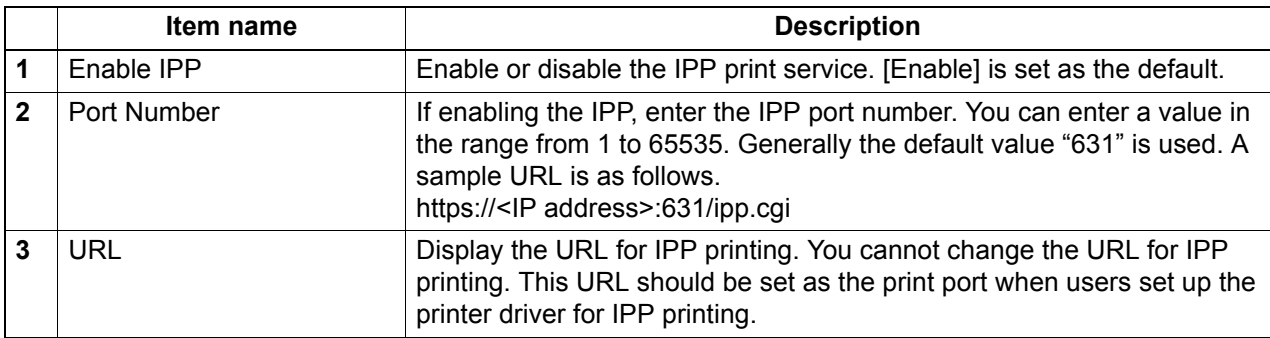

# <span id="page-66-0"></span>**Version Information**

Displays version information of your equipment.

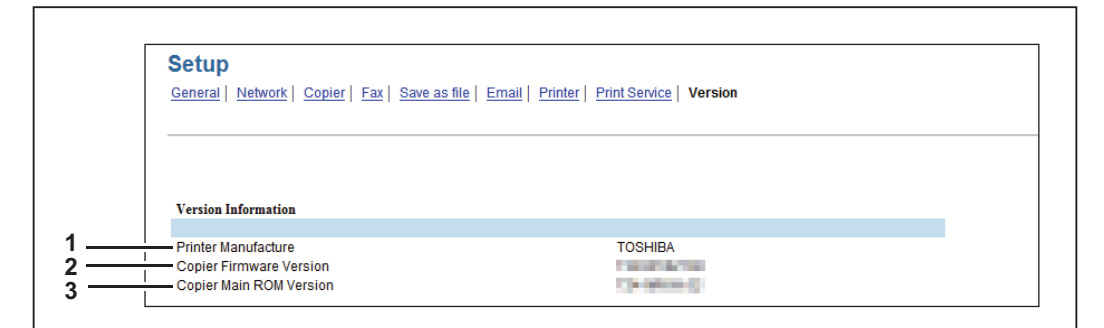

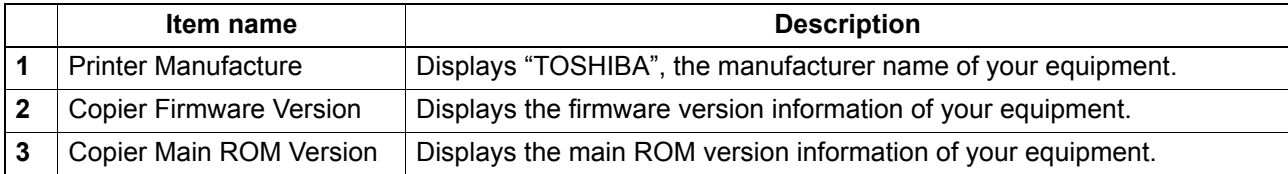

# <span id="page-67-0"></span>**[Maintenance] Item List**

- **E P.66** "Notification settings"
- [P.68 "Import settings"](#page-69-0)
- **ED** [P.70 "Export settings"](#page-71-0)

# <span id="page-67-1"></span>**Notification settings**

You can enable the Email notification function and specify which events to be notified of.

### Note

This item is not available for e-STUDIO2303AM/2803AM.

- **E [P.66 "Setting up Email Setting"](#page-67-2)**
- **P.67 "Setting up General Notification Events"**
- **P.67** "Setting up Any Scan Job Notification Events"
- [P.67 "Setting up Fax Received Forward Notification Events"](#page-68-2)

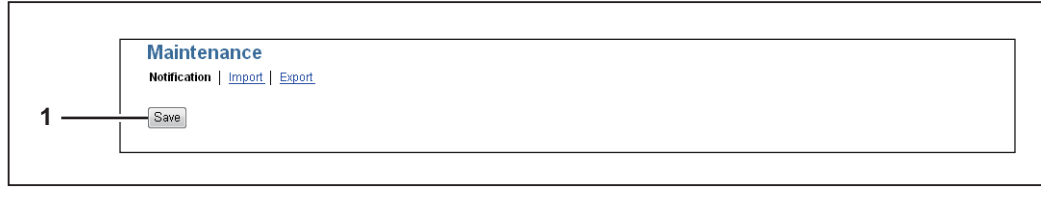

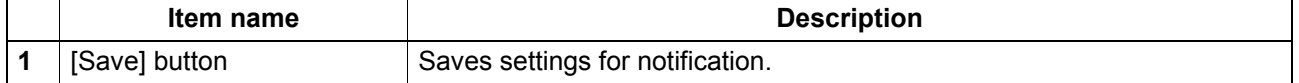

# <span id="page-67-2"></span>**Setting up Email Setting**

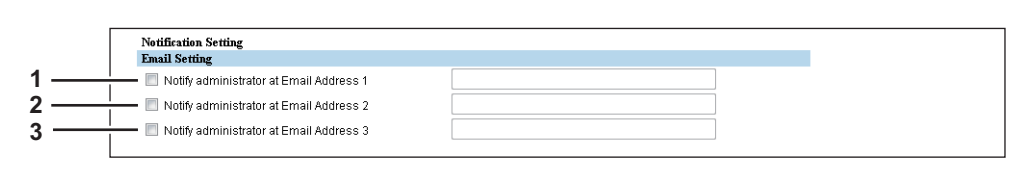

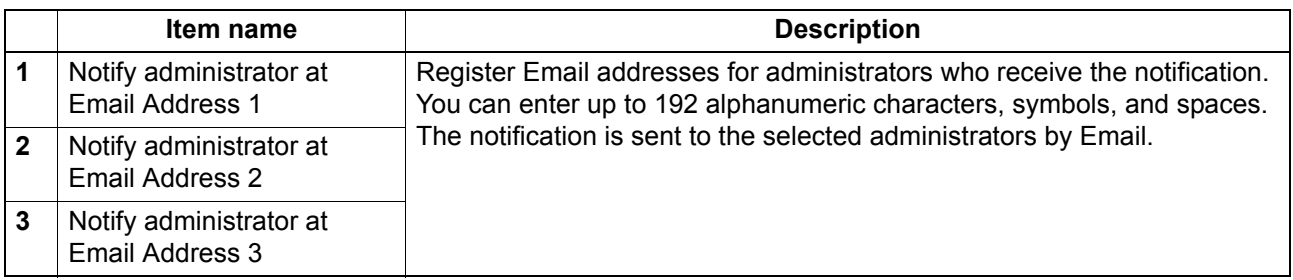

# <span id="page-68-0"></span>**Setting up General Notification Events**

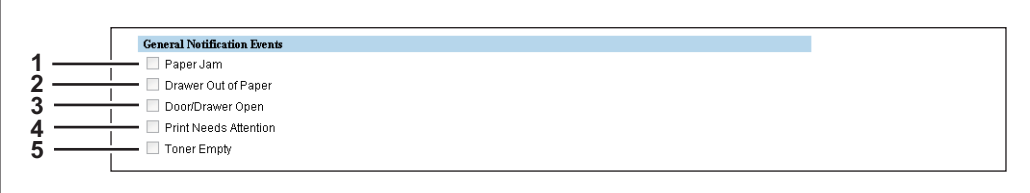

You can select the events to be notified of.

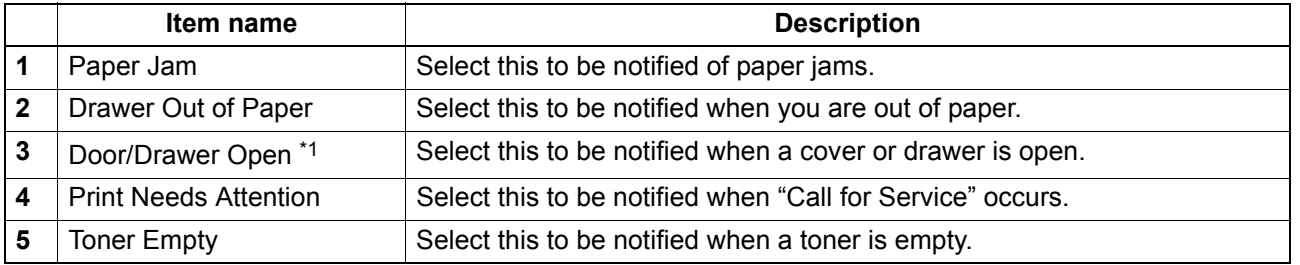

\*1 This item changes to [Door Open] for e-STUDIO2802A, e-STUDIO2802AM, and e-STUDIO2802AF.

# <span id="page-68-1"></span>**Setting up Any Scan Job Notification Events**

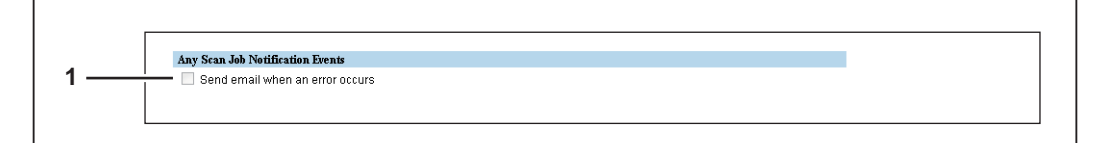

You can select jobs to be notified.

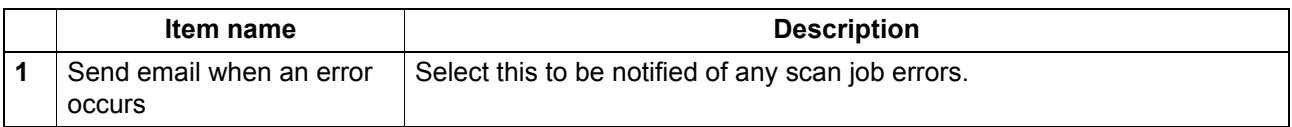

# <span id="page-68-2"></span>**Setting up Fax Received Forward Notification Events**

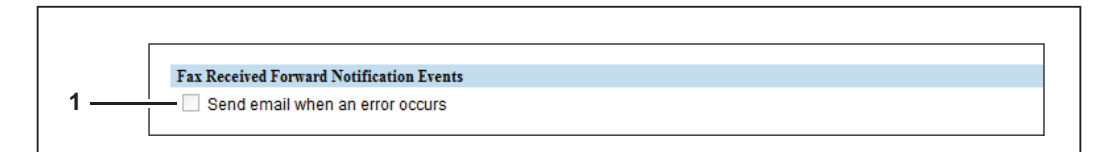

### You can select jobs to be notified.

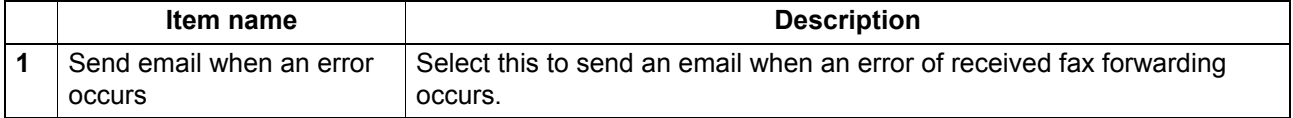

### <span id="page-69-0"></span>**Import settings**

You can import files such as address book data and templates that have been exported from another equipment.

Note

Before importing data, check that there are no jobs being processed. You cannot import data if there are jobs being processed. If import is taking too long, try importing data after your equipment has entered sleep mode.

# **Importing Address Book**

### Note

This item is not available for e-STUDIO2303AM/2803AM.

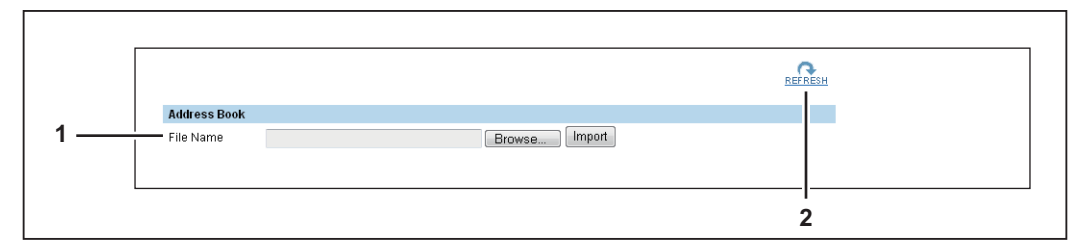

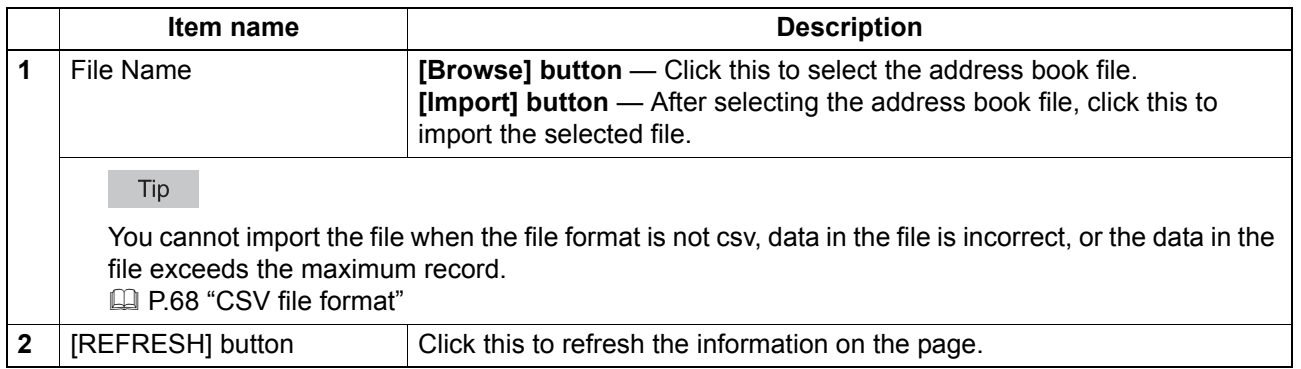

### <span id="page-69-1"></span>**CSV file format**

You can edit the exported CSV file directly and use the import function to update the registered data. The file has fixed columns, which includes Dial, Type, Name, and Address/Group Member.

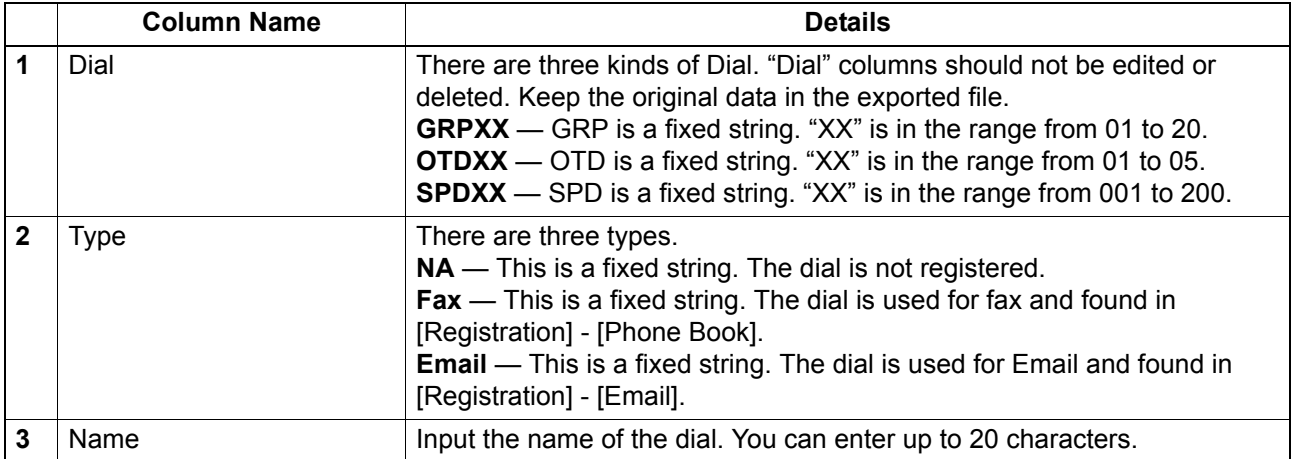

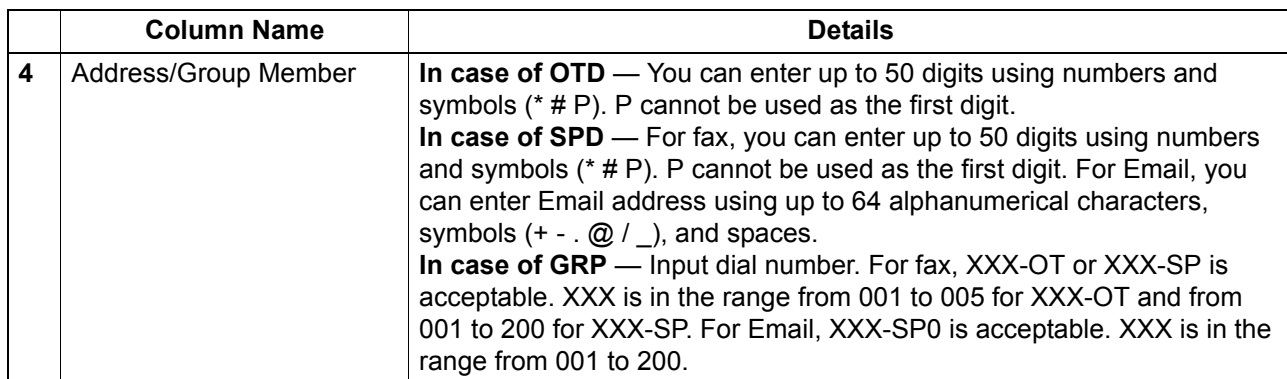

# **Department Code**

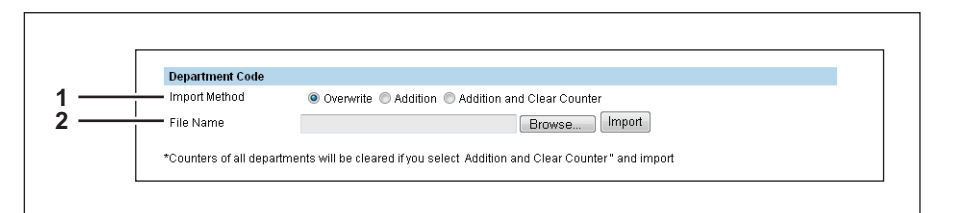

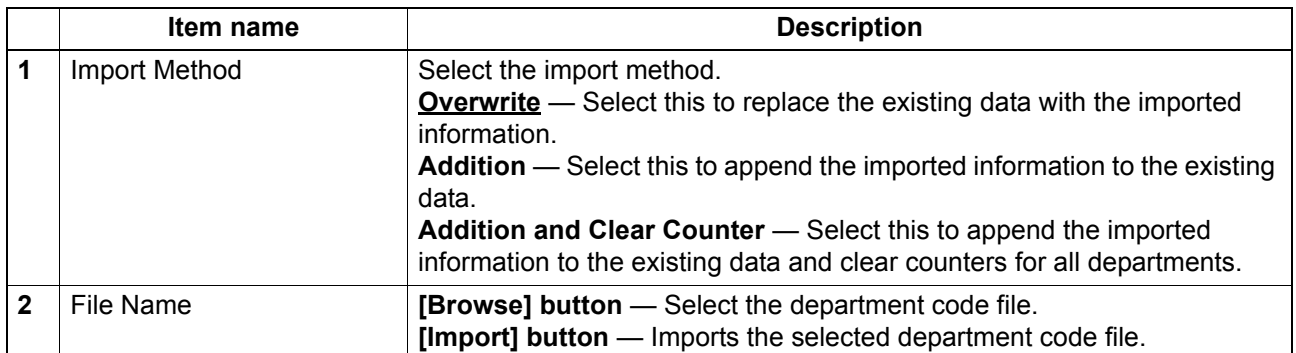

# **Template**

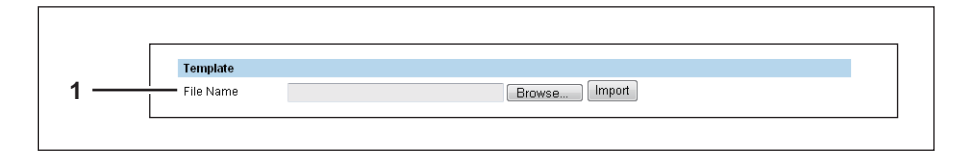

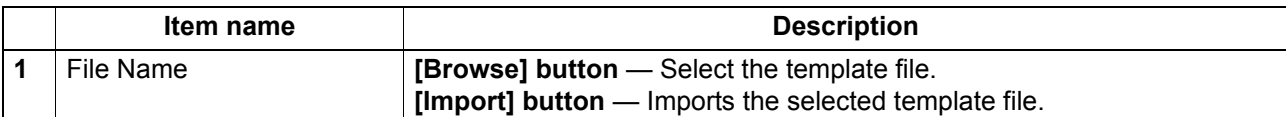

# $\Box$  Help

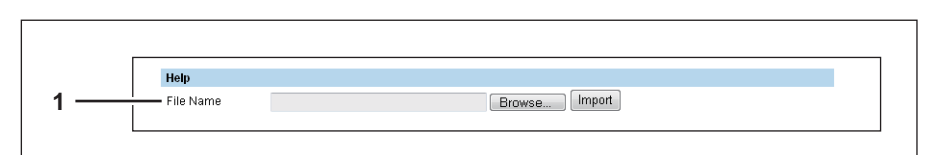

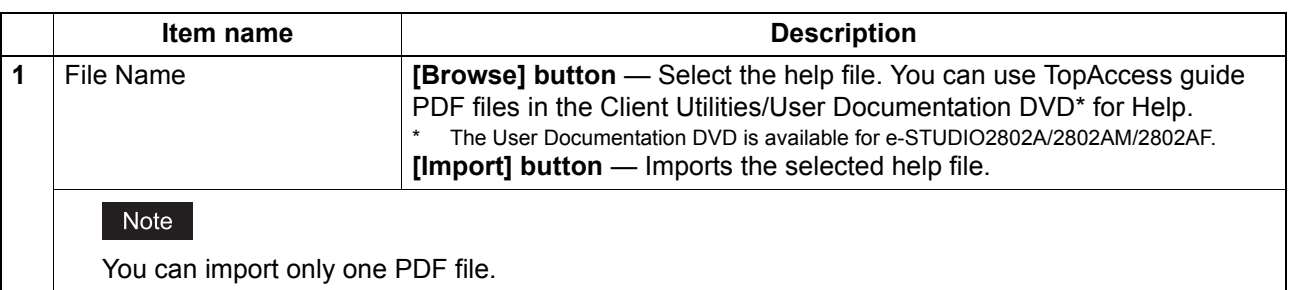

# <span id="page-71-0"></span>**Export settings**

You can export files such as address book data and templates.

# **Exporting Address Book**

### Note

This item is not available for e-STUDIO2303AM/2803AM.

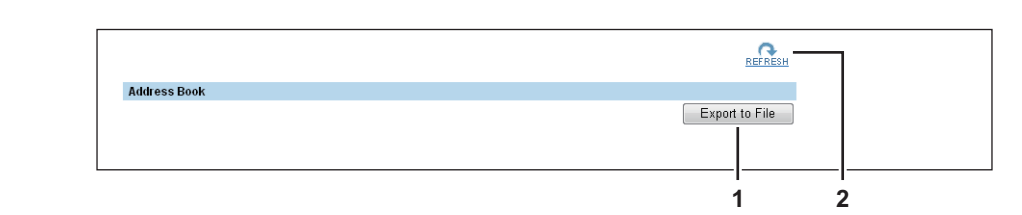

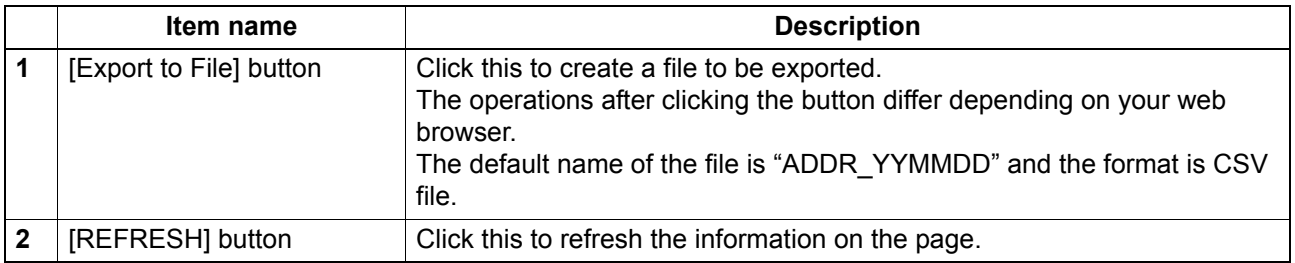

# **Department Information**

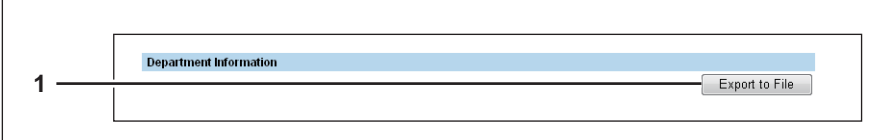

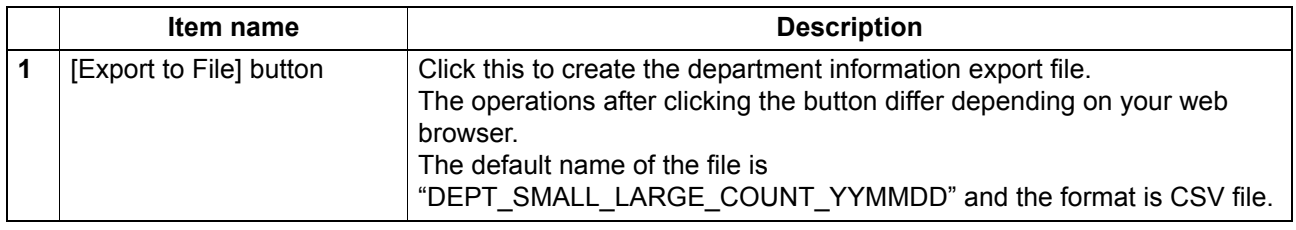
### <span id="page-72-0"></span>**Template**

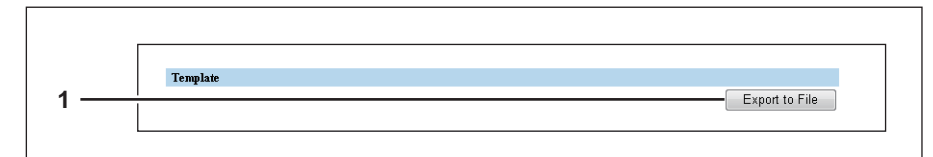

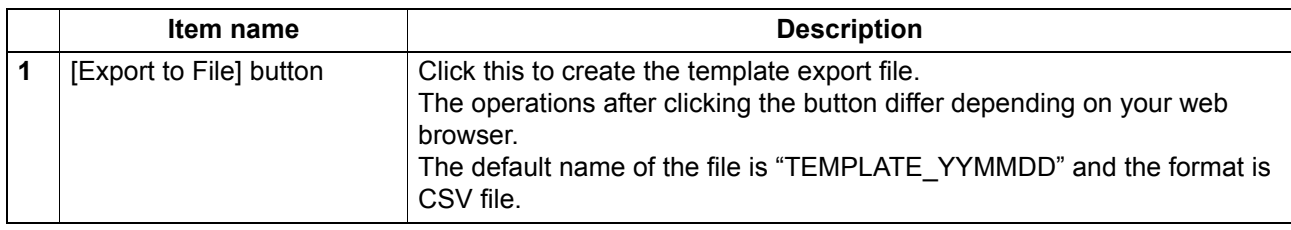

# <span id="page-73-2"></span>**[Registration] Item List**

 [P.72 "Template"](#page-73-0)

**E [P.81 "Fax Received Forward"](#page-82-0)** 

# <span id="page-73-3"></span><span id="page-73-0"></span>**Template**

You can register three templates for copying and three templates for scanning.

Note

The setting items of Scan to Email and Save as file are not displayed for e-STUDIO2303AM/2803AM.

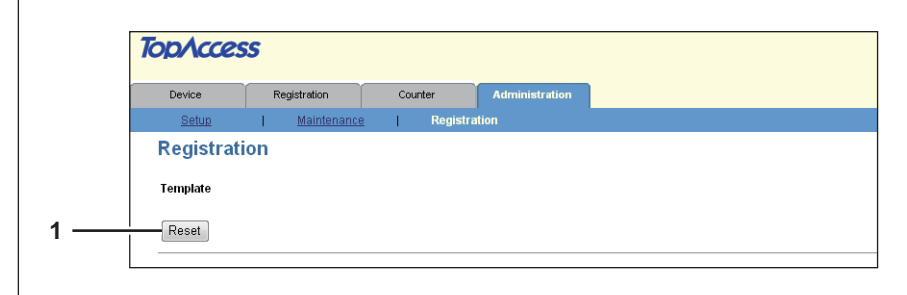

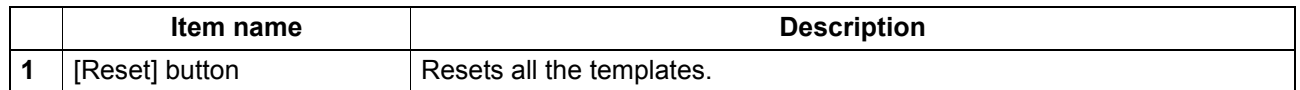

# <span id="page-73-1"></span>**[List View] screen**

You can display the list of templates.

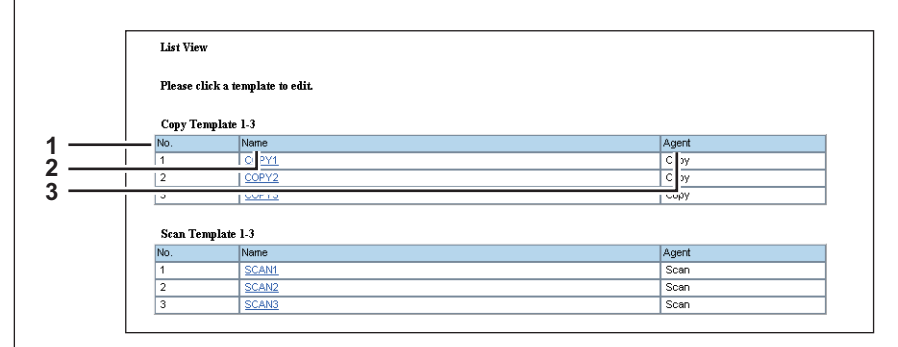

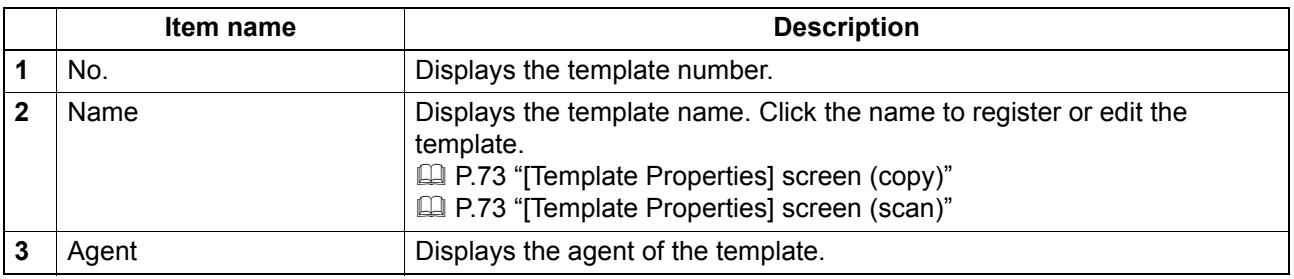

### <span id="page-74-2"></span><span id="page-74-0"></span>**[Template Properties] screen (copy)**

You can register and edit templates for copying.

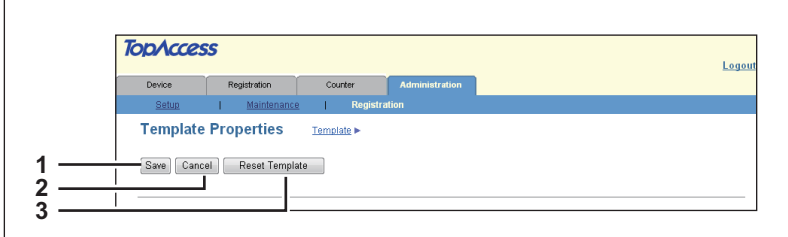

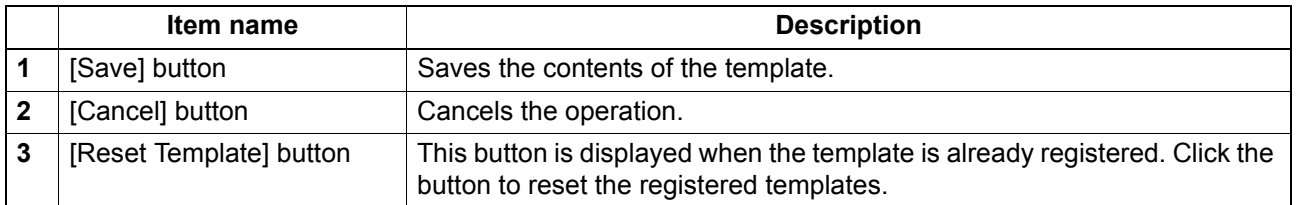

# <span id="page-74-1"></span>**[Template Properties] screen (scan)**

You can register and edit templates for scanning.

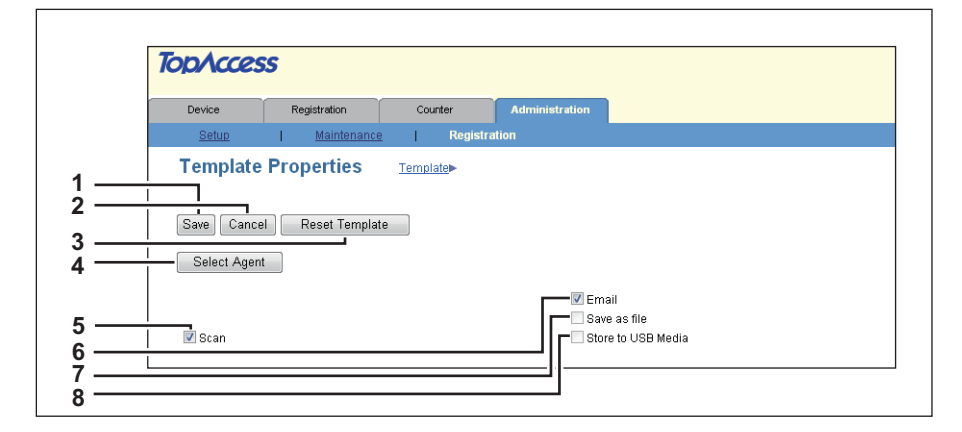

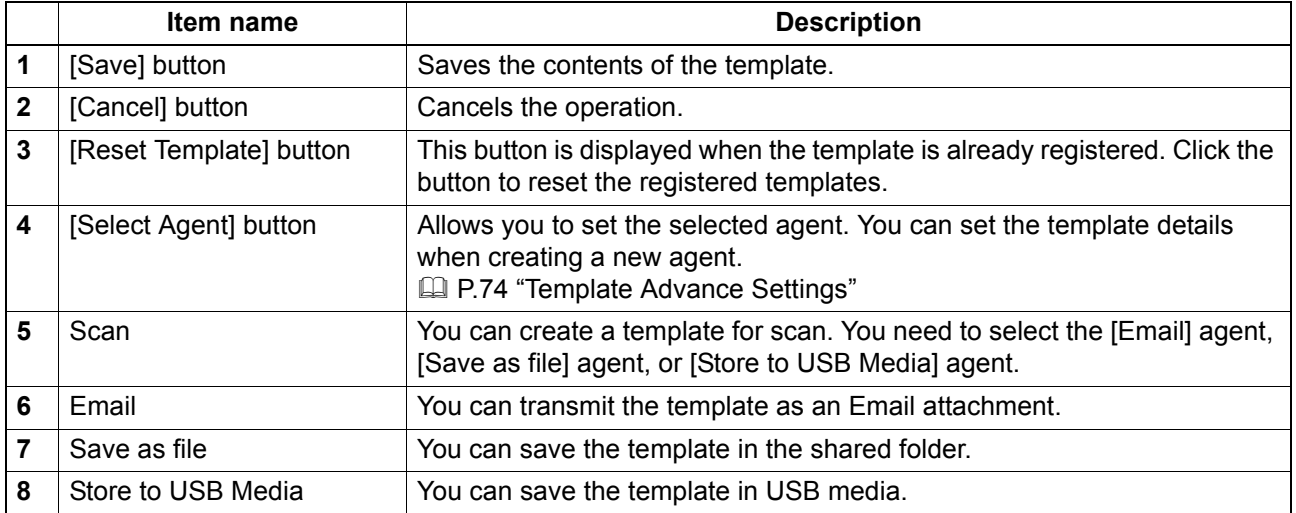

### <span id="page-75-5"></span><span id="page-75-0"></span>**Template Advance Settings**

You can specify details to register to the template.

- **P.74 "[Panel Setting] screen"**
- **ED** [P.74 "\[Destination Setting\] screen"](#page-75-2)
- **ED** [P.77 "\[Email Setting\] screen"](#page-78-0)
- **ED** P.78 "Save as file Setting] screen"
- **P.78** "Store to USB Media Setting] screen"
- **ED** [P.79 "\[Scan Setting\] screen"](#page-80-0)

#### <span id="page-75-4"></span><span id="page-75-1"></span>**[Panel Setting] screen**

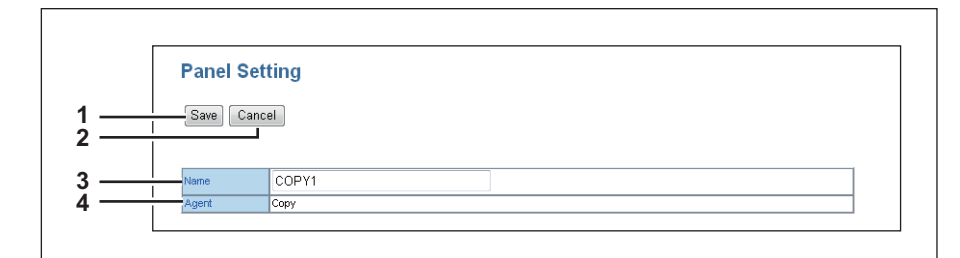

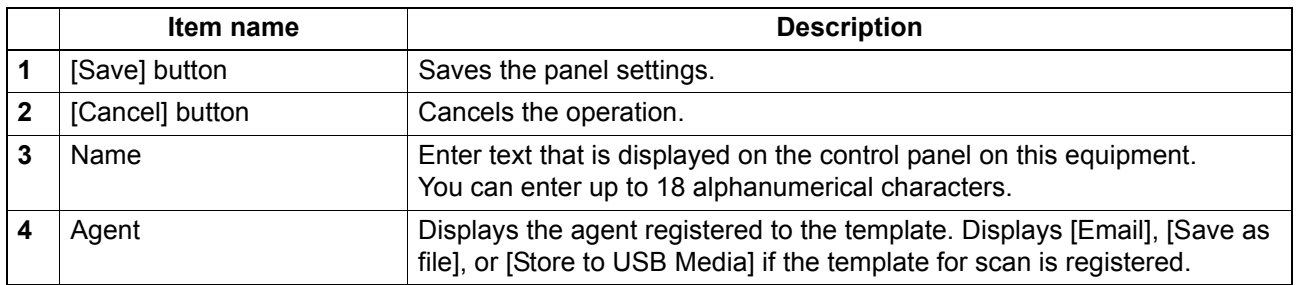

#### <span id="page-75-3"></span><span id="page-75-2"></span>**[Destination Setting] screen**

You can specify the recipients of the Email.

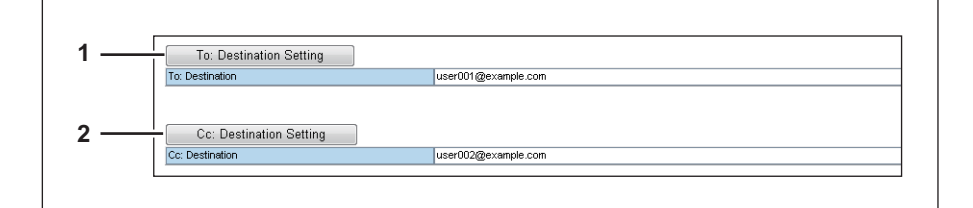

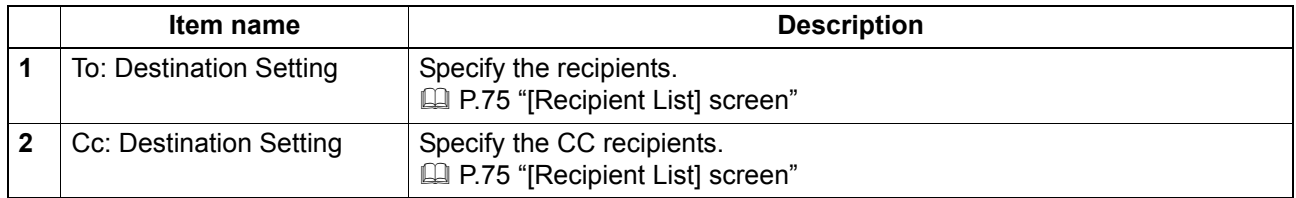

 $\overline{\mathbf{5}}$ 

#### <span id="page-76-2"></span><span id="page-76-0"></span>**[Recipient List] screen**

You can resister the recipients of up to 220.

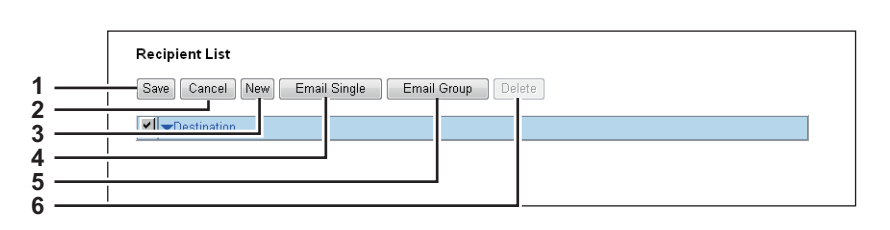

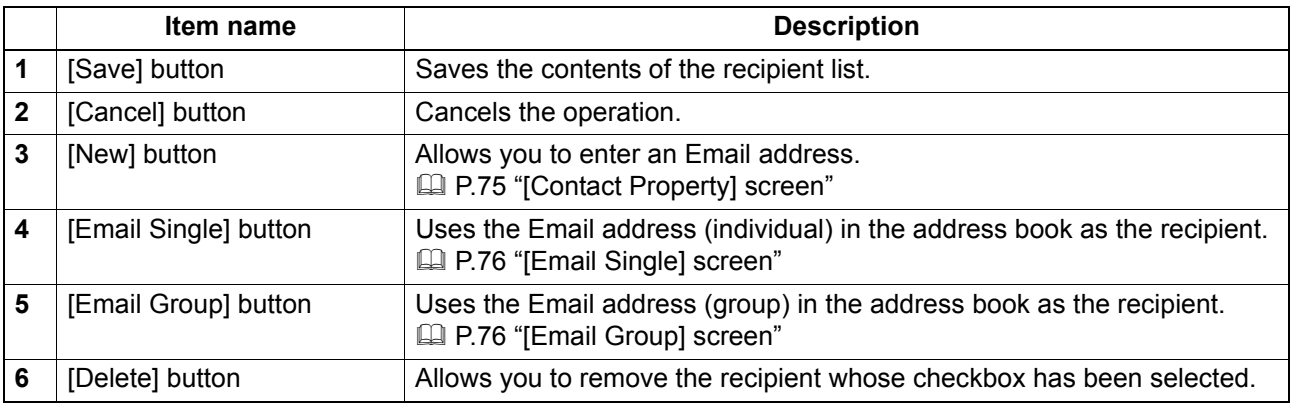

#### Note

Update the recipient settings for templates when you have updated the address book.

#### <span id="page-76-1"></span>**[Contact Property] screen**

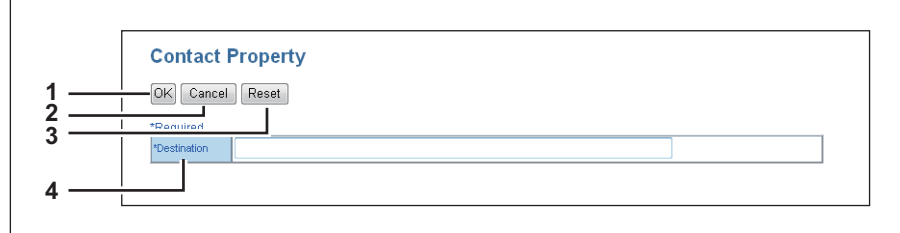

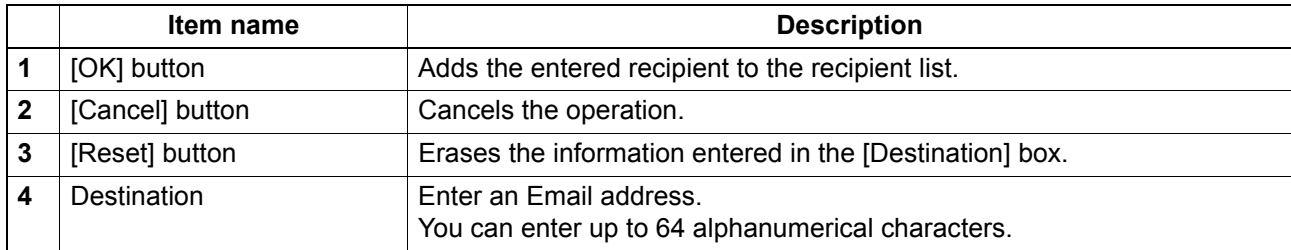

### <span id="page-77-3"></span><span id="page-77-0"></span>**[Email Single] screen**

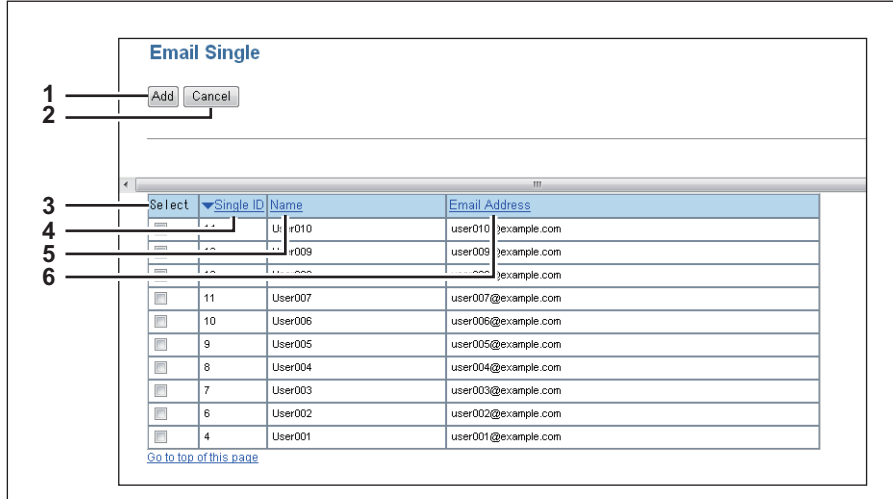

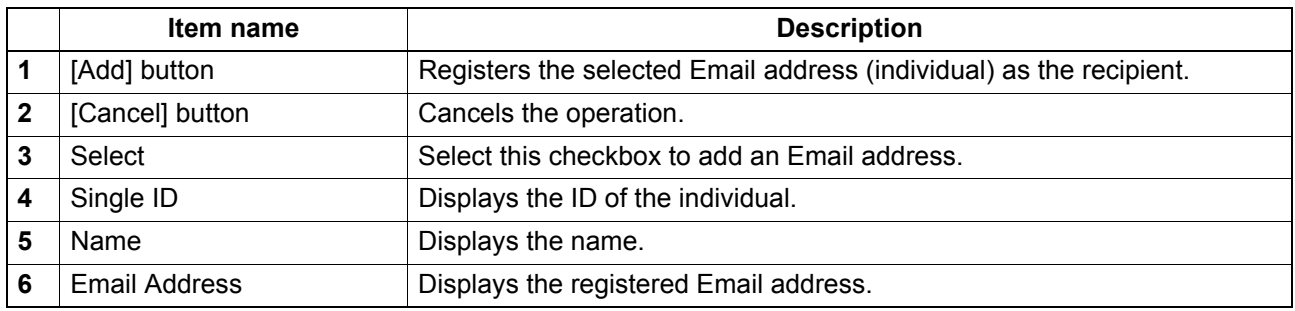

### <span id="page-77-2"></span><span id="page-77-1"></span>**[Email Group] screen**

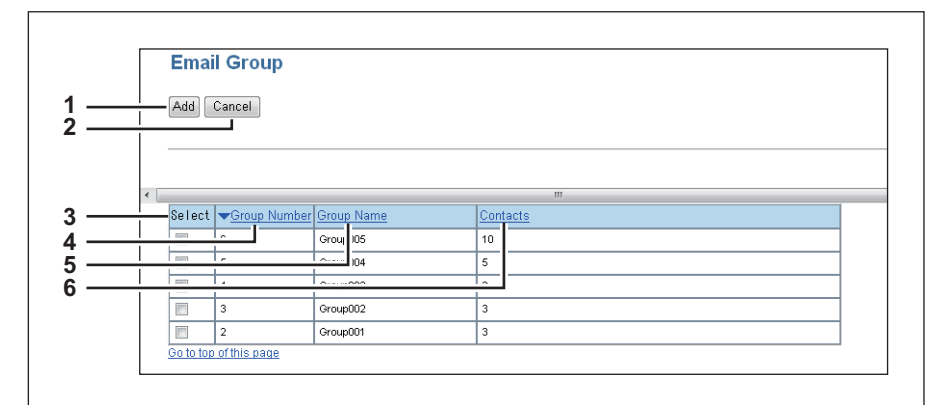

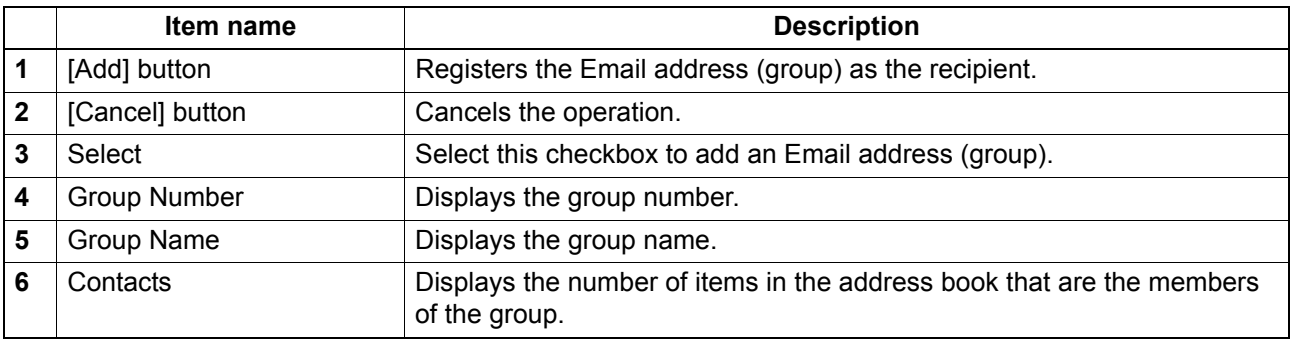

#### <span id="page-78-1"></span><span id="page-78-0"></span>**[Email Setting] screen**

You can specify the property of the Email.

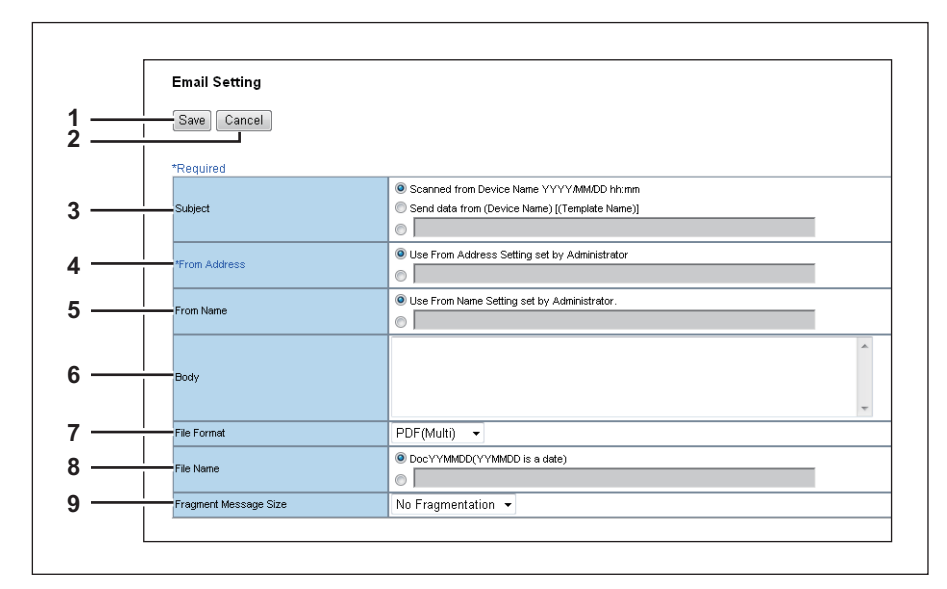

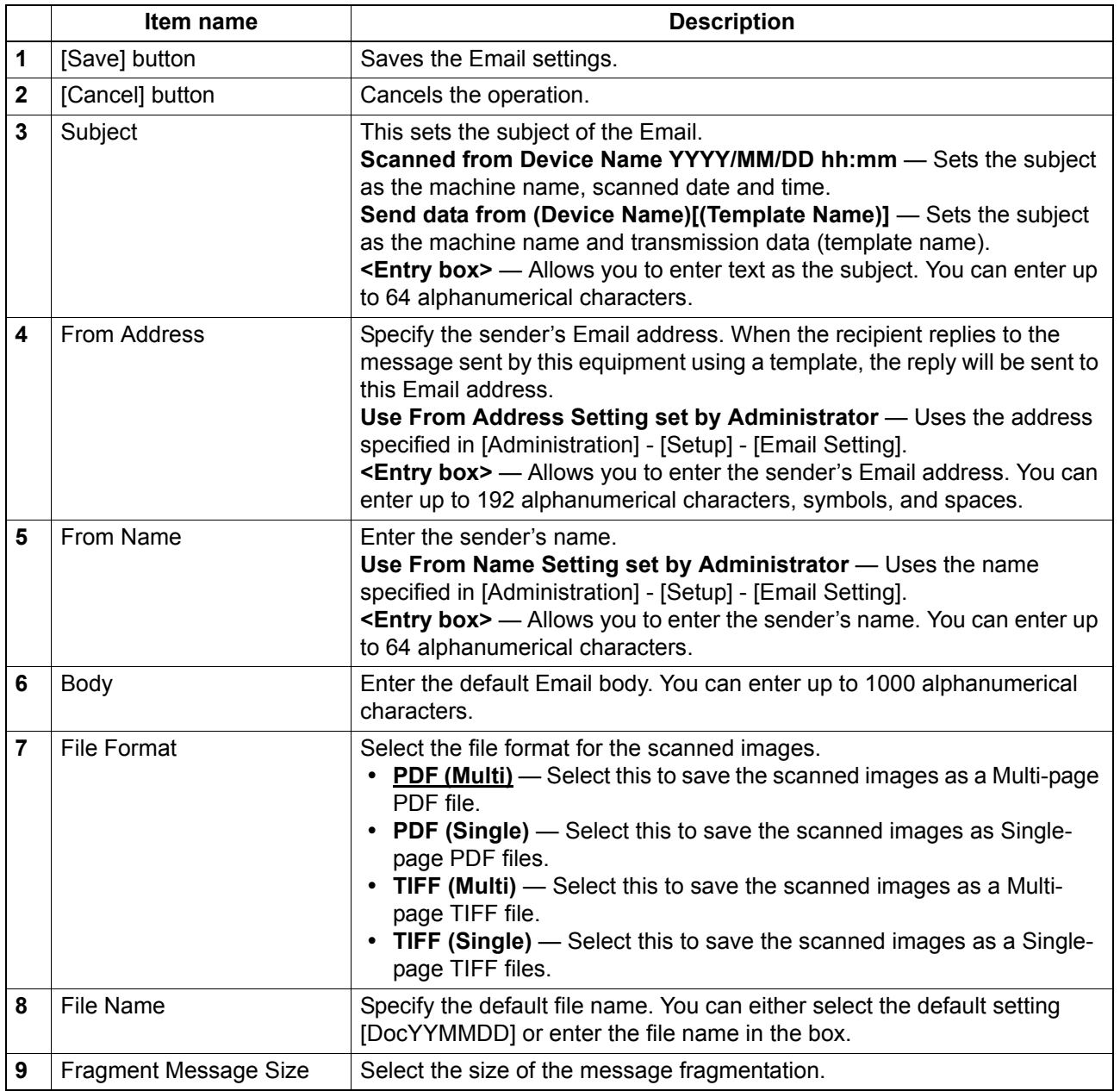

 $\overline{\mathbf{5}}$ 

#### <span id="page-79-2"></span><span id="page-79-0"></span>**[Save as file Setting] screen**

You can specify the destination and how to save the scanned files.

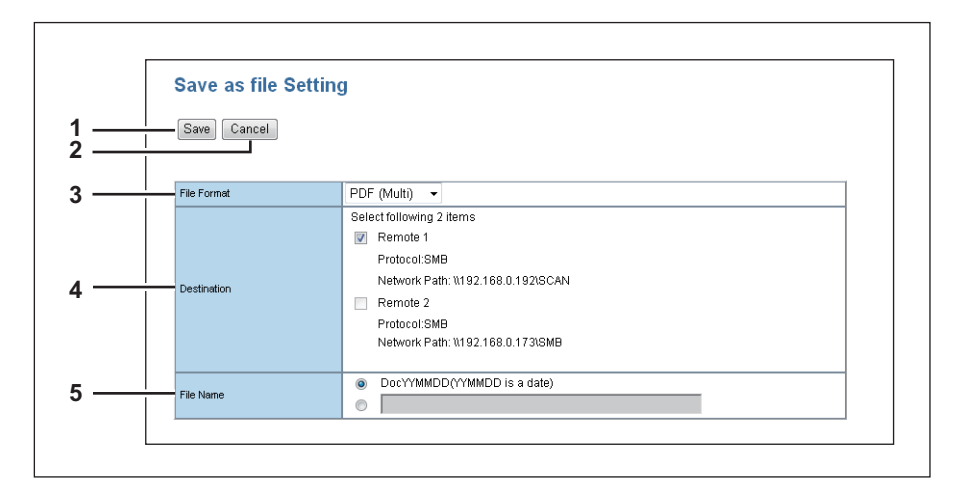

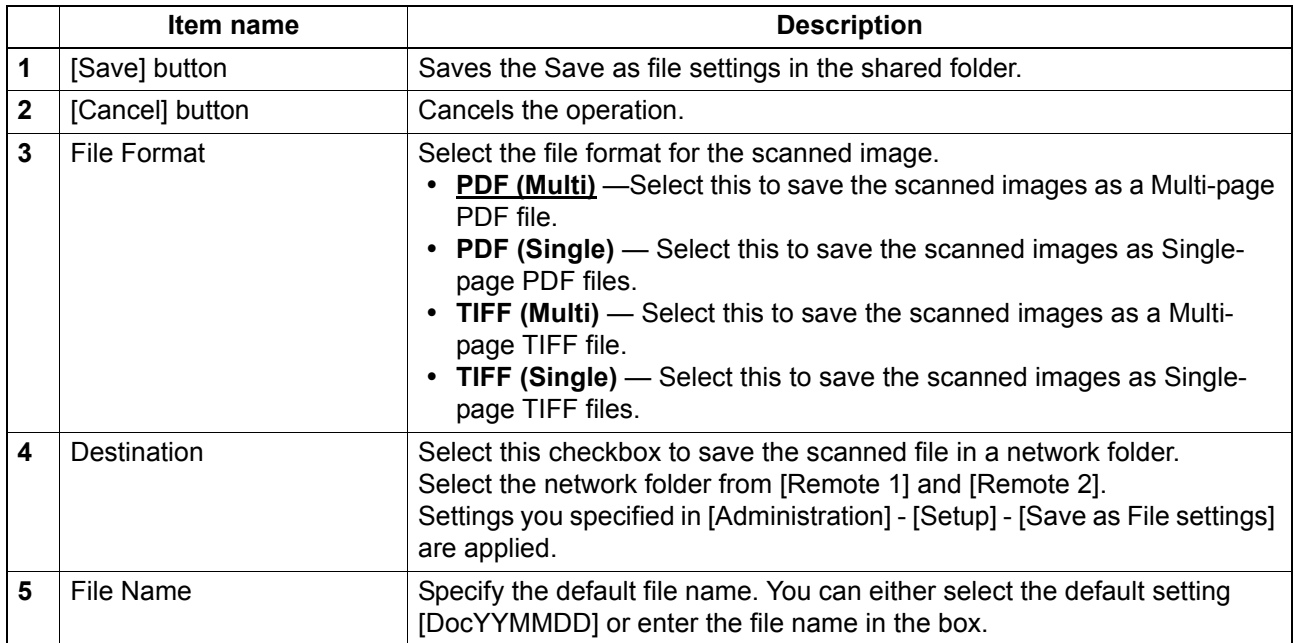

### <span id="page-79-3"></span><span id="page-79-1"></span>**[Store to USB Media Setting] screen**

You can specify how you want to save in USB media.

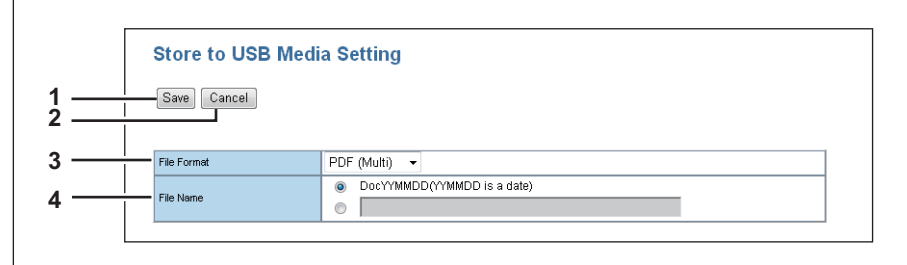

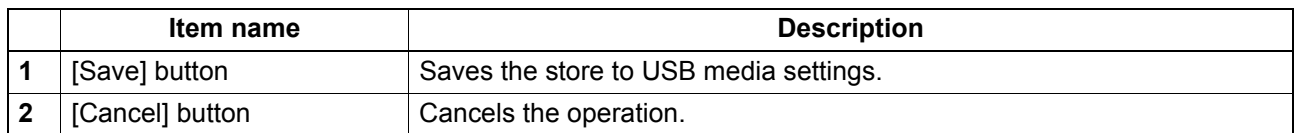

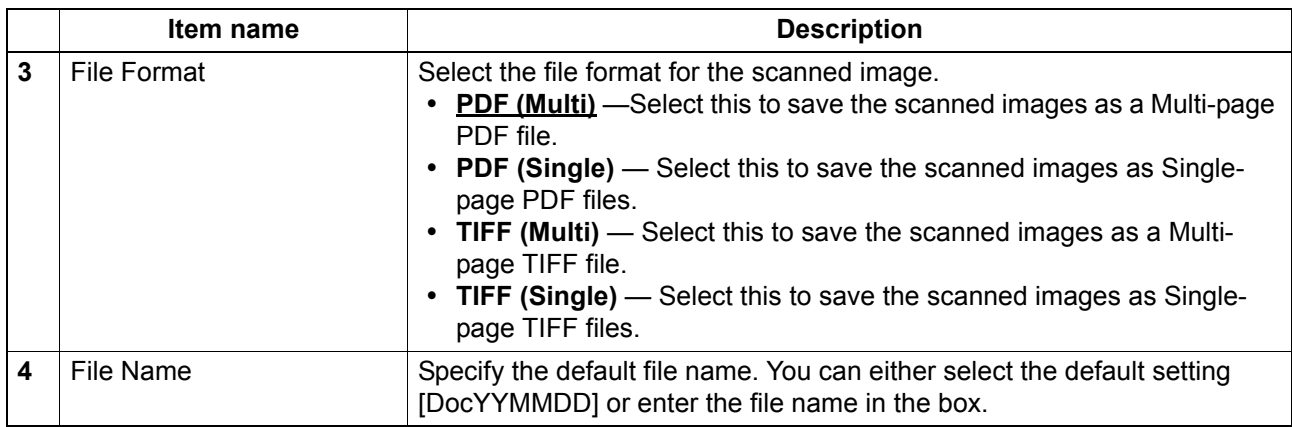

### <span id="page-80-1"></span><span id="page-80-0"></span>**[Scan Setting] screen**

You can specify how you want to scan the document when you have selected the scan agent.

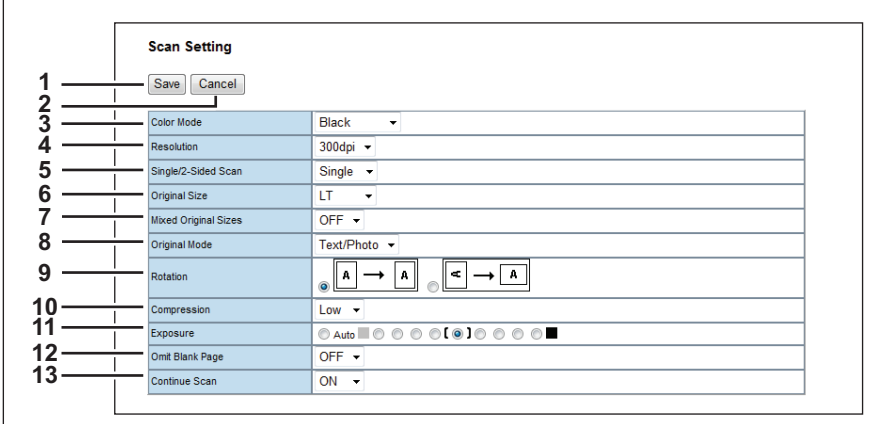

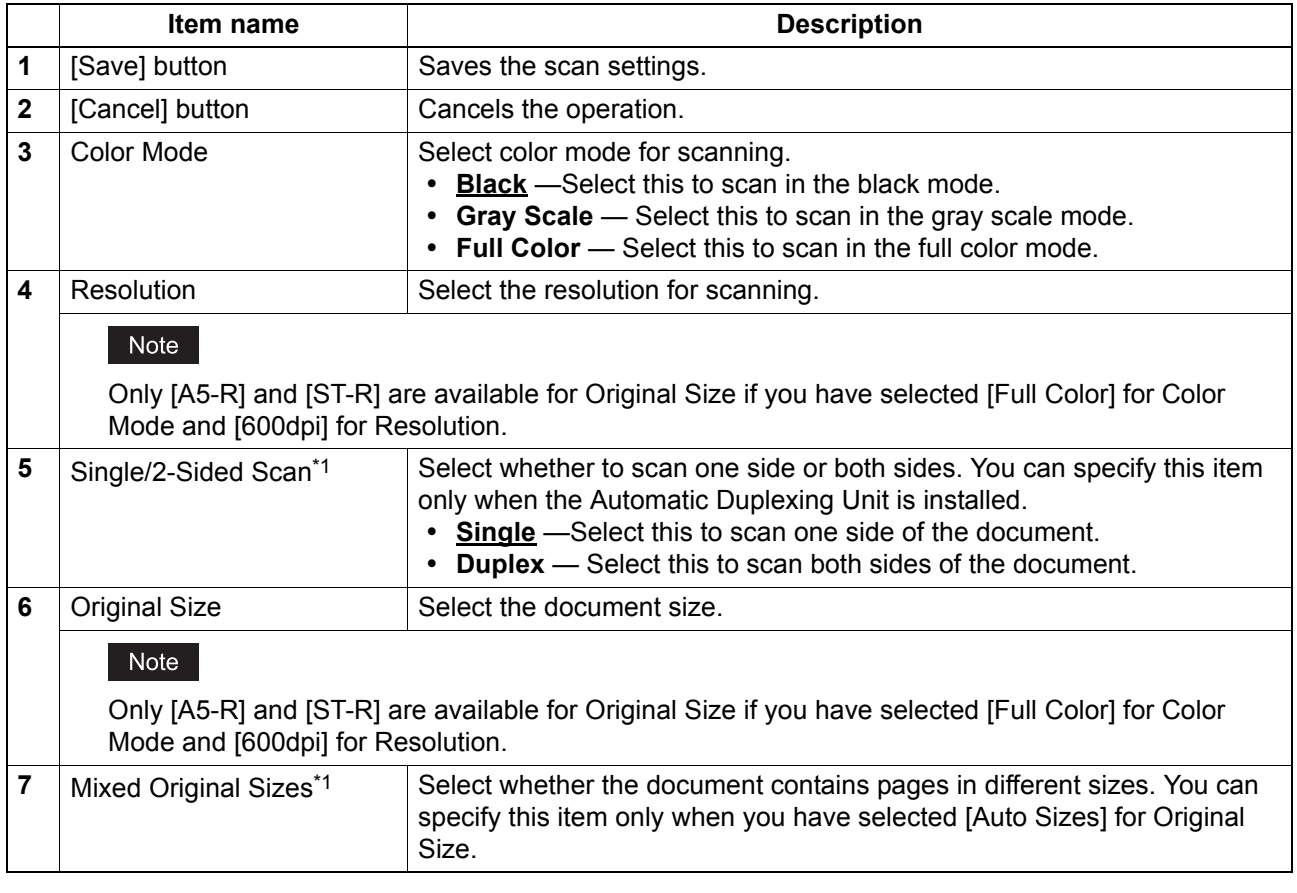

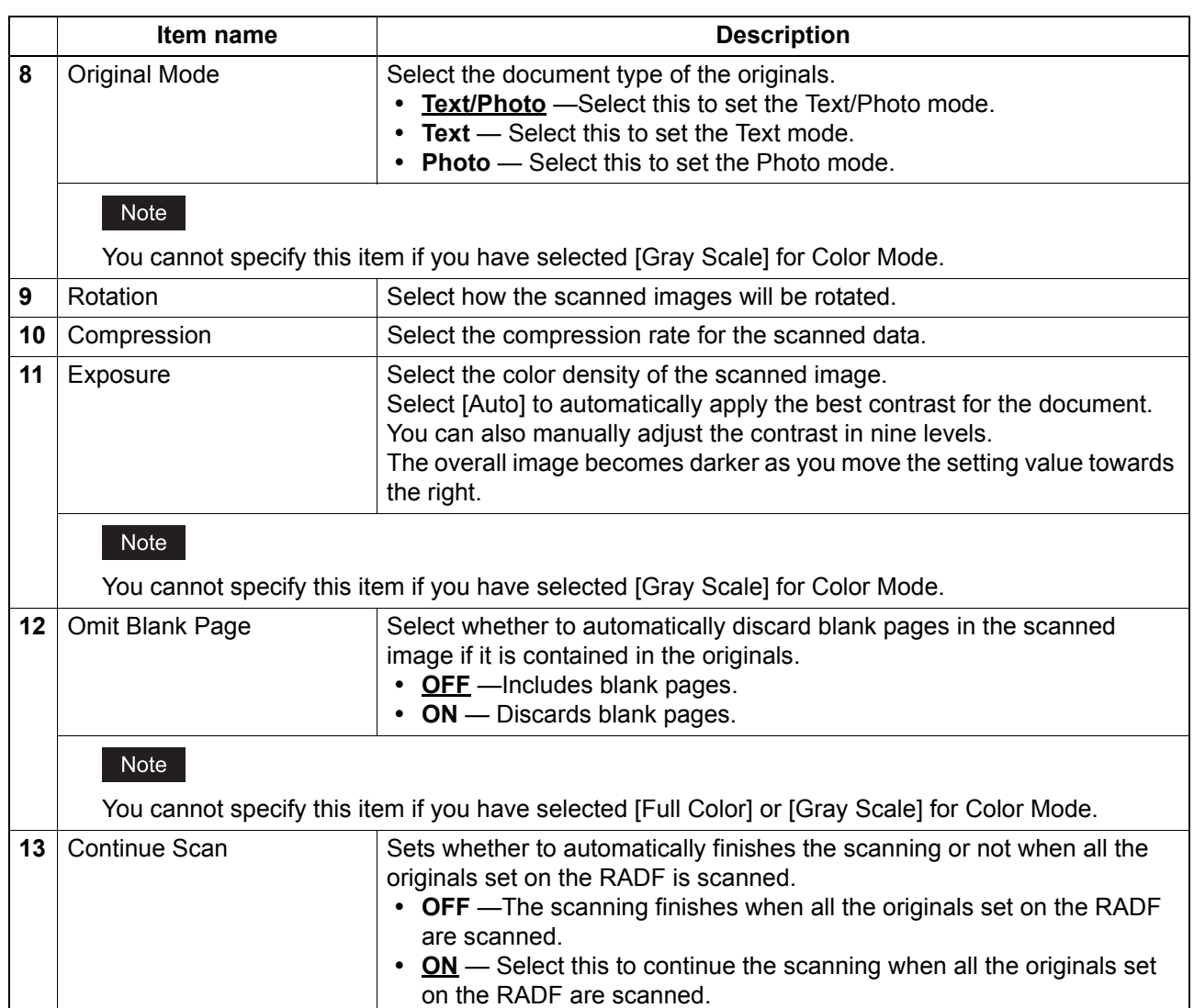

\*1 This item is available only for the equipment in which the Reversing Automatic Document Feeder is installed.

### <span id="page-82-1"></span><span id="page-82-0"></span>**Fax Received Forward**

You can set the Fax Received Forward function.

#### Notes

- This function is available only for the models with the fax unit installed as standard or option.
- A fax job encoded in JBIG cannot be received with the Fax Received Forward function. A fax job encoded in JBIG is received in another encoding system. Therefore, its receiving speed is slower than that of a normal fax job using JBIG.

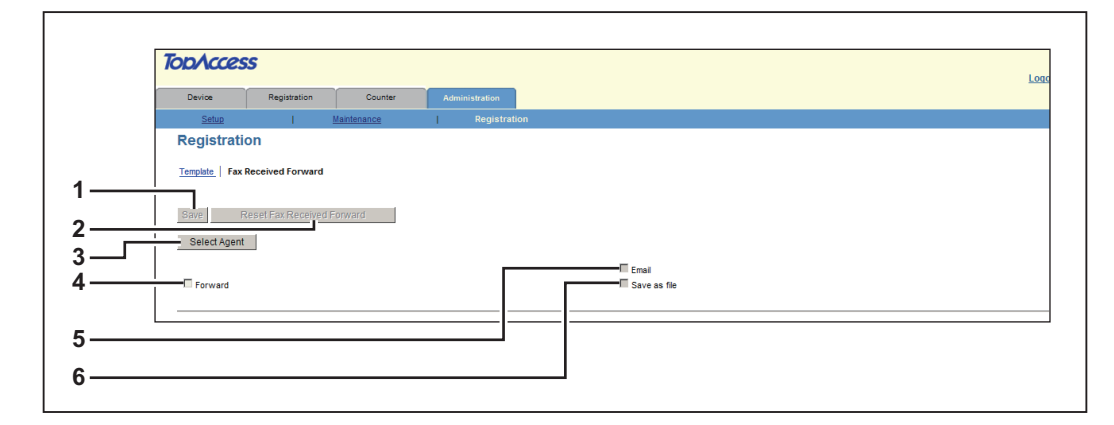

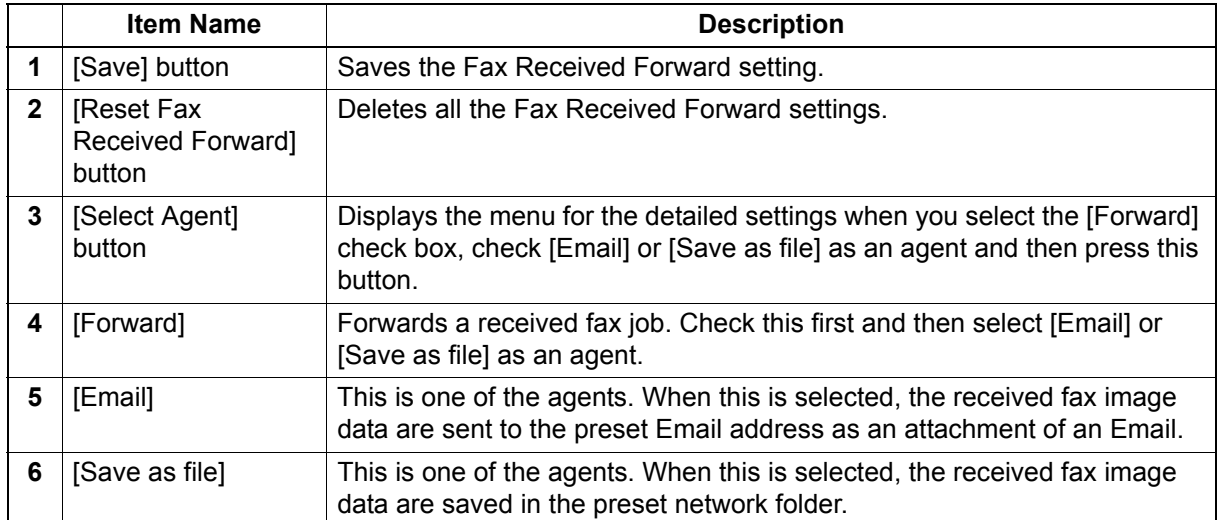

## <span id="page-83-0"></span>**[Email] screen**

You can set the necessary settings when [Email] is selected as an agent.

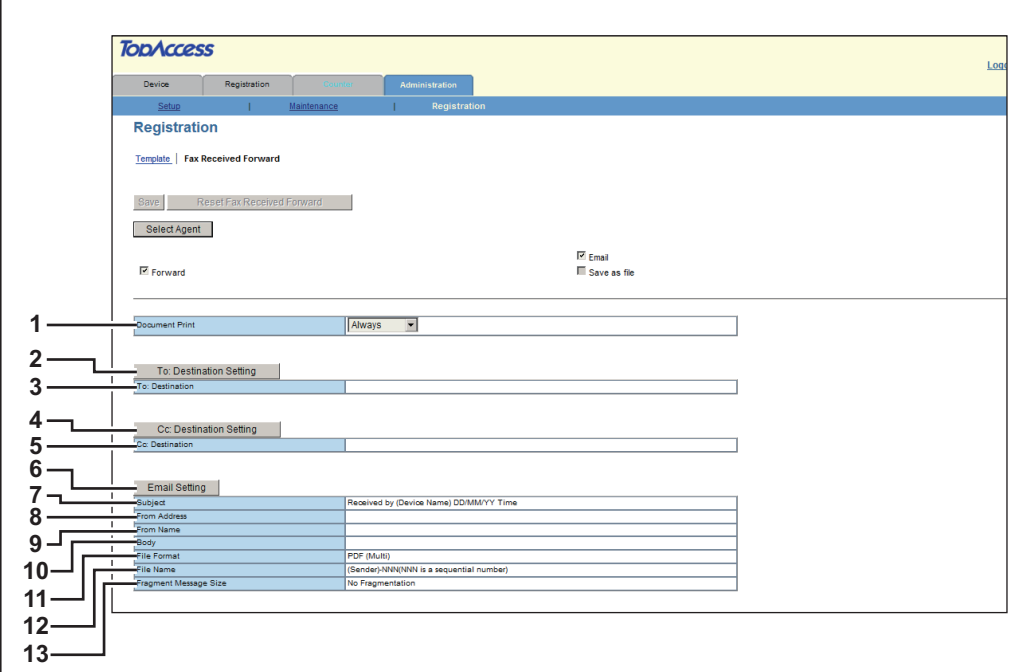

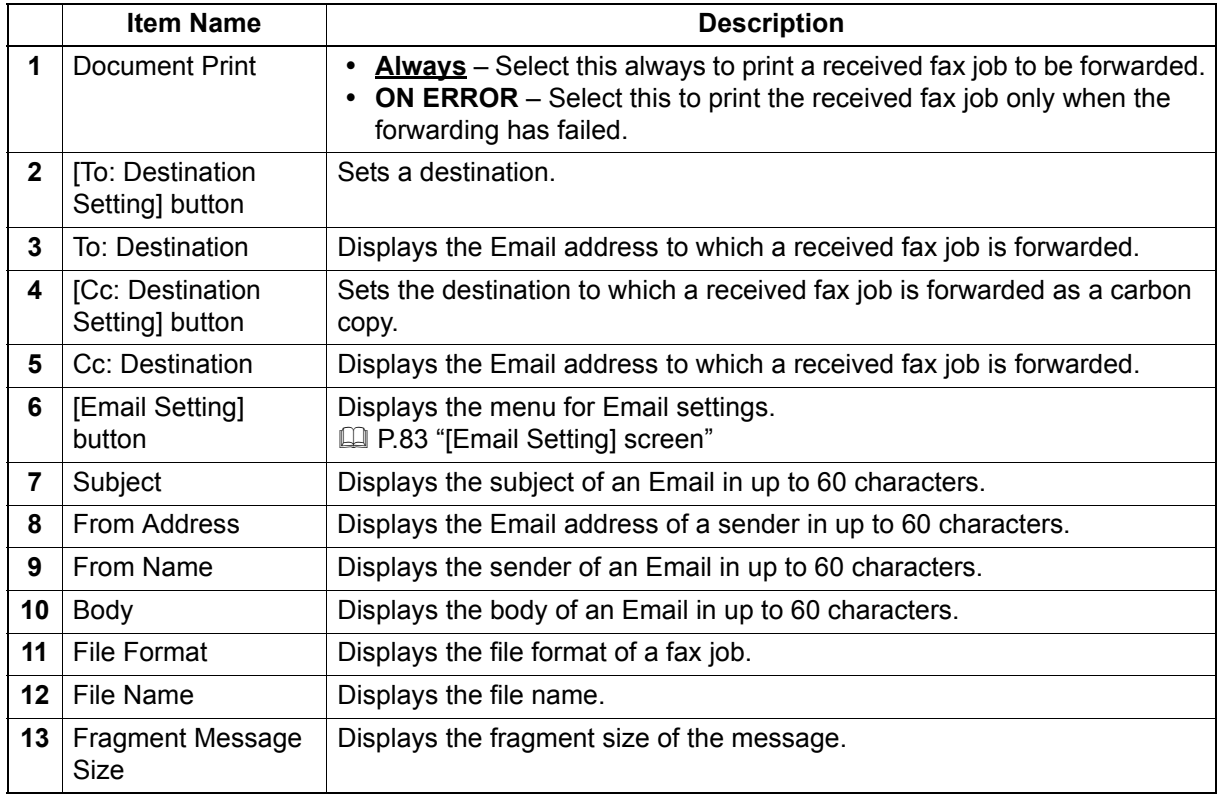

### <span id="page-84-1"></span><span id="page-84-0"></span>**[Email Setting] screen**

You can set the properties of a fax job to be forwarded. This is required only when [Email] is selected as an agent.

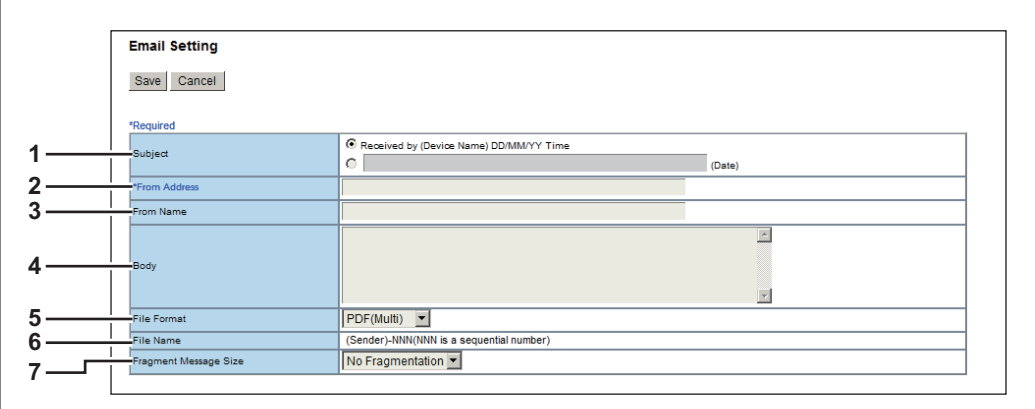

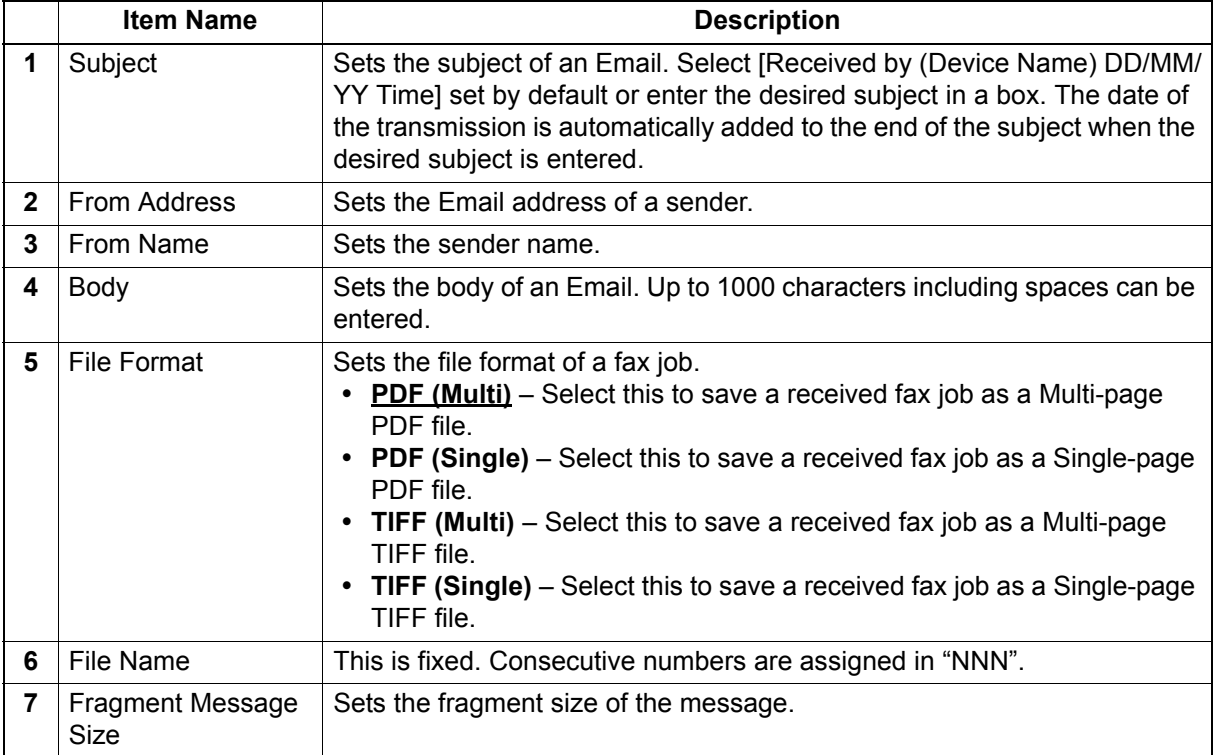

## <span id="page-85-0"></span>**[Save as file] screen**

You can set the necessary settings when [Save as file] is selected as an agent.

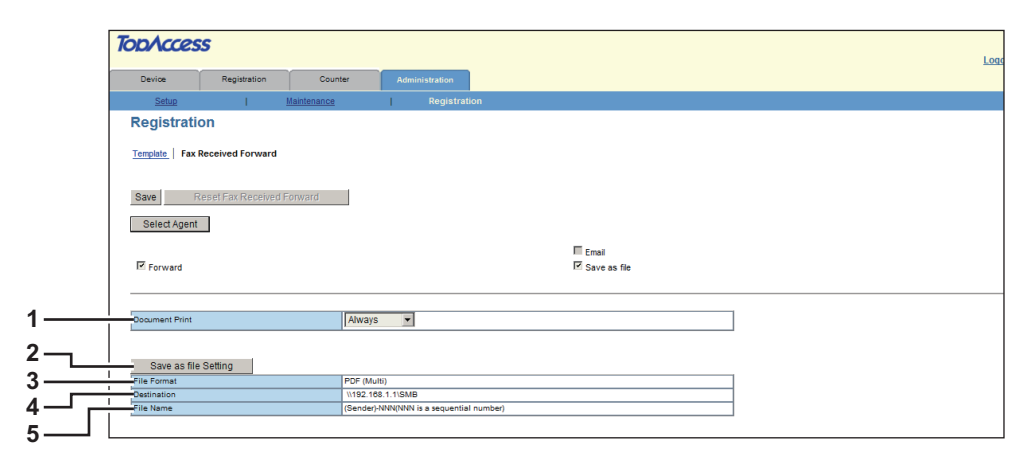

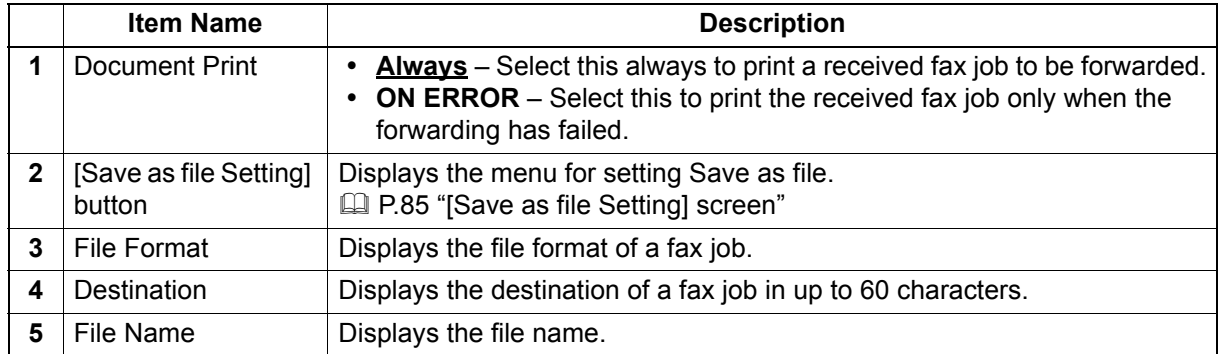

### <span id="page-86-1"></span><span id="page-86-0"></span>**[Save as file Setting] screen**

You can set the properties of the fax job to be saved.

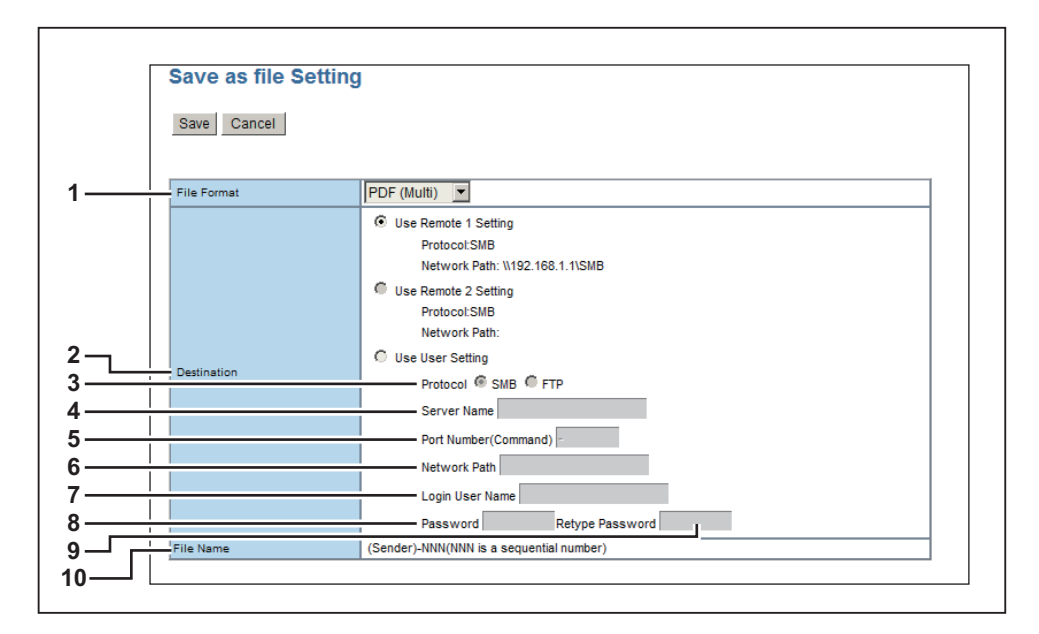

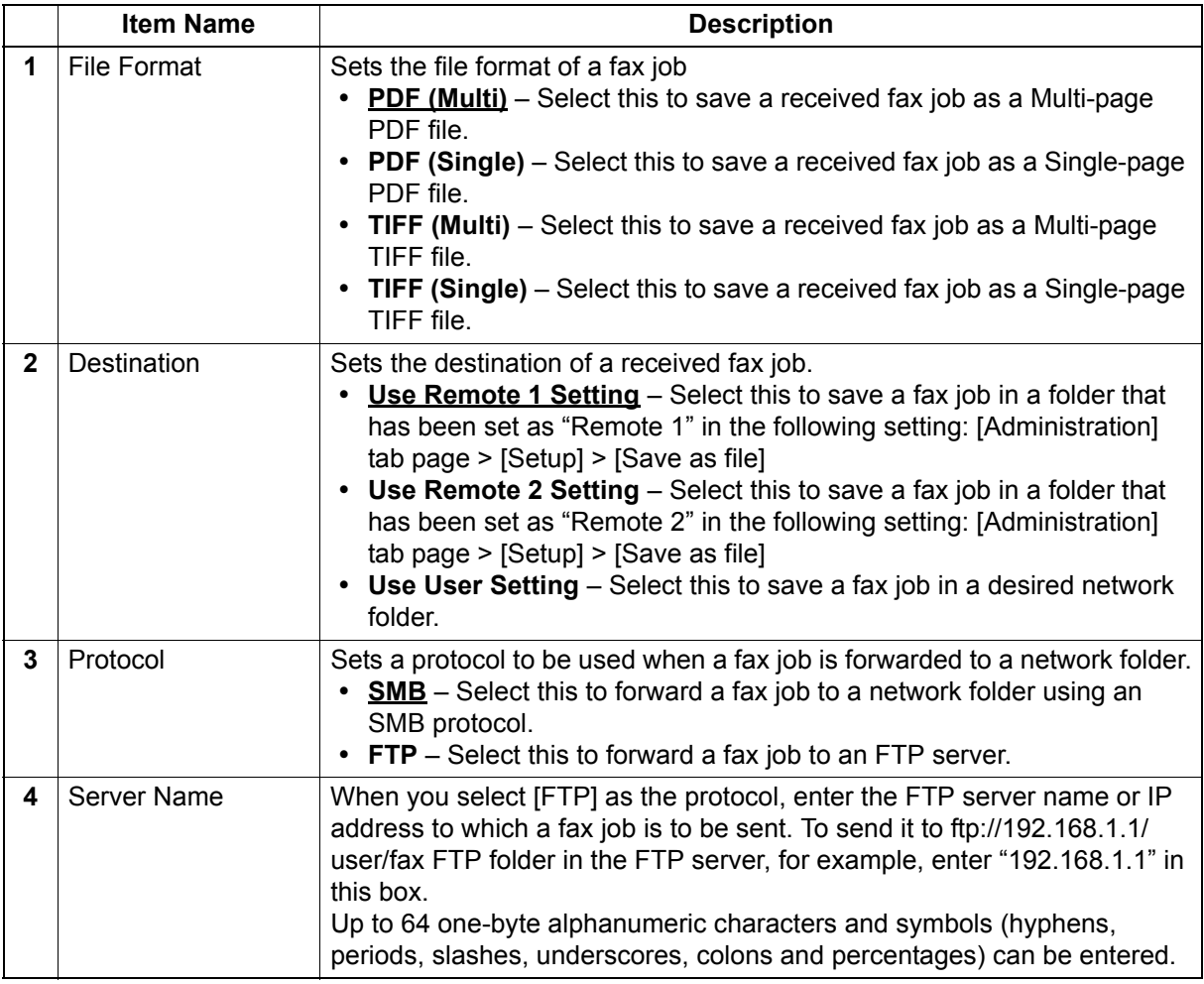

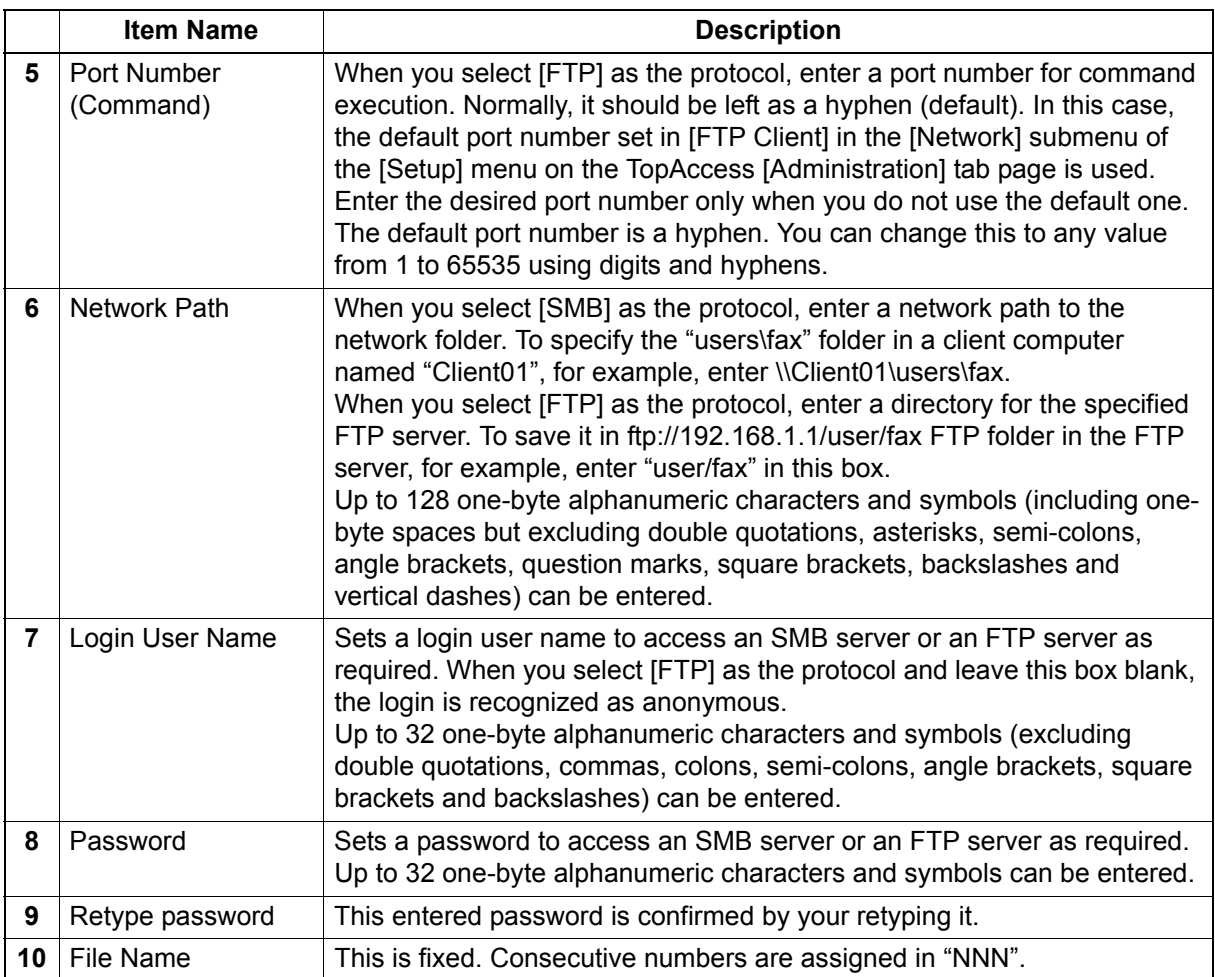

## **Index**

### $\boldsymbol{\mathsf{A}}$ Accessing TopAccess from Network Map ................. 9, 15

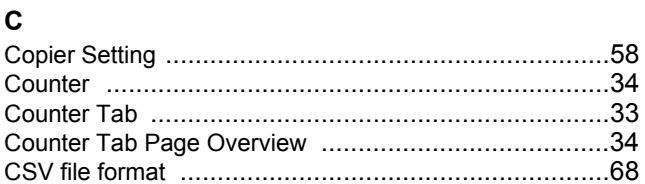

#### D

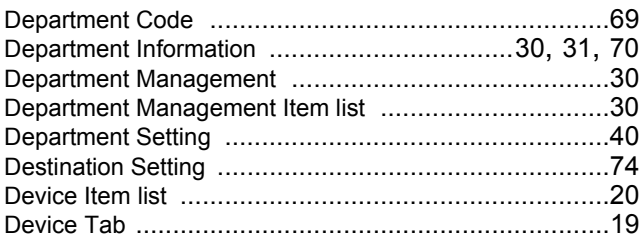

### E

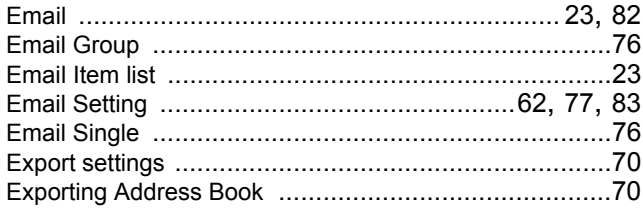

## $\overline{F}$

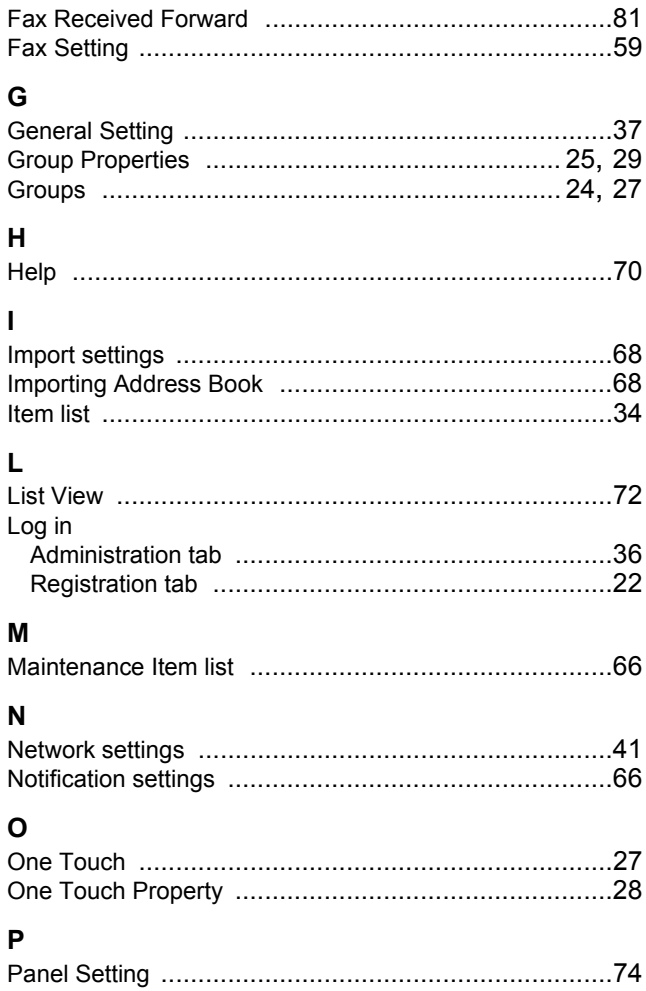

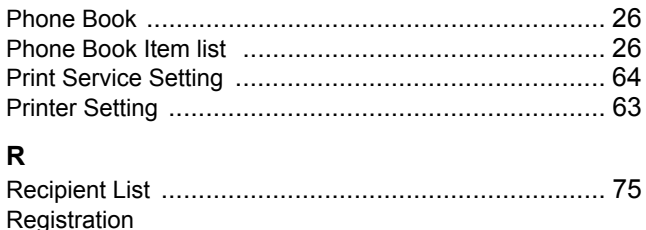

#### S

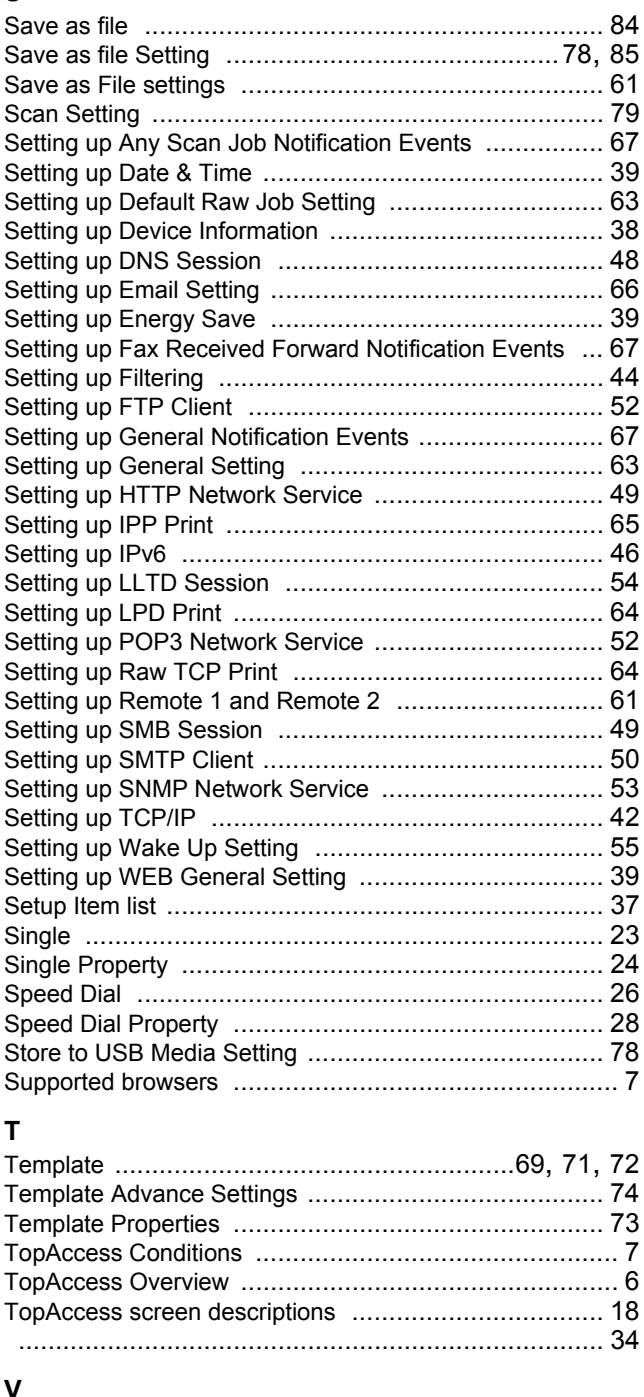

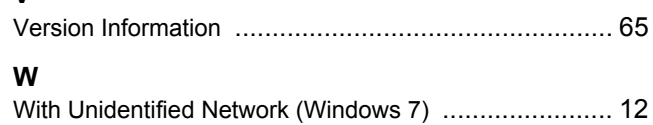

DP-2802A/2802AM/2802AF DP-2303AM/2803AM DP-2309A/2809A OME150019B0 **MULTIFUNCTIONAL DIGITAL SYSTEMS TopAccess Guide**

**E-STUDIO2802A/2802AM/2802AF E-STUDIO2303AM/2803AM C-STUDIO2309A/2809A** 

# **TOSHIBA TEC CORPORATION**

1-11-1, OSAKI, SHINAGAWA-KU, TOKYO, 141-8562, JAPAN

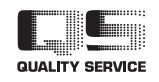